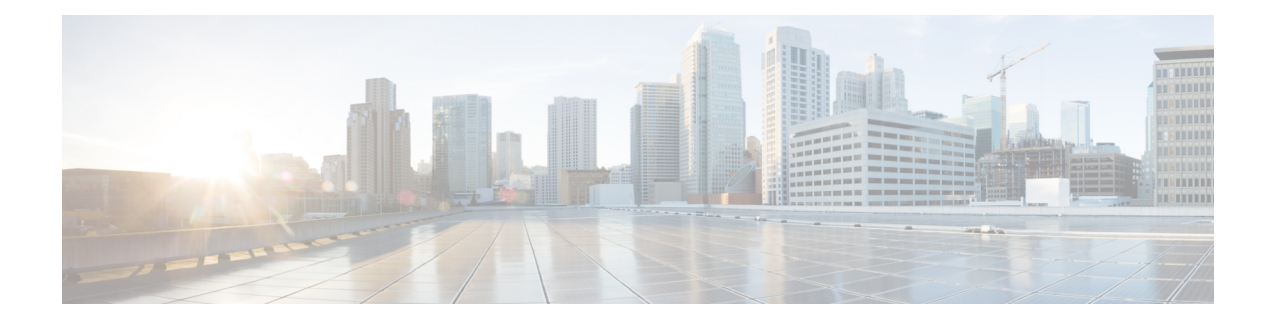

# **LAN Ports and Port Channels**

- Unified Ports on the Cisco UCS 6200 Series and 6324 Fabric [Interconnects,](#page-0-0) on page 1
- Physical and [Backplane](#page-31-0) Ports, on page 32
- [Server](#page-36-0) Ports, on page 37
- Uplink [Ethernet](#page-38-0) Ports, on page 39
- [Appliance](#page-41-0) Ports, on page 42
- FCoE [Uplink](#page-48-0) Ports, on page 49
- Unified [Storage](#page-52-0) Ports, on page 53
- [Unified](#page-53-0) Uplink Ports, on page 54
- FCoE and Fibre [Channel](#page-54-0) Storage Ports, on page 55
- Uplink Ethernet Port [Channels,](#page-56-0) on page 57
- [Appliance](#page-60-0) Port Channels, on page 61
- Fibre Channel Port [Channels,](#page-65-0) on page 66
- FCoE Port [Channels,](#page-70-0) on page 71
- Unified Uplink Port [Channel,](#page-72-0) on page 73
- Event [Detection](#page-74-0) and Action, on page 75
- Adapter Port [Channels,](#page-79-0) on page 80
- Fabric Port [Channels,](#page-80-0) on page 81

# <span id="page-0-0"></span>**Unified Ports on the Cisco UCS 6200 Series and 6324 Fabric Interconnects**

Unified ports are ports on the Cisco UCS 6200 Series and 6324 Fabric Interconnects that you can configure to carry either Ethernet or Fibre Channel traffic. A Cisco UCS domain cannot use these un-reserved ports until you configure them.

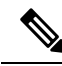

**Note**

When you configure a port on a fabric interconnect, the administrative state is automatically set to enabled. If the port is connected to another device, this may cause traffic disruption. You can disable the port after configuring it. Configurable beacon LEDs indicate which unified ports are configured for the selected port mode.

## **Port Modes**

The port mode determines whether a unified port on the fabric interconnect is configured to carry Ethernet orFibre Channel traffic. You configure the port mode in Cisco UCS Manager. However, the fabric interconnect does not automatically discover the port mode.

Changing the port mode deletes the existing port configuration and replaces it with a new logical port. Any objects associated with that port configuration, such as VLANs and VSANS, are also removed. There is no restriction on the number of times you can change the port mode for a unified port.

## **Port Types**

The port type defines the type of traffic carried over a unified port connection.

By default, unified ports changed to Ethernet port mode are set to the Ethernet uplink port type. Unified ports changed to Fibre Channel port mode are set to the Fibre Channel uplink port type. You cannot unconfigure Fibre Channel ports.

Changing the port type does not require a reboot.

#### **Ethernet Port Mode**

When you set the port mode to Ethernet, you can configure the following port types:

- Server ports
- Ethernet uplink ports
- Ethernet port channel members
- FCoE ports
- Appliance ports
- Appliance port channel members
- SPAN destination ports
- SPAN source ports

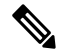

For SPAN source ports, configure one of the port types and then configure the port as SPAN source. **Note**

#### **Fibre Channel Port Mode**

When you set the port mode to Fibre Channel, you can configure the following port types:

- Fibre Channel uplink ports
- Fibre Channel port channel members
- Fibre Channel storage ports
- SPAN source ports

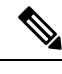

For SPAN source ports, configure one of the port types and then configure the port as SPAN source. **Note**

## **Data Traffic Interruption from Port Mode Changing**

Port mode changes can cause an interruption to the data traffic for the Cisco UCS domain. The length of the interruption and the affected traffic depend upon the configuration of the Cisco UCS domain and the module on which you made the port mode changes.

### $\omega$

To minimize traffic disruption during system changes, form a Fibre Channel uplink port-channel across the fixed and expansion modules. **Tip**

#### **Impact of Port Mode on an Expansion Module**

After you make port mode changes on an expansion module, the module reboots. All traffic through port on the expansion module is interrupted for approximately 1 minute while the module reboots.

#### **Impact of Port Mode Changes on the Fixed Module in a Cluster Configuration**

A cluster configuration has two fabric interconnects. After you make port changes to the fixed module, the fabric interconnect reboots. The impact on the data traffic depends upon whether or not you have configured the server vNICs to failover to the other fabric interconnect when one fails.

If you change the port modes on the expansion module of one fabric interconnect and then wait for that to reboot before changing the port modes on the second fabric interconnect, the following occurs:

- With server vNIC failover, traffic fails over to the other fabric interconnect and no interruption occurs.
- Without server vNIC failover, all data traffic through the fabric interconnect on which you changed the port modes is interrupted for approximately eight minutes while the fabric interconnect reboots.

When you change the port modes on the fixed modules of both fabric interconnects simultaneously, all data traffic through the fabric interconnects are interrupted for approximately eight minutes while the fabric interconnects reboot.

#### **Impact of Port Mode Changes on the Fixed Module in a Standalone Configuration**

A standalone configuration has only one fabric interconnect. After you make port changes to the fixed module, the fabric interconnect reboots. All data traffic through the fabric interconnect is interrupted for approximately eight minutes while the fabric interconnect reboots.

## **Guidelines for Configuring Unified Ports**

Consider the following guidelines and restrictions when configuring unified ports:

#### **Hardware and Software Requirements**

Unified ports are supported on the 6200 series fabric interconnect with Cisco UCS Manager, version 2.0.

Unified ports are not supported on 6100 series fabric interconnects, even if they are running Cisco UCS Manager, version 2.0.

#### **Port Mode Placement**

Because the Cisco UCS Manager GUI interface uses a slider to configure the port mode for unified ports on a fixed or expansion module, it automatically enforces the following restrictions which limits how port modes can be assigned to unified ports. When using the Cisco UCS Manager CLI interface, these restrictions are enforced when you commit the transaction to the system configuration. If the port mode configuration violates any of the following restrictions, the Cisco UCS Manager CLI displays an error:

- Ethernet ports must be grouped together in a block. For each module (fixed or expansion), the Ethernet port block must start with the first port and end with an even numbered port.
- Fibre Channel ports must be grouped together in a block. For each module (fixed or expansion), the first port in the Fibre Channel port block must follow the last Ethernet port and extend to include the rest of the ports in the module. For configurations that include only Fibre Channel ports, the Fibre Channel block must start with the first port on the fixed or expansion module.
- Alternating Ethernet and Fibre Channel ports is not supported.

**Example of a valid configuration**— Might include unified ports 1–16 on the fixed module configured in Ethernet port mode and ports 17–32 inFibre Channel port mode. On the expansion module you could configure ports 1–4 in Ethernet port mode and then configure ports 5–16 inFibre Channel mode. The rule about alternating Ethernet and Fibre Channel port types is not violated because this port arrangement complies with the rules on each individual module.

**Example of an invalid configuration**— Might include a block of Fibre Channel ports starting with port 16. Because each block of ports has to start with an odd-numbered port, you would have to start the block with port 17.

The total number of uplink Ethernet ports and uplink Ethernet port channel members that can be configured on each fabric interconnect is limited to 31. This limitation includes uplink Ethernet ports and uplink Ethernet port channel members configured on the expansion module.

#### **Special Considerations for UCS Manager CLI Users**

Because the Cisco UCS Manager CLI does not validate port mode changes until you commit the buffer to the system configuration, it is easy to violate the grouping restrictions if you attempt to commit the buffer before creating at least two new interfaces. To prevent errors, we recommend that you wait to commit your changes to the system configuration until you have created new interfaces for all of the unified ports changing from one port mode to another.

Commiting the buffer before configuring multiple interfaces will result in an error, but you do not need to start over. You can continue to configure unified ports until the configuration satisfies the aforementioned requirements.

## **Cautions and Guidelines for Configuring Unified Uplink Ports and Unified Storage Ports**

The following are cautions and guidelines to follow while working with unified uplink ports and unified storage ports:

• In an unified uplink port, if you enable one component as a SPAN source, the other component will automatically become a SPAN source.

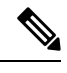

- If you create or delete a SPAN source under the Ethernet uplink port, Cisco UCS Manager automatically creates or deletes a SPAN source under the FCoE uplink port. The same happens when you create a SPAN source on the FCOE uplink port. **Note**
	- You must configure a non default native VLAN on FCoE and unified uplink ports. This VLAN is not used for any traffic. Cisco UCS Manager will reuse an existing fcoe-storage-native-vlan for this purpose. This fcoe-storage-native-vlan will be used as a native VLAN on FCoE and unified uplinks.
	- In an unified uplink port, if you do not specify a non default VLAN for the Ethernet uplink port the fcoe-storage-native-vlan will be assigned as the native VLAN on the unified uplink port. If the Ethernet port has a non default native VLAN specified as native VLAN, this will be assigned as the native VLAN for unified uplink port.
	- When you create or delete a member port under an Ethernet port channel, Cisco UCS Manager automatically creates or deletes the member port under FCoE port channel. The same happens when you create or delete a member port in FCoE port channel.
	- When you configure an Ethernet port as a standalone port, such as server port, Ethernet uplink, FCoE uplink or FCoE storage and make it a member port for an Ethernet or FCoE port channel, Cisco UCS Manager automatically makes this port a member of both Ethernet and FCoE port channels.
	- When you remove the membership for a member port from being a member of server uplink, Ethernet uplink, FCoE uplink or FCoE storage, Cisco UCS Manager deletes the corresponding members ports from Ethernet port channel and FCoE port channel and creates a new standalone port.
	- If you downgrade Cisco UCS Manager from release 2.1 to any of the prior releases, all unified uplink ports and port channels will be converted to Ethernet ports and Ethernet port channels when the downgrade is complete. Similarly, all the unified storage ports will be converted to appliance ports.
	- For unified uplink ports and unified storage ports, when you create two interfaces, only one license is checked out. As long as either interface is enabled, the license remains checked out. The license will be released only if both the interfaces are disabled for a unified uplink port or a unified storage port.
	- Cisco UCS 6100 series fabric interconnect switch can only support 1VF or 1VF-PO facing same downstream NPV switch.

## **Configuring the Port Mode**

 $\sqrt{N}$ 

Changing the port mode can cause an interruption in data traffic because changes to the fixed module require a reboot of the fabric interconnect. **Caution**

If the Cisco UCS domain has a cluster configuration that is set up for high availability and servers with service profiles that are configured for failover, traffic fails over to the other fabric interconnect and data traffic is not interrupted when the port mode is changed on the fixed module.

In the Cisco UCS Manager CLI, there are no new commands to support Unified Ports. Instead, you change the port mode by scoping to the mode for the desired port type and then creating a new interface. When you create a new interface for an already configured slot ID and port ID, UCS Manager deletes the previously configured interface and creates a new one. If a port mode change is required because you configure a port that previously operated in Ethernet port mode to a port type inFibre Channel port mode, UCS Manager notes the change.

Expansions modules are not supported with Cisco UCS Mini.

#### **SUMMARY STEPS**

- **1.** UCS-A# **scope** *port-type-mode*
- **2.** UCS-A /*port-type-mode* # **scope fabric**  $\{a \mid b\}$
- **3.** UCS-A /*port-type-mode*/fabric # **create interface** *slot-id port-id*
- **4.** Create new interfaces for other ports belonging to the Ethernet or Fibre Channel port block.
- **5.** UCS-A /*port-type-mode*/fabric/interface # **commit-buffer**

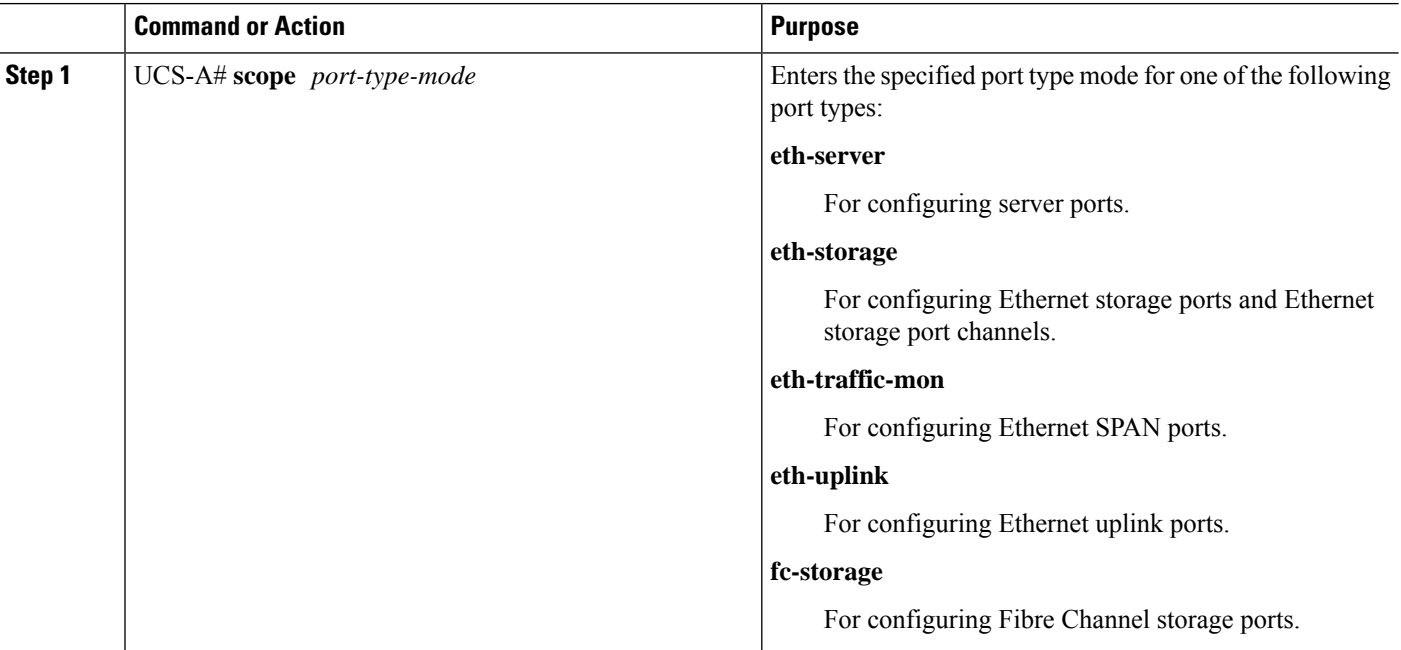

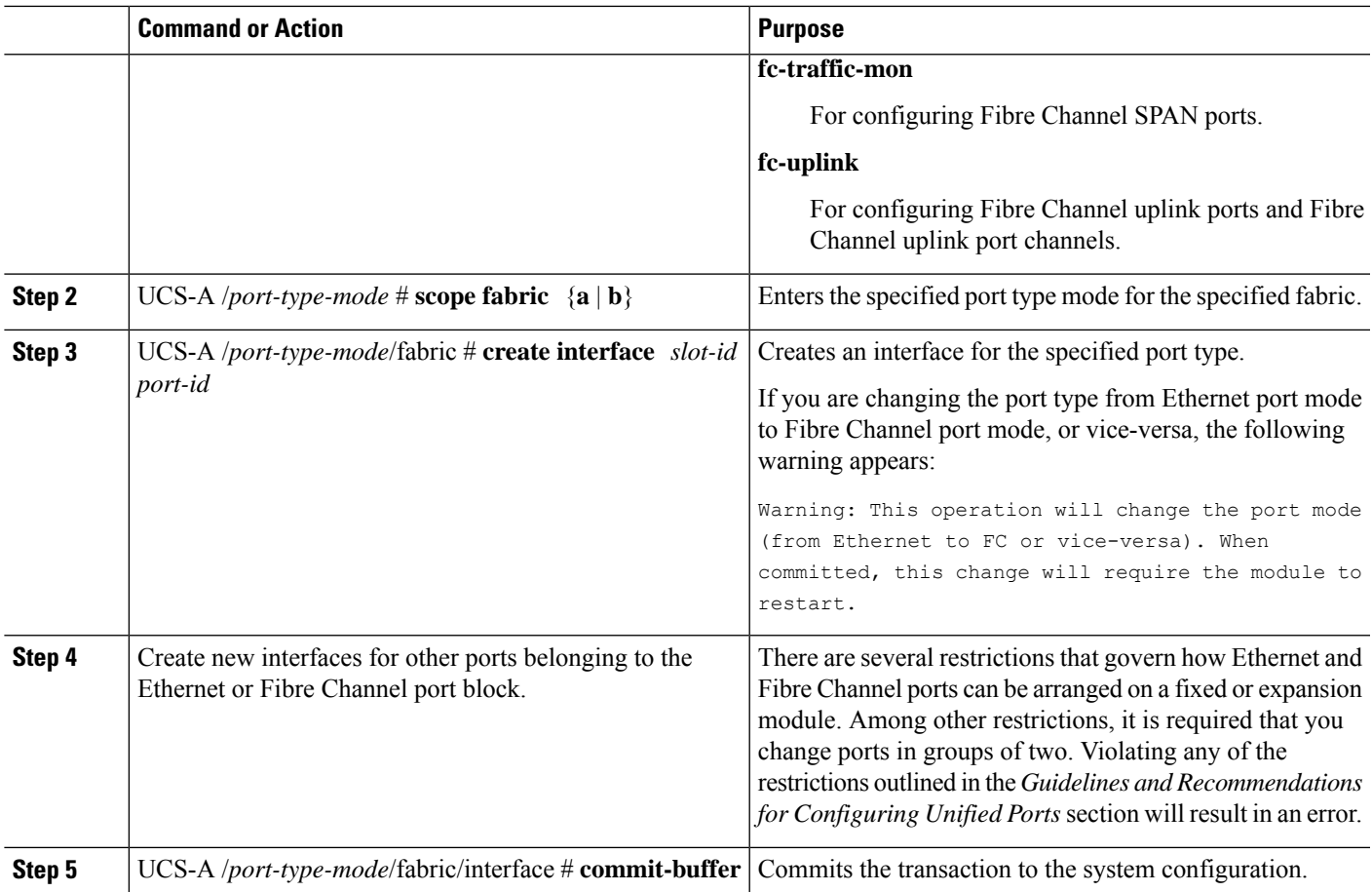

Based on the module for which you configured the port modes, data traffic for the Cisco UCS domain is interrupted as follows:

• Fixed module—The fabric interconnect reboots. All data traffic through that fabric interconnect is interrupted. In a cluster configuration that provides high availability and includes servers with vNICs that are configured for failover, traffic fails over to the other fabric interconnect and no interruption occurs. Changing the port mode for both sides at once results in both fabric interconnects rebooting simultaneously and a complete loss of traffic until both fabric interconnects are brought back up.

It takes about 8 minutes for the fixed module to reboot.

• Expansion module—The module reboots. All data traffic through ports in that module is interrupted.

It takes about 1 minute for the expansion module to reboot.

#### **Example**

The following example changes ports 3 and 4 on slot 1 from Ethernet uplink ports in Ethernet port mode to uplink Fibre Channel ports in Fibre Channel port mode:

```
UCS-A# scope fc-uplink
UCS-A /fc-uplink # scope fabric a
UCS-A /fc-uplink/fabric # create interface 1 3
Warning: This operation will change the port mode (from Ethernet to FC or vice-versa).
```

```
When committed, this change will require the fixed module to restart.
UCS-A /fc-uplink/fabric/interface* # up
UCS-A /fc-uplink/fabric* #create interface 1 4
Warning: This operation will change the port mode (from Ethernet to FC or vice-versa).
When committed, this change will require the fixed module to restart.
UCS-A /fc-uplink/fabric/interface* #commit-buffer
```
## **Configuring Breakout Ports**

#### **Port Breakout Functionality on Cisco UCS 64108 Fabric Interconnects**

#### **About Breakout Ports**

Cisco UCS 64108 fabric interconnects support splitting a single 40/100G QSFP port into four 10/25G ports using a supported breakout cable. On the UCS 64108 fabric interconnect, by default, there are 12 ports in the 40/100G mode. These are ports 97 to 108. These 40/100G ports are numbered in a 2-tuple naming convention. For example, the second 40G port is numbered as 1/99. The process of changing the configuration from 40G to 10 G, or from 100G to 25G is called breakout, and the process of changing the configuration from [4X]10G to 40G or from [4X]25G to 100G is called unconfigure. These ports can be used as uplink port, appliance port, server port (using FEX), and FCoE storage port.

When you break out a 40G port into 10G ports or a 100G port into 25G ports, the resulting ports are numbered using a 3-tuple naming convention. For example, the breakout ports of the second 40-Gigabit Ethernet port are numbered as 1/99/1, 1/99/2, 1/99/3, 1/99/4.

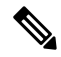

Cisco UCS Manager does not support connection of FEX, chassis, blade, IOM, or adapters (other than VIC adapters) to the uplink ports of Fabric Interconnect. **Note**

The following image shows the rear view of the Cisco UCS 64108 fabric interconnect, and includes the ports that support breakout port functionality:

#### **Figure 1: Cisco UCS 64108 Fabric Interconnect Rear View**

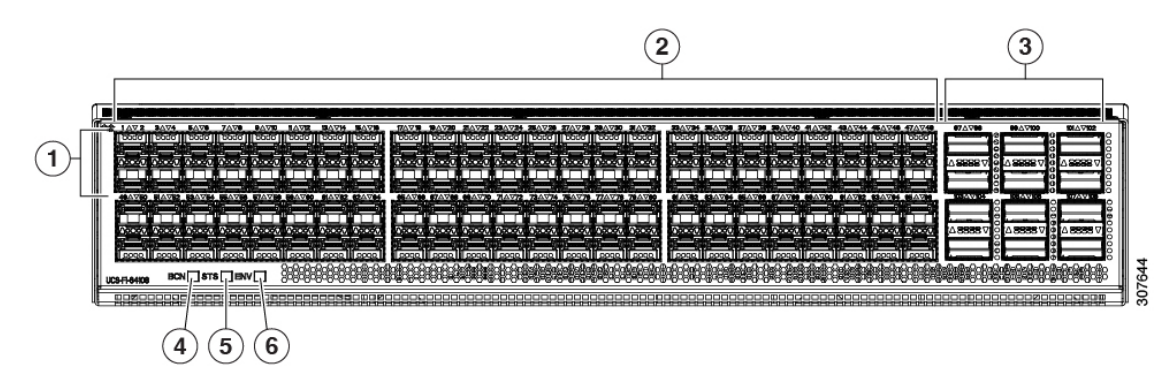

Ш

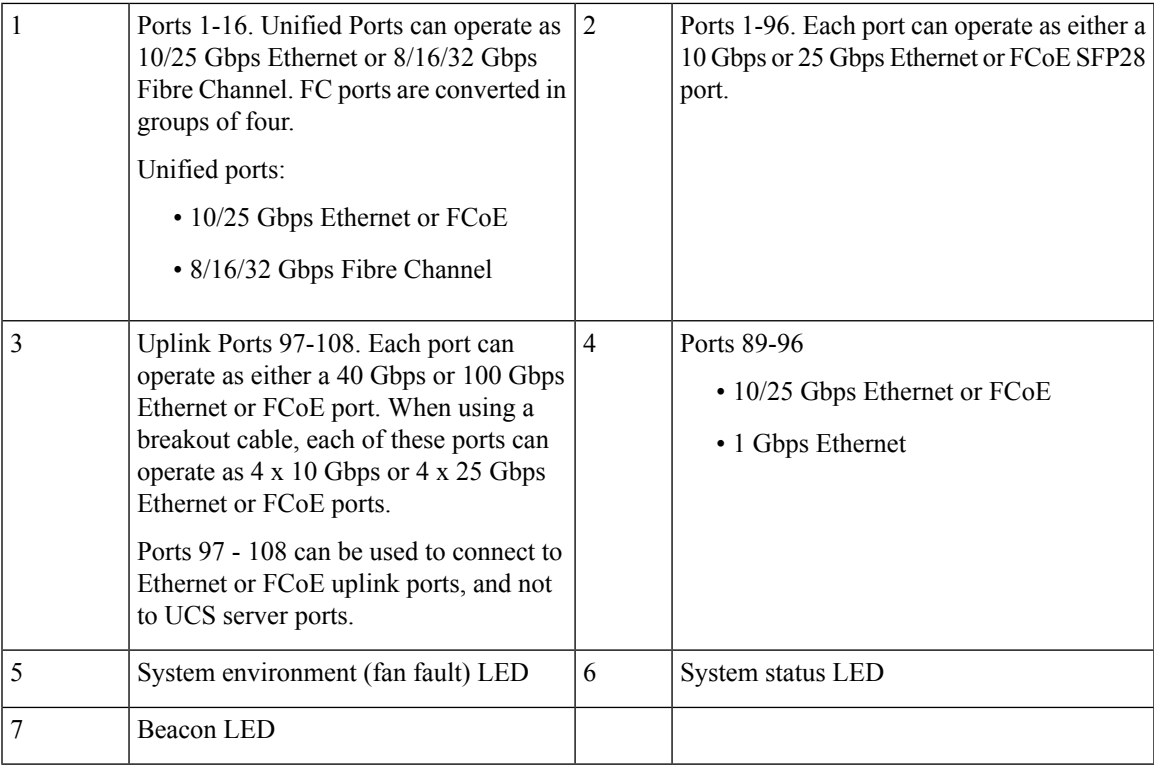

#### **Breakout Port Guidelines**

The following are the guidelines for breakout functionality for Cisco UCS 64108 fabric interconnects:

- The breakout configurable ports are ports 97-108.
- You cannot configure the speed for each breakout port. Each breakout port is in auto mode.
- The fabric interconnect is rebooted after you configure the breakout mode for any of the supported fabric interconnect ports (1/97 to 1/108).
- Breakout ports are not supported as destinations for traffic monitoring.
- Ports 97-108 can be configured as uplink, appliance, server(using FEX), and FCoE storage ports.

#### **Port Breakout Functionality on Cisco UCS 6454 Fabric Interconnects**

#### **About Breakout Ports**

Cisco UCS 6454 fabric interconnects support splitting a single 40/100G QSFP port into four 10/25G ports using a supported breakout cable. These ports can be used only as uplink ports connecting to a 10/25G switch. On the UCS 6454 fabric interconnect, by default, there are 6 ports in the 40/100G mode. These are ports 49 to 54. These 40/100G ports are numbered in a 2-tuple naming convention. For example, the second 40G port is numbered as 1/50. The process of changing the configuration from 40G to 10 G, or from 100G to 25G is called breakout, and the process of changing the configuration from [4X]10G to 40G or from [4X]25G to 100G is called unconfigure.

When you break out a 40G port into 10G ports or a 100G port into 25G ports, the resulting ports are numbered using a 3-tuple naming convention. For example, the breakout ports of the second 40-Gigabit Ethernet port are numbered as 1/50/1, 1/50/2, 1/50/3, 1/50/4.

Starting with Cisco UCS Manager Release 4.1(3a), you can connect Cisco UCS Rack servers with VIC 1455 and 1457 adapters, to the uplink ports 49 to 54 (40/100 Gbps Ethernet or FCoE) in Cisco UCS 6454 Fabric Interconnects.

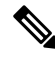

**Note**

Cisco UCS Manager does not support connection of FEX, chassis, blade, IOM, or adapters (other than VIC 1455 and 1457 adapters) to the uplink ports of Fabric Interconnect.

The following image shows the rear view of the Cisco UCS 6454 fabric interconnect, and includes the ports that support breakout port functionality:

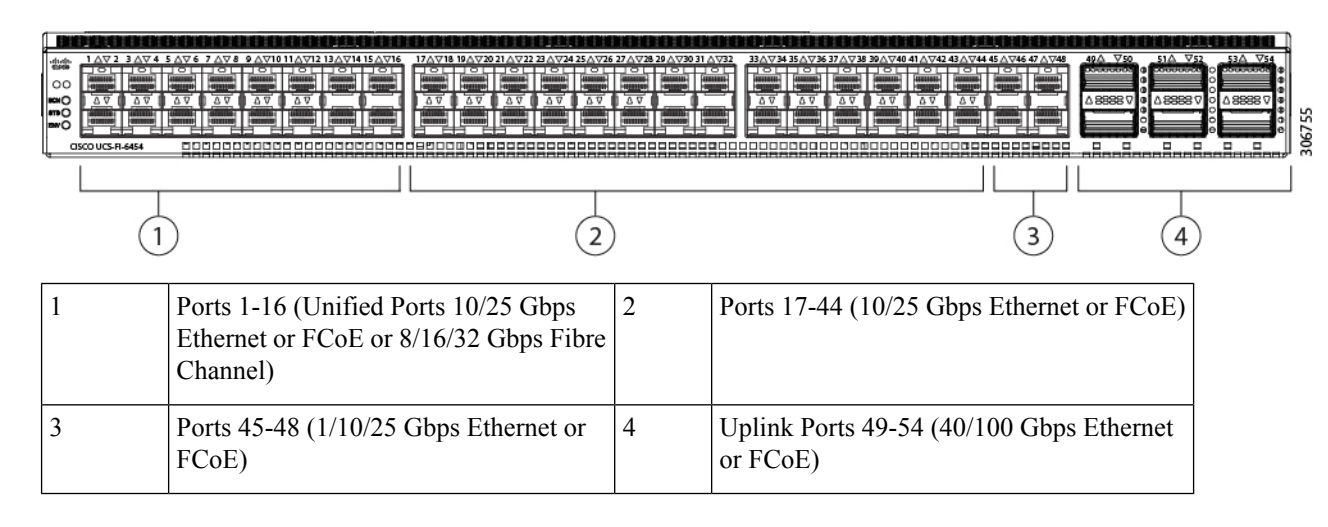

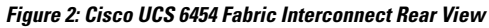

#### **Breakout Port Guidelines**

The following are the guidelines for breakout functionality for Cisco UCS 6454 fabric interconnects:

- The breakout configurable ports are ports 49-54.
- You cannot configure the speed for each breakout port. Each breakout port is in auto mode.
- The fabric interconnect is rebooted after you configure the breakout mode for any of the supported fabric interconnect ports (1/49 to 1/54).
- In Cisco UCS Manager Release 4.0(2), breakout ports are not supported as destinations for traffic monitoring.
- Ports 49-54 can only be configured as uplink ports. They cannot be configured as any of the following:
	- Server ports
	- FCoE storage ports
	- Appliance ports

### **Port Breakout Functionality on Cisco UCS 6300 Series Fabric Interconnects**

#### **About Breakout Ports**

Cisco UCS fabric interconnect 6300 series supports splitting a single QSFP port into four 10G ports using a supported breakout cable. By default, there are 32 ports in the 40G mode. These 40G ports are numbered in a 2-tuple naming convention. For example, the second 40G port is numbered as 1/2. The process of changing the configuration from 40G to 10G is called breakout and the process of changing the configuration from [4X]10G to 40G is called unconfigure.

When you break out a 40G port into 10G ports, the resulting ports are numbered using a 3-tuple naming convention. For example, the breakout ports of the second 40-Gigabit Ethernet port are numbered as 1/2/1, 1/2/2, 1/2/3, 1/2/4.

The following image shows the front view for the Cisco UCS 6332 series fabric interconnects, and includes the ports that may support breakout port functionality:

FI 6332

#### **Figure 3: Cisco UCS 6332 Series Fabric Interconnects Front View**

(Front view)  $\bf(2)$  $\bf{(3)}$ 1 L1 and L2 high availability ports 2 28 X 40G QSFP ports ( 98 X 10G SFP ports) **Note** • QSA module is required on ports 13–14 • A QSFP to 4XSFP breakout cable is required for 10G support.  $\begin{array}{c|c}\n3 & 6 \text{ X } 40 \text{ G } Q\text{SFP ports}\n\end{array}$ 

The following image shows the front view for the Cisco UCS 6332-16UP series fabric interconnects, and includes the ports that may support breakout port functionality:

#### **Figure 4: Cisco UCS 6332-16UP Series Fabric Interconnects Front View**

### FI 6332-16UP

(Front view)

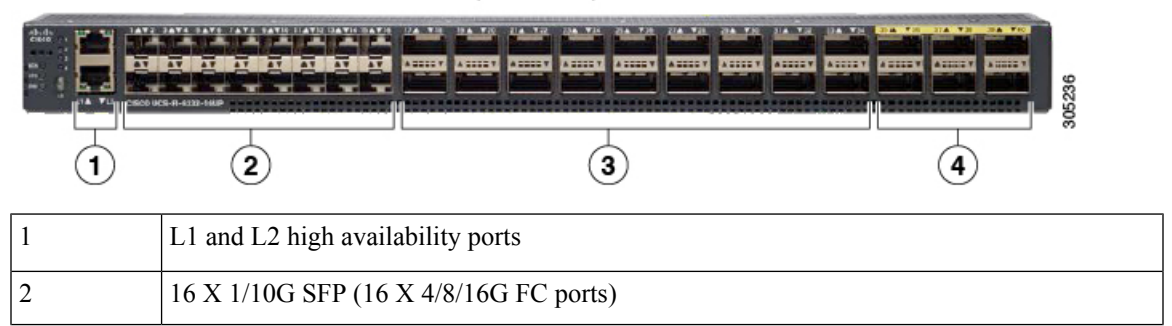

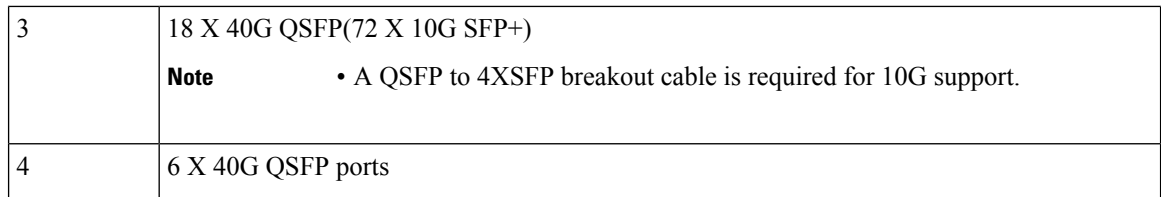

The following image shows the rear view of the Cisco UCS 6300 series fabric interconnects.

FI 6300 Series

#### **Figure 5: Cisco UCS 6300 Series Fabric Interconnects Rear View**

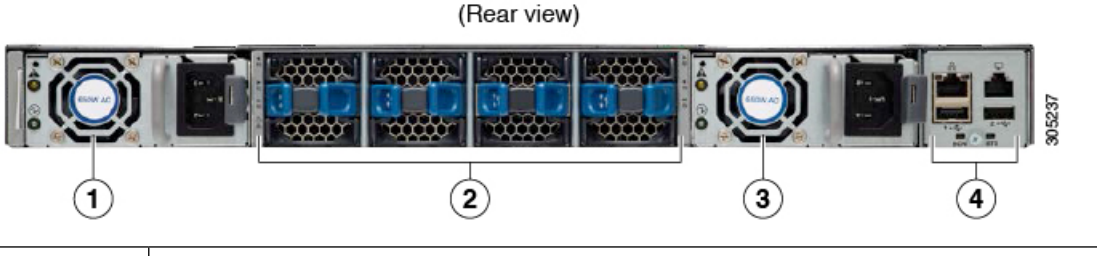

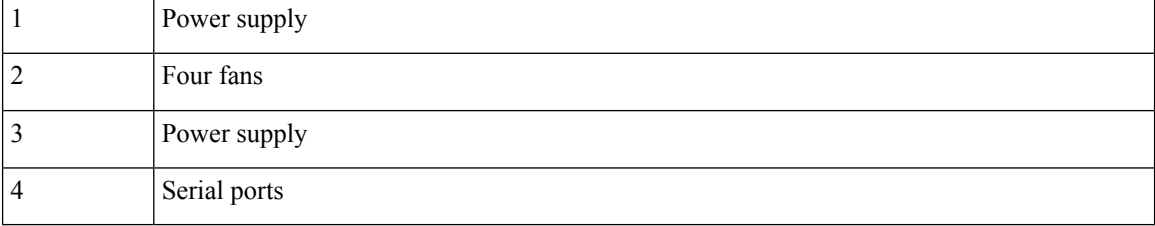

#### **Breakout Port Constraints**

The following table summarizes the constraints for breakout functionality for Cisco UCS 6300 series fabric interconnects:

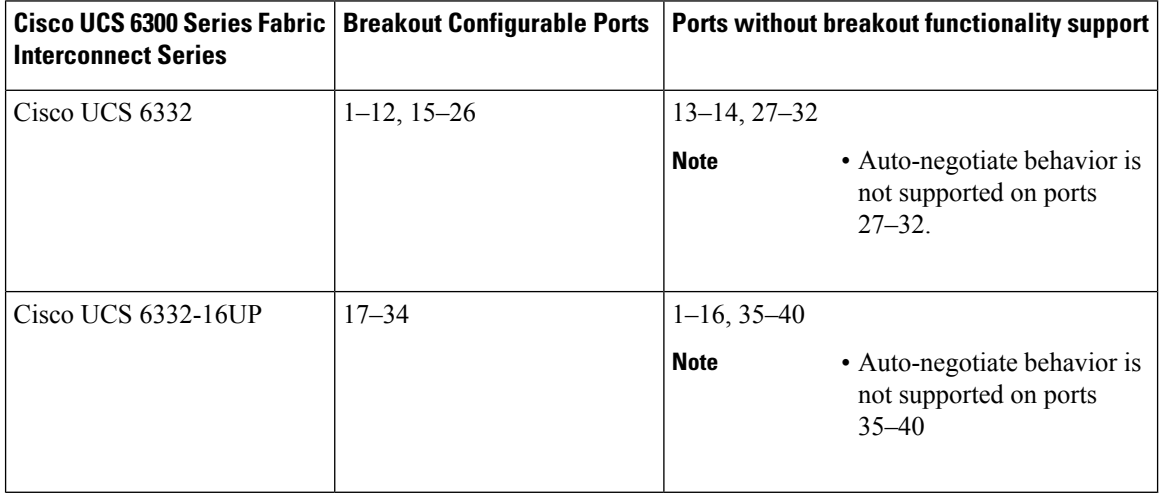

Ú

**Important** Up to four breakout ports are allowed if QoS jumbo frames are used.

### **Configuring Multiple Breakout Ports**

On a UCS 6300 Fabric Interconnect, you can specify a 40 Gigabit Ethernet port and create four 10 Gigabit Ethernet unconfigured breakout ports. On a UCS 6454 Fabric Interconnect, you can specify a 40 or 100 Gigabit Ethernet port and create four 10 or 25 Gigabit Ethernet unconfigured breakout ports. Because configuring breakout on a port causes the reboot of the Fabric Interconnect, we recommend that you breakout all required ports in a single transaction.

#### **Before you begin**

Before configuring a breakout port, view the port status using the **show port** command.

#### **SUMMARY STEPS**

- **1.** UCS-A # **scope cabling**
- **2.** UCS-A /cabling # **scope fabric**  $\{a \mid b\}$
- **3.** UCS-A /cabling/fabric # **create breakout** *slot-id port-id*
- **4.** UCS-A /cabling/fabric/breakout\* # **set breakouttype** {**10g-4x** | **25g-4x**}
- **5.** UCS-A /cabling/fabric/breakout\* # **up**
- **6.** UCS-A /cabling/fabric/breakout\* # **commit-buffer**

#### **DETAILED STEPS**

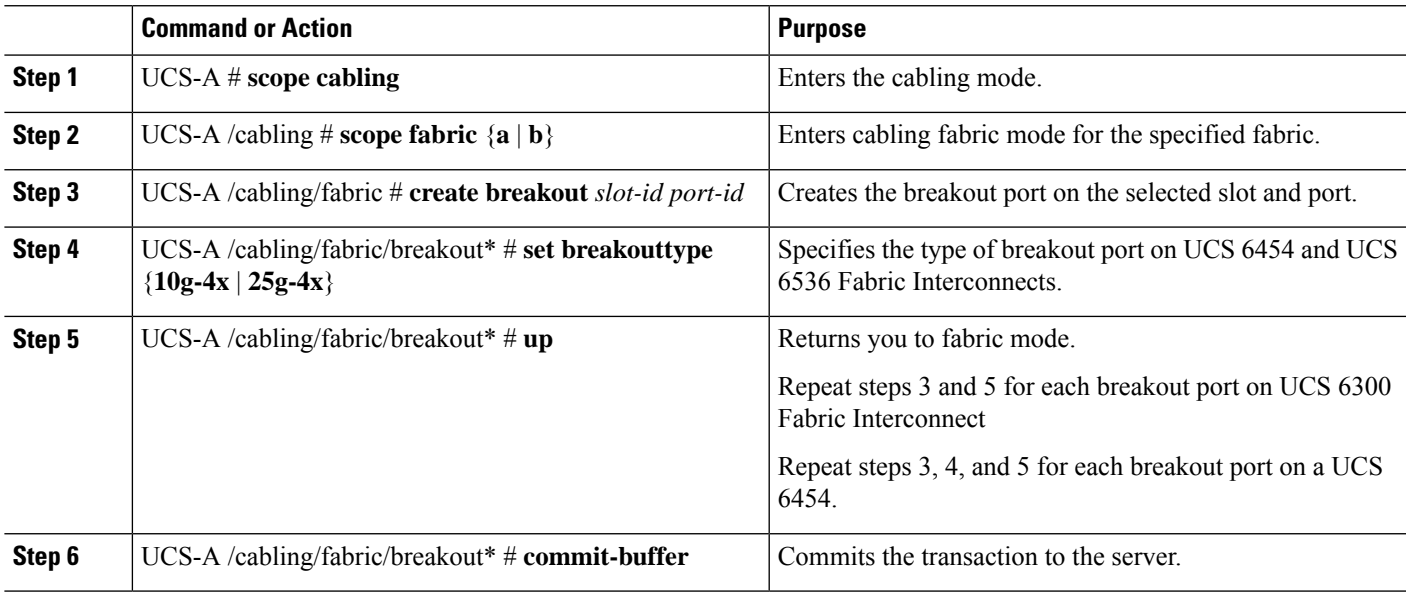

#### **What to do next**

Verify that you created breakout ports on the fabric interconnect and on the NXOS switch. On the fabric interconnect use the **show breakout** command in cabling fabric mode for the specified fabric. In NXOS, use the **show interface brief** command.

### **Configuring a Breakout Ethernet Uplink Port**

#### **SUMMARY STEPS**

- **1.** UCS-A# **scope eth-uplink**
- **2.** UCS-A /eth-uplink  $#$  **scope fabric** $\{a \mid b\}$
- **3.** UCS-A /eth-uplink/fabric # **create aggr-interface** *slot-numaggregate port-num*
- **4.** UCS-A /eth-uplink/fabric/aggr-interface\* # **create br-interface** *breakout-port-num*
- **5.** UCS-A /eth-uplink/fabric/aggr-interface/br-interface # **commit-buffer**

#### **DETAILED STEPS**

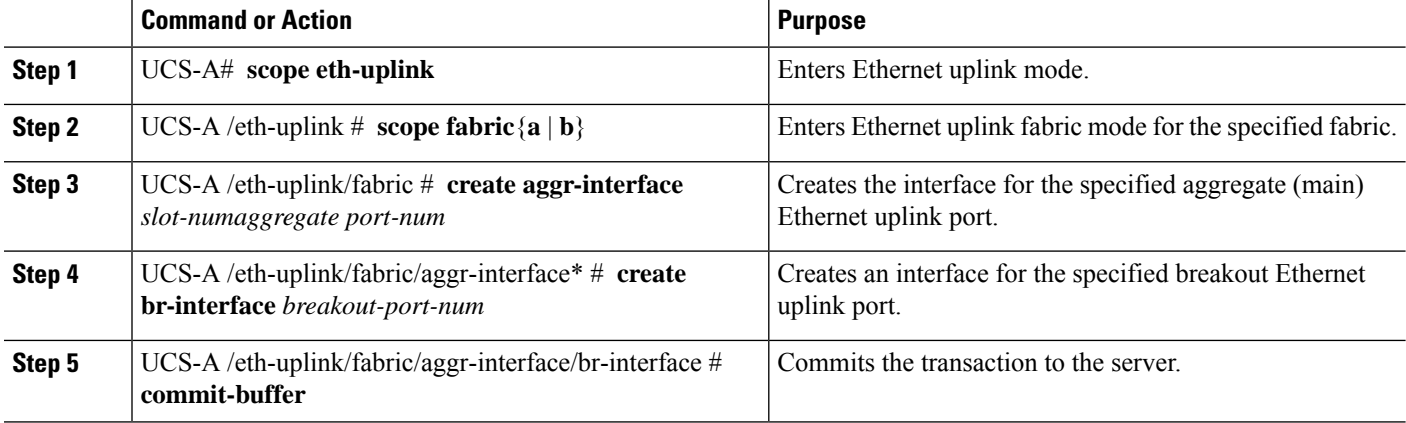

#### **Example**

The following example shows how to create an interface for breakout Ethernet uplink port 1 of the aggregate port 21 on slot 1 of fabric A:

```
UCS-A# scope eth-uplink
UCS-A /eth-uplink # scope fabric a
UCS-A /eth-uplink/fabric # enter aggr-interface 1 21
UCS-A /eth-uplink/fabric/aggr-interface # create br-interface 1
UCS-A /eth-uplink/fabric/aggr-interface/br-interface*# commit-buffer
```
The following example shows how to create interfaces for breakout Ethernet uplink ports 1-4 of the aggregate port 49 on slot 1 of fabric A on a UCS 6454 fabric interconnect, and commit the transaction:

```
UCS-A# scope eth-uplink
UCS-A /eth-uplink # scope fabric a
UCS-A /eth-uplink/fabric # create aggr-interface 1 49
UCS-A /eth-uplink/fabric/aggr-interface* # create br-interface 1
UCS-A /eth-uplink/fabric/aggr-interface/br-interface* # up
UCS-A /eth-uplink/fabric/aggr-interface* # create br-interface 2
UCS-A /eth-uplink/fabric/aggr-interface/br-interface* # up
UCS-A /eth-uplink/fabric/aggr-interface* # create br-interface 3
UCS-A /eth-uplink/fabric/aggr-interface/br-interface* # up
UCS-A /eth-uplink/fabric/aggr-interface* # create br-interface 4
UCS-A /eth-uplink/fabric/aggr-interface/br-interface* # up
UCS-A /eth-uplink/fabric/aggr-interface* # commit-buffer
UCS-A /eth-uplink/fabric/aggr-interface #
```
The following example shows the breakout configuration for ports 1/49/1 to 1/49/4 of fabric A on a UCS 6454 fabric interconnect:

```
UCS-A# scope fabric-interconnect a
UCS-A /fabric-interconnect # show port
Ether Port:
Slot Aggr Port Port Oper State Mac and Role Xcvr
----- ---------- ----- ---------------- -------------------- ------- ----
1 49 1 Sfp Not Present 8C:60:4F:BC:C4:D4 Unknown N/A
1 49 2 Sfp Not Present 8C:60:4F:BC:C4:D5 Unknown N/A
1 49 3 Sfp Not Present 8C:60:4F:BC:C4:D6 Unknown N/A
1 49 4 Sfp Not Present 8C:60:4F:BC:C4:D7 Unknown N/A
```
### **Configuring a Breakout Ethernet Uplink Port Channel Member**

#### **SUMMARY STEPS**

- **1.** UCS-A# **scope eth-uplink**
- **2.** UCS-A#/eth-uplink # **scope**  $\text{fabric}\{\mathbf{a} \mid \mathbf{b}\}$
- **3.** UCS-A# /eth-uplink/fabric # **scope fcoe-port-channel** *fcoe-port-channel*
- **4.** UCS-A /eth-uplink/fabric/port-channe/fcoe-port-channel # **enter aggr-interface** *slot-id port-id*
- **5.** UCS-A /eth-uplink/fabric/port-channel/member-aggr-port # **create br-member-port***breakout-port-num*
- **6.** UCS-A /eth-uplink/fabric/port-channel/member-aggr-port/br-member-port # **commit-buffer**

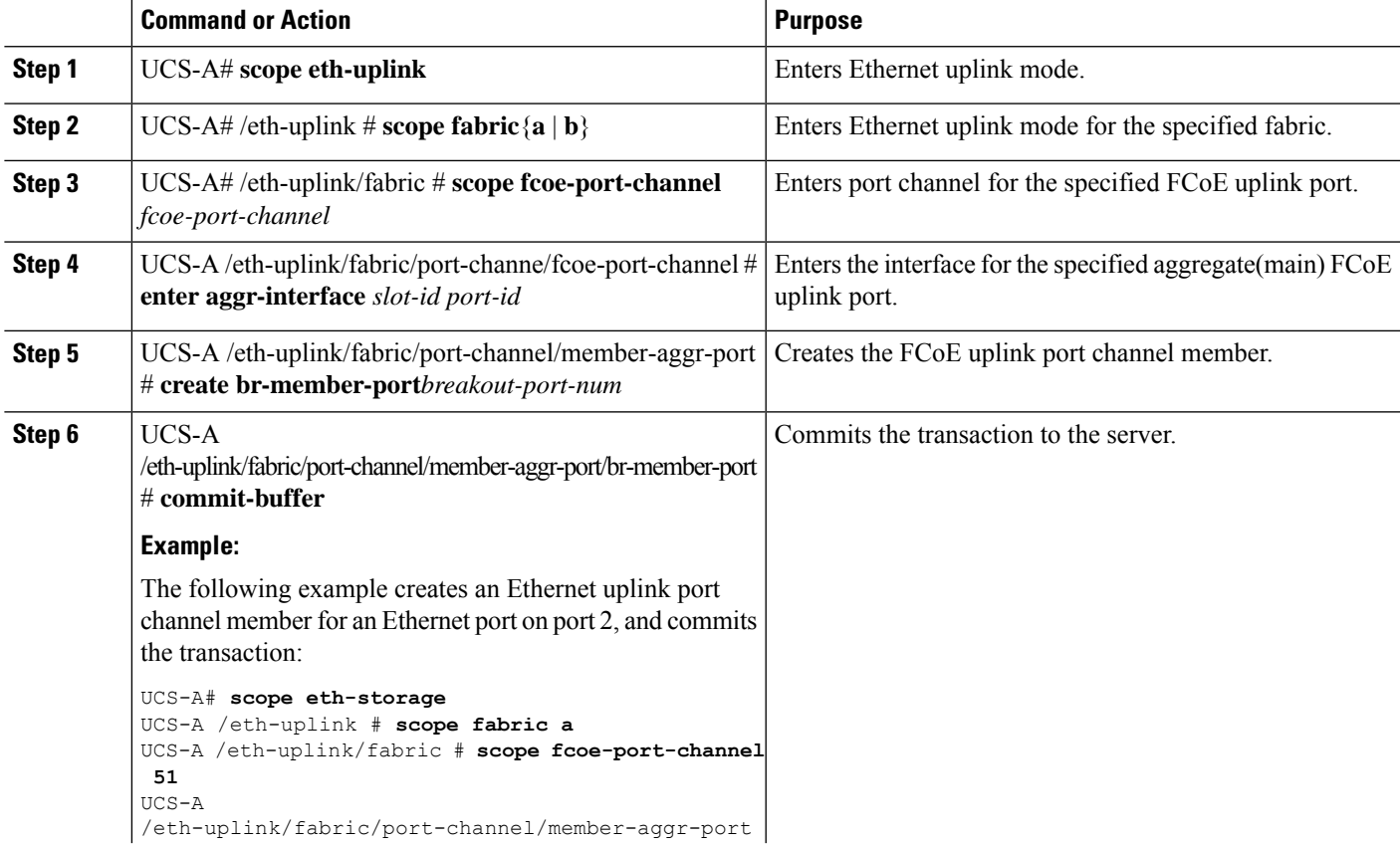

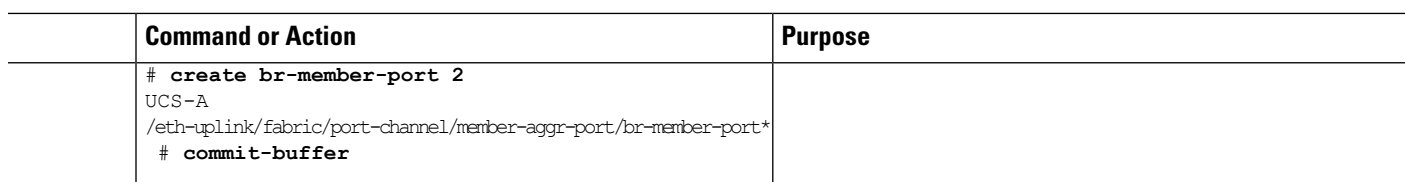

### **Configuring Ethernet Uplink Breakout Port as a Pin Group Target**

#### **SUMMARY STEPS**

- **1.** UCS-A# **scope eth-uplink**
- **2.** UCS-A# /eth-uplink/pin-group # **enter pin-group** *pin-group-name*
- **3.** UCS-A#/et h-uplink/pin-group # set  $\textbf{target}\{\textbf{a}|\textbf{b}\}$ **breakout-port***slot-numaggregate-port-numbreakout-port-num*
- **4.** UCS-A # /eth-uplink/pin-group # **commit-buffer**

#### **DETAILED STEPS**

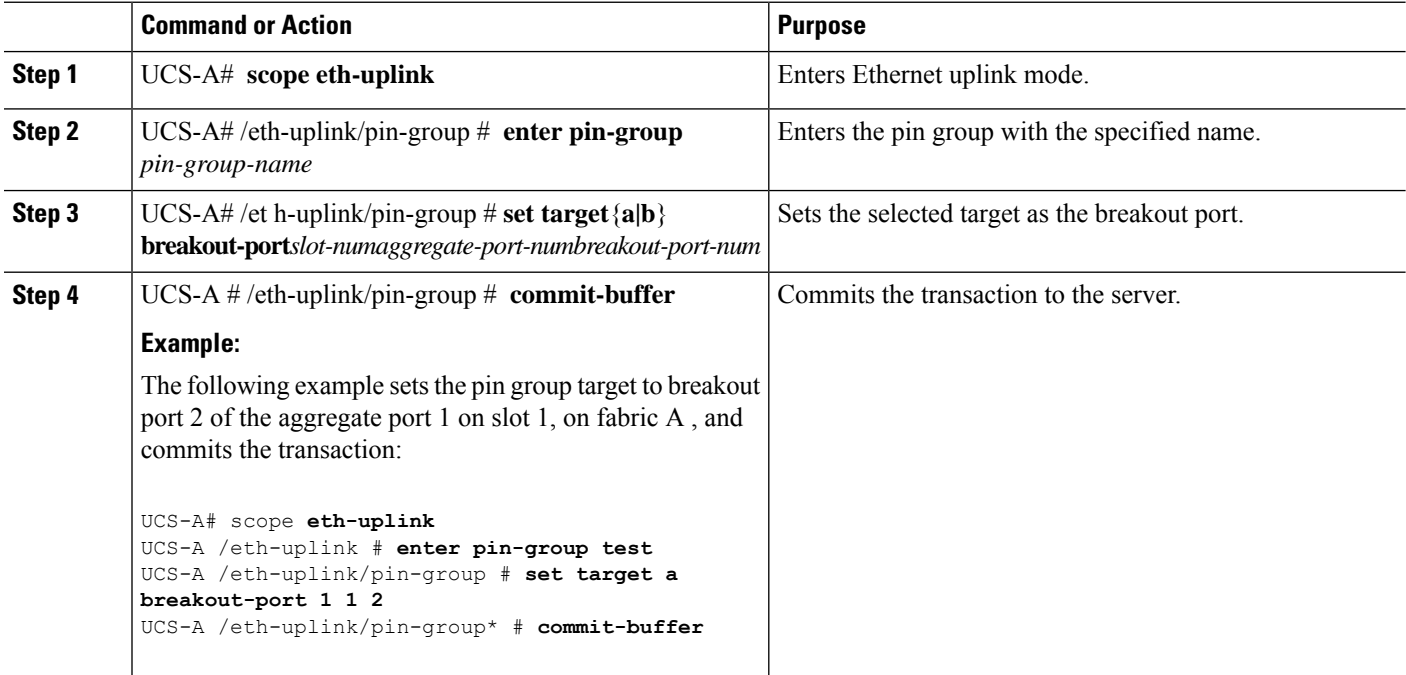

### **Configuring Breakout Appliance Ports**

You can follow the below steps to configure appliance breakout ports for both Cisco UCS 6400 Series Fabric Interconnect and Cisco UCS 6500 Series Fabric Interconnect:

- **1.** UCS-A# **scope eth-storage**
- **2.** UCS-A#/eth-storage # **scope**  $\textbf{fabric}\{\mathbf{a} \mid \mathbf{b}\}$
- **3.** UCS-A# /eth-storage/fabric # **enter aggr-interface** *slot-numaggregate-port-num*
- **4.** UCS-A# /eth-storage/fabric/port-channel/member-aggr-port # **create br -interface***breakout-port-num*
- **5.** UCS-A# /eth-storage/fabric/port-channel/member-aggr-port/br-member-port # **commit-buffer**

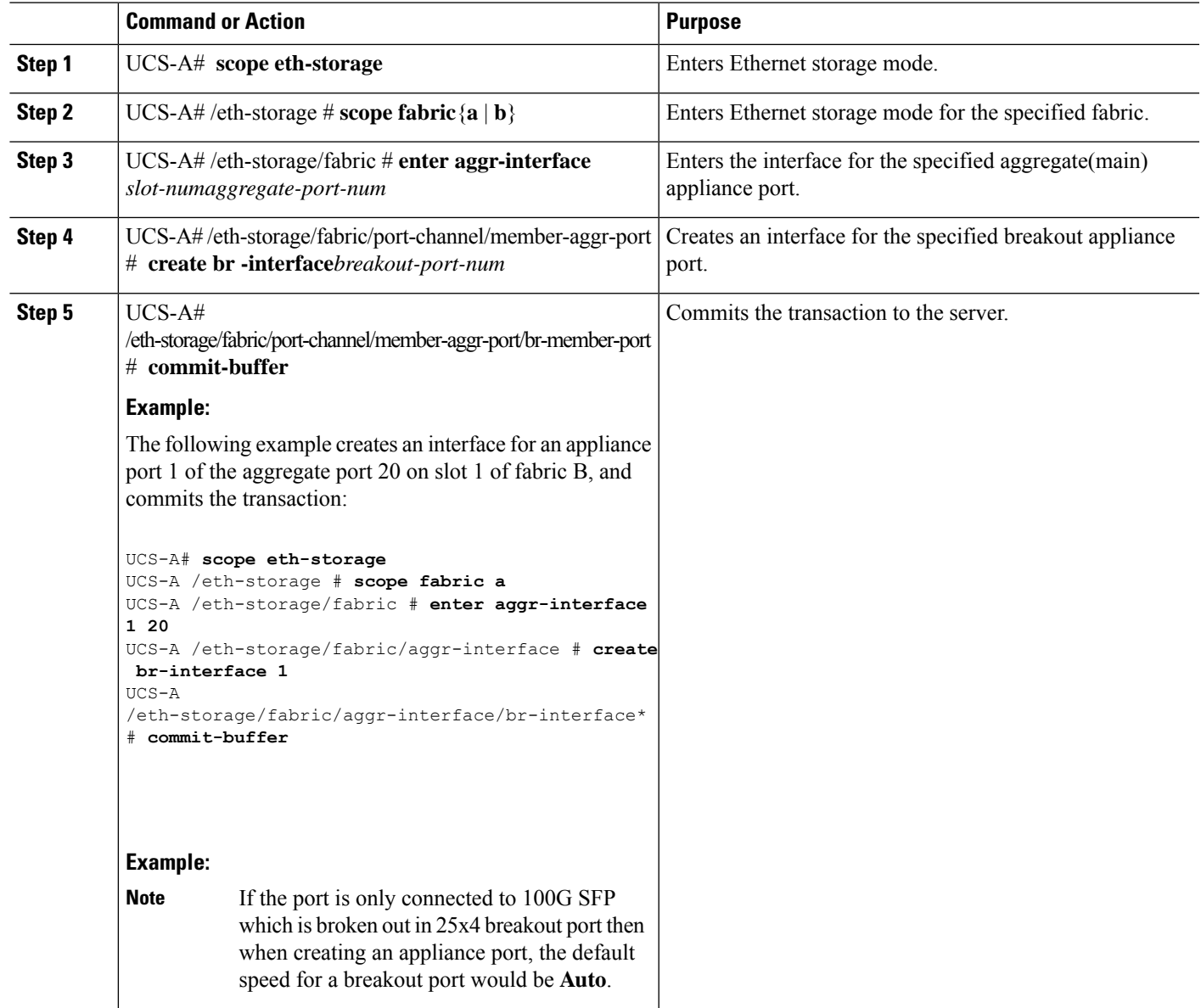

### **Configuring a Breakout Appliance Port Channel Member**

- **1.** UCS-A# **scope eth-storage**
- **2.** UCS-A#/eth-storage # **scope**  $\textbf{fabric}\{\mathbf{a} \mid \mathbf{b}\}$
- **3.** UCS-A# /eth-storage # **scope port-channel***port-channel-num*
- **4.** UCS-A# /eth-storage/fabric # **enter aggr-interface** *slot-numaggregate-port-num*
- **5.** UCS-A /eth-storage/fabric/port-channel # **enter member-aggr-port** *slot-id port-id*
- **6.** UCS-A /eth-storage/fabric/port-channel/member-aggr-port # **createbr-member-port***breakout-port-num*
- **7.** UCS-A /eth-storage/fabric/port-channel/member-aggr-port/br-member-port # **commit-buffer**

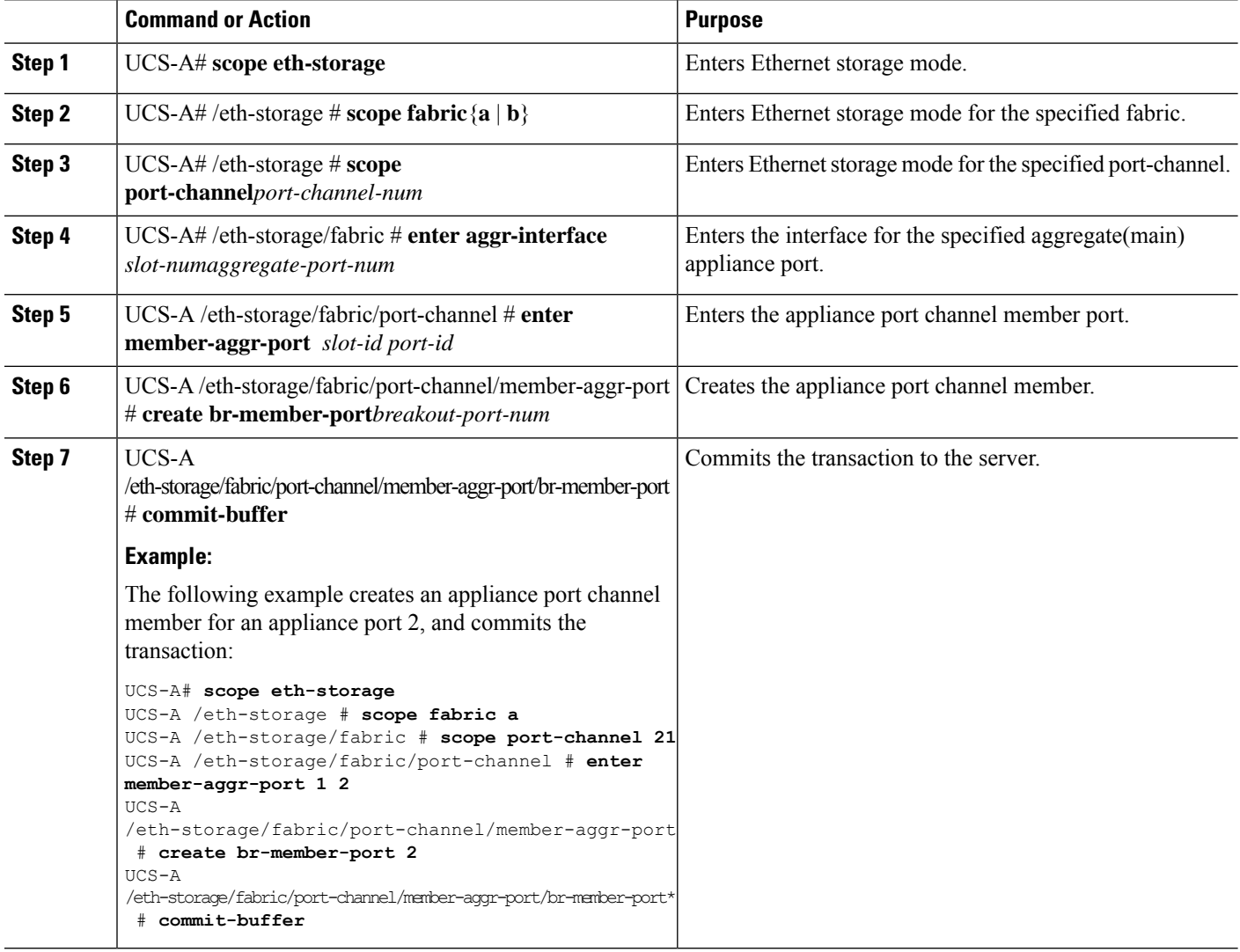

### **Configuring Breakout FCoE Storage Ports**

- **1.** UCS-A# **scope fc-storage**
- **2.** UCS-A# /fc-storage **scope fabric**{**a** | **b**
- **3.** UCS-A# /fc-storage/fabric **enter aggr-interface** *slot-numaggregate port-num*
- **4.** UCS-A# /fc-storage/fabric/aggr-interface # **create br-interface br-fcoe** *breakout-port-num*
- **5.** UCS-A# /fc-storage/fabric/aggr-interface/br-interface/br-fcoe # **commit-buffer**

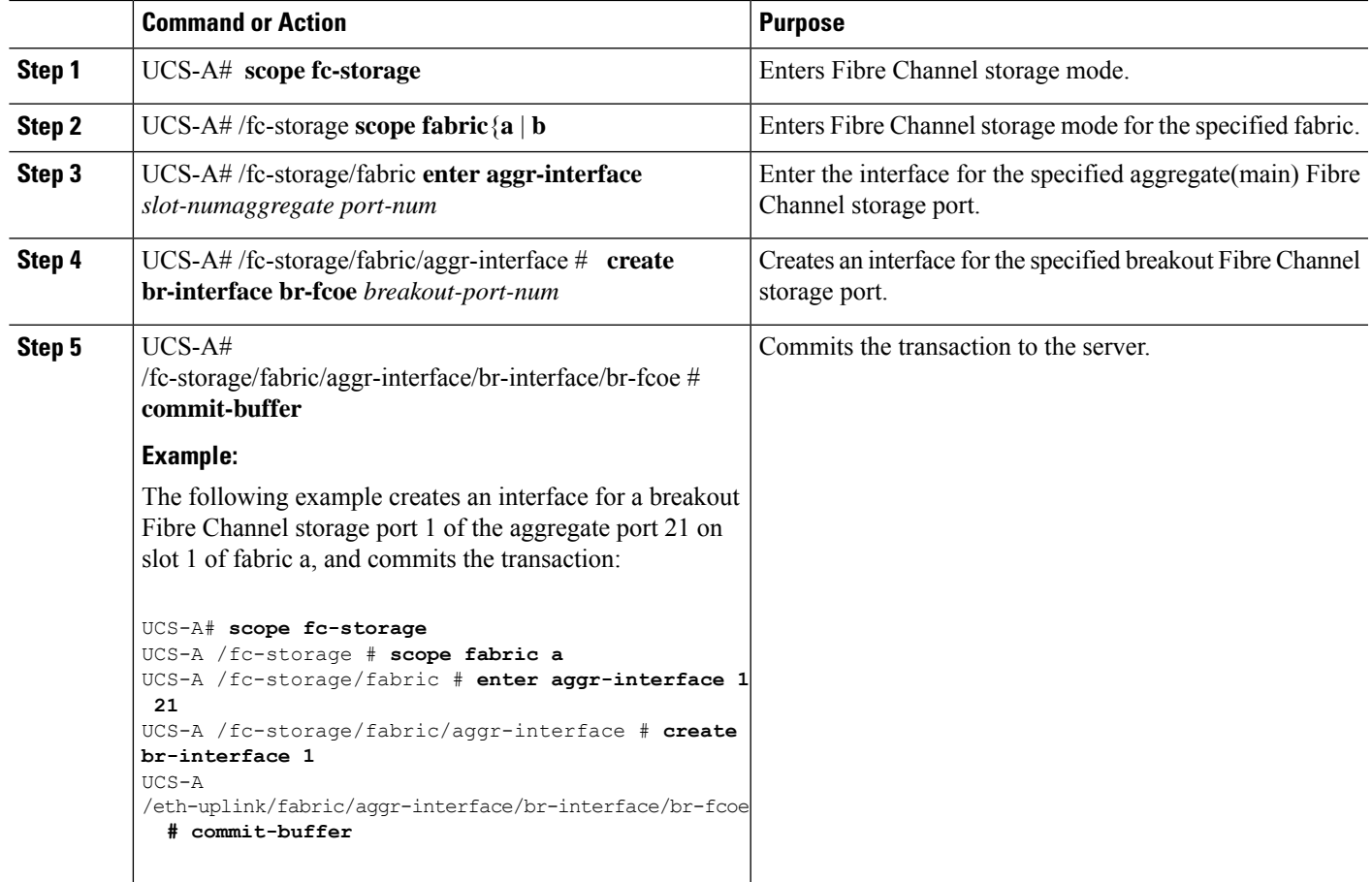

### **Configuring a Breakout FCoE Uplink Port**

#### **SUMMARY STEPS**

- **1.** UCS-A# **scope fc-uplink**
- **2.** UCS-A# /fc-uplink **scope fabric**{**a** | **b**
- **3.** UCS-A# /fc-uplink/fabric **enter aggr-interface** *slot-numaggregate port-num*
- **4.** UCS-A# /fc-uplink/fabric/aggr-interface # **create br-fcoeinterface** *breakout-port-num*
- **5.** UCS-A# /fc-uplink/fabric/aggr-interface/ br-fcoeinterface # **commit-buffer**

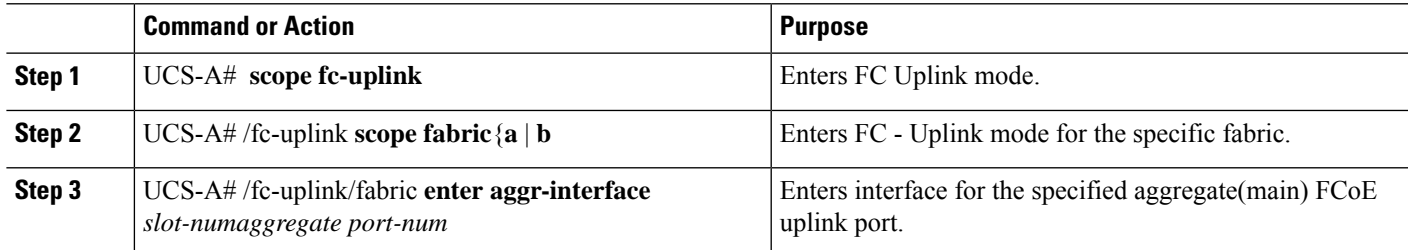

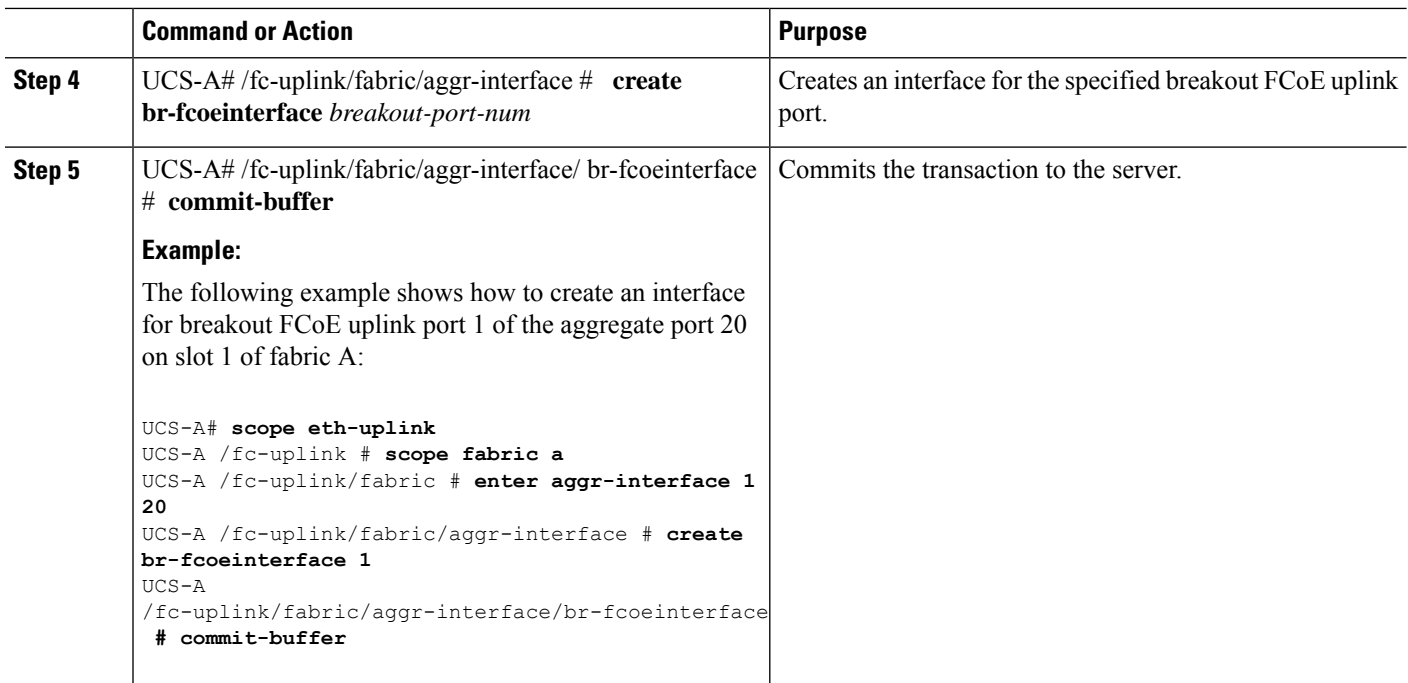

### **Configuring an FCoE Port Channel Member**

#### **SUMMARY STEPS**

- **1.** UCS-A# **scope fc-uplink**
- **2.** UCS-A# /fc-uplink # **scope**  $\textbf{fabric}\{\mathbf{a} \mid \mathbf{b}\}$
- **3.** UCS-A# /fc-uplink/fabric # **scope fcoe-port-channel** *fcoe-port-num*
- **4.** UCS-A /fc-uplink/fabric/port-channel # **enter aggr-interface** *slot-num port-numaggregate-port-num*
- **5.** UCS-A /fc-uplink/fabric/port-channel/member-aggr-port # **create br-member-port***breakout-port-num*
- **6.** UCS-A /fc-uplink/fabric/port-channel/member-aggr-port/br-member-port # **commit-buffer**

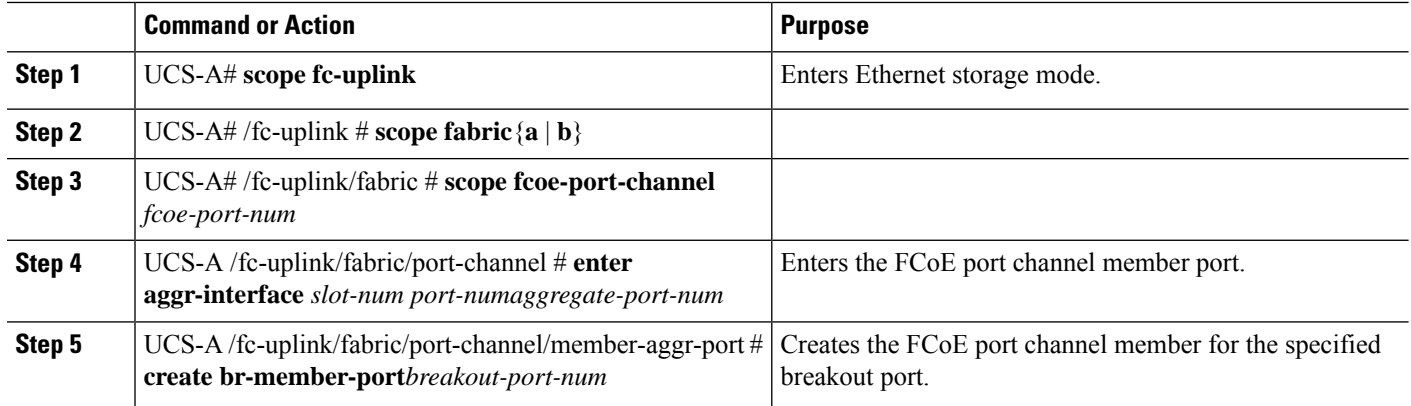

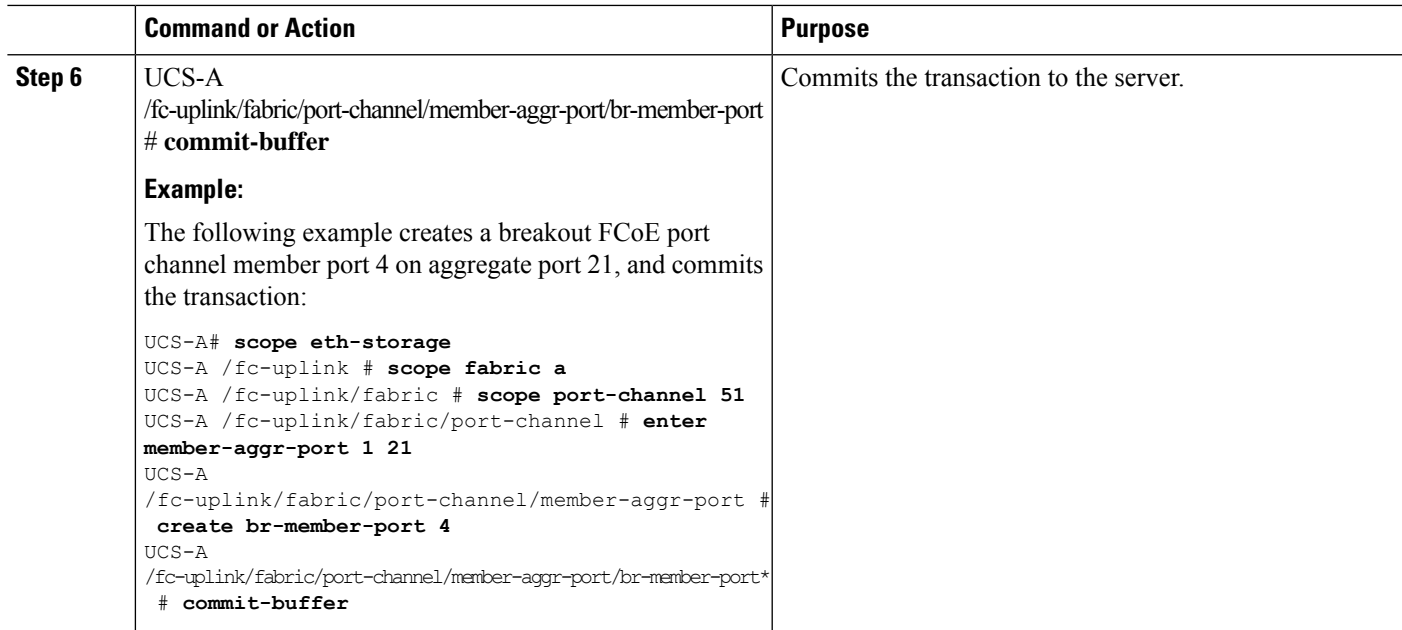

### **Configuring a Breakout VLAN Member Port**

#### **SUMMARY STEPS**

- **1.** USA-A# **scope eth-uplink**
- **2.** USA-A /eth-uplink # **scope vlan** *id*
- **3.** USA-A /eth-uplink/vlan # enter member-aggr-port {**a**|**b**} *slot-id* **port id**
- **4.** USA-A /eth-uplink/vlan/member-aggr-port # **create br-member-port** *breakout-port-name*
- **5.** USA-A /eth-uplink/vlan/member-aggr-port/br-member-port # **commit-buffer**

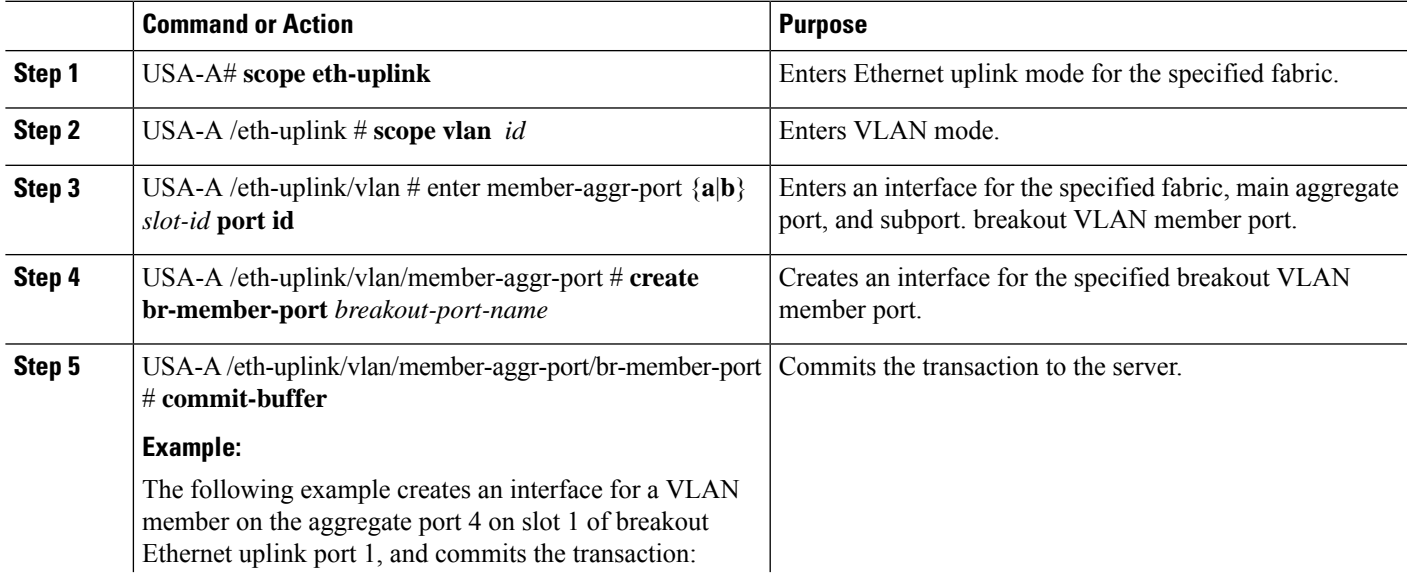

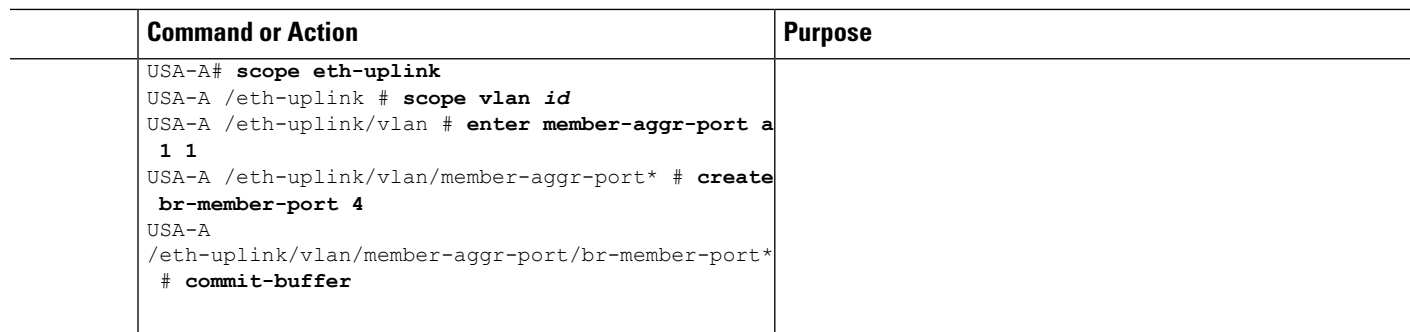

#### **What to do next**

Verify that you created the breakout VLAN Member port using the **show** command.

### **Modifying a Breakout Port**

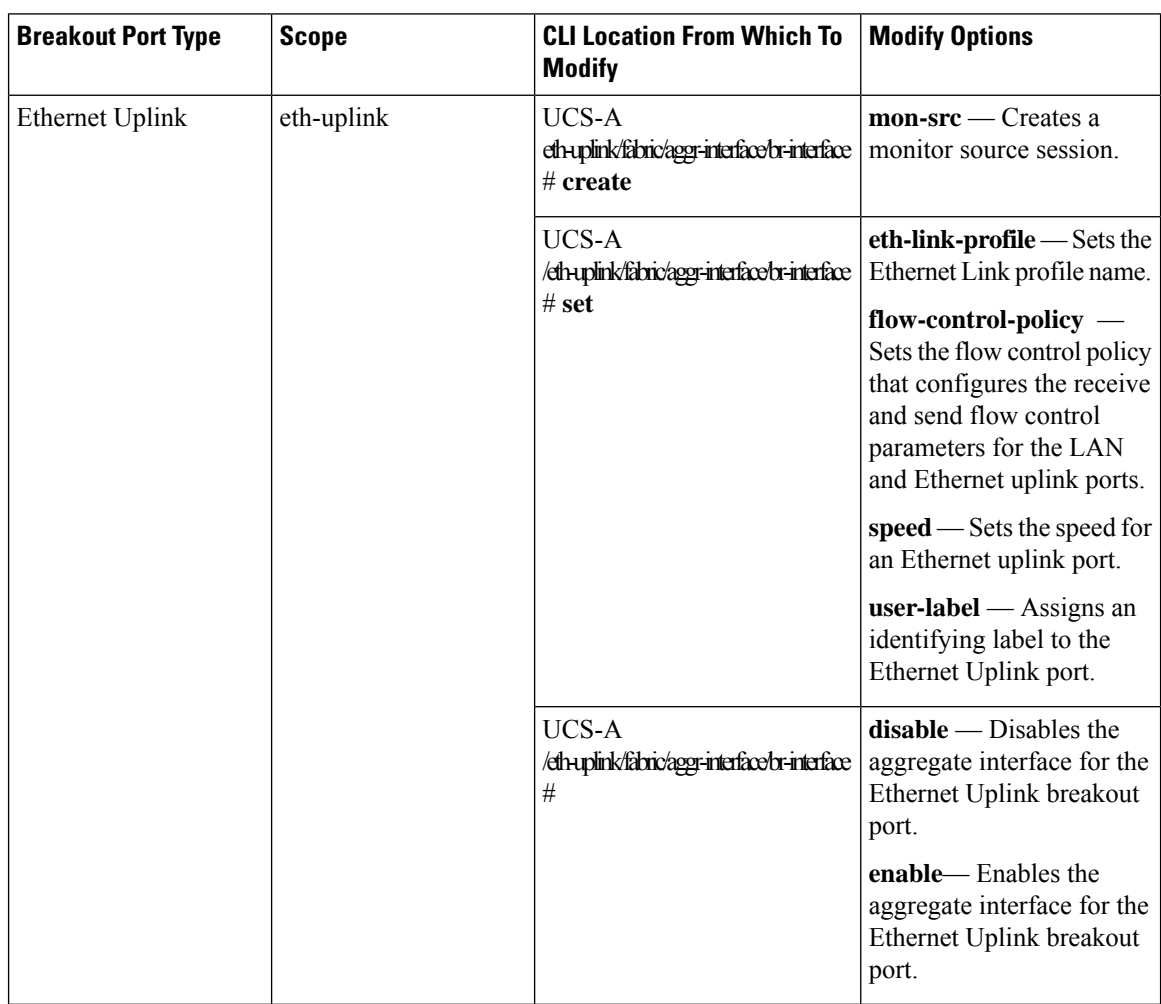

The following table describes how to modify the supported breakout ports.

 $\mathbf{l}$ 

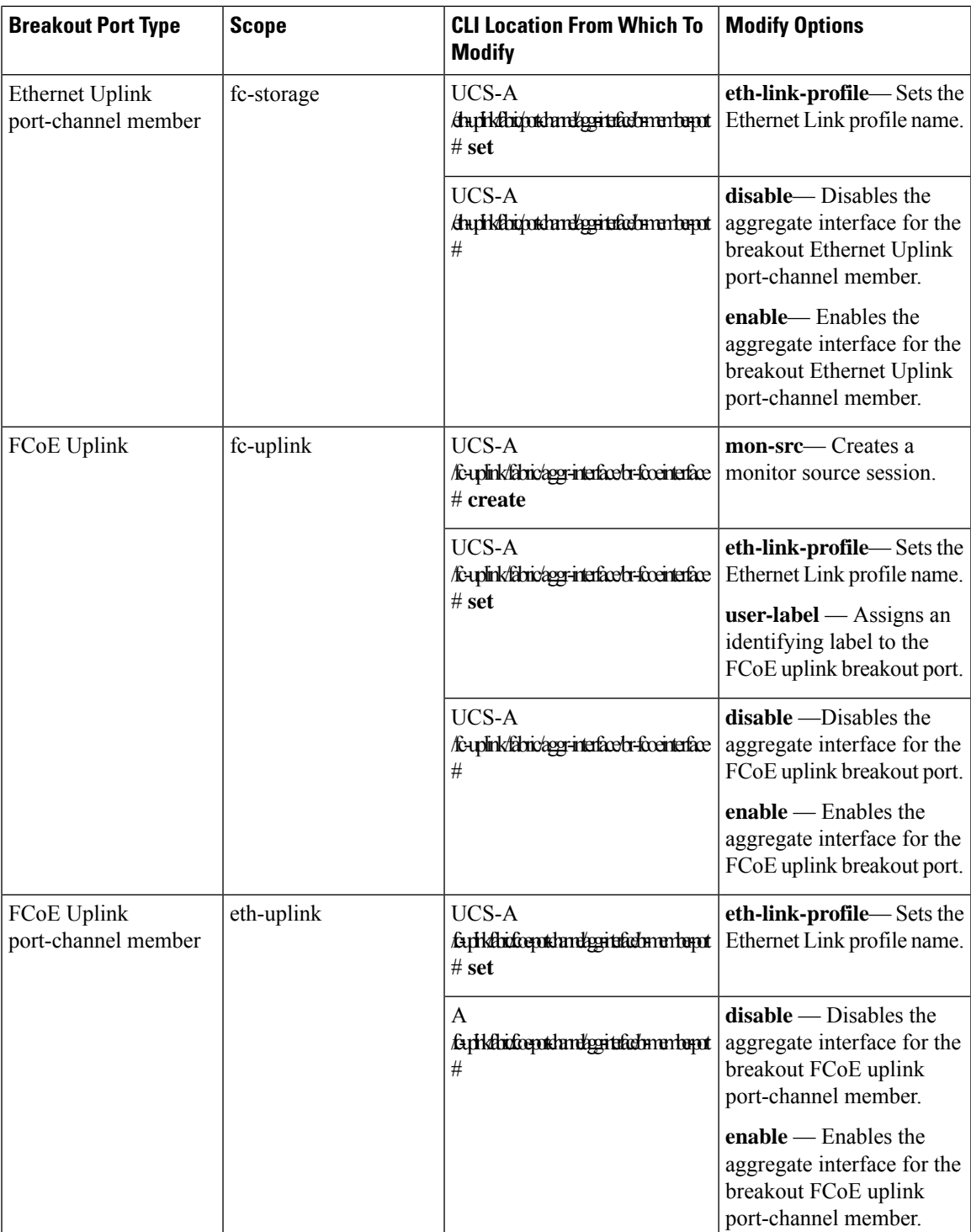

I

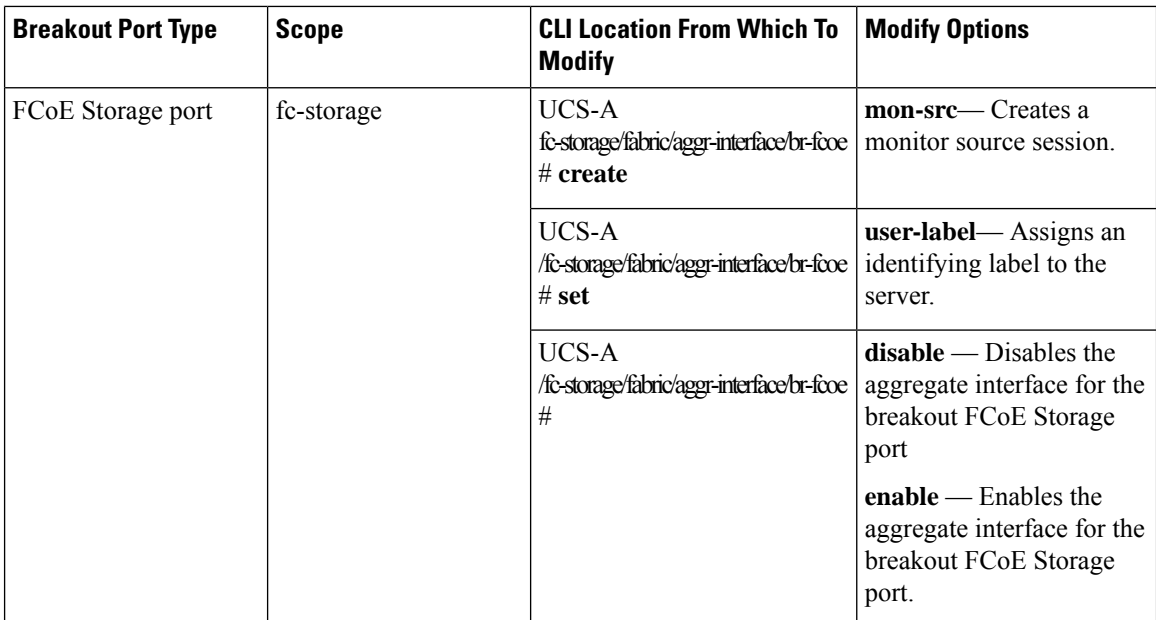

٦

I

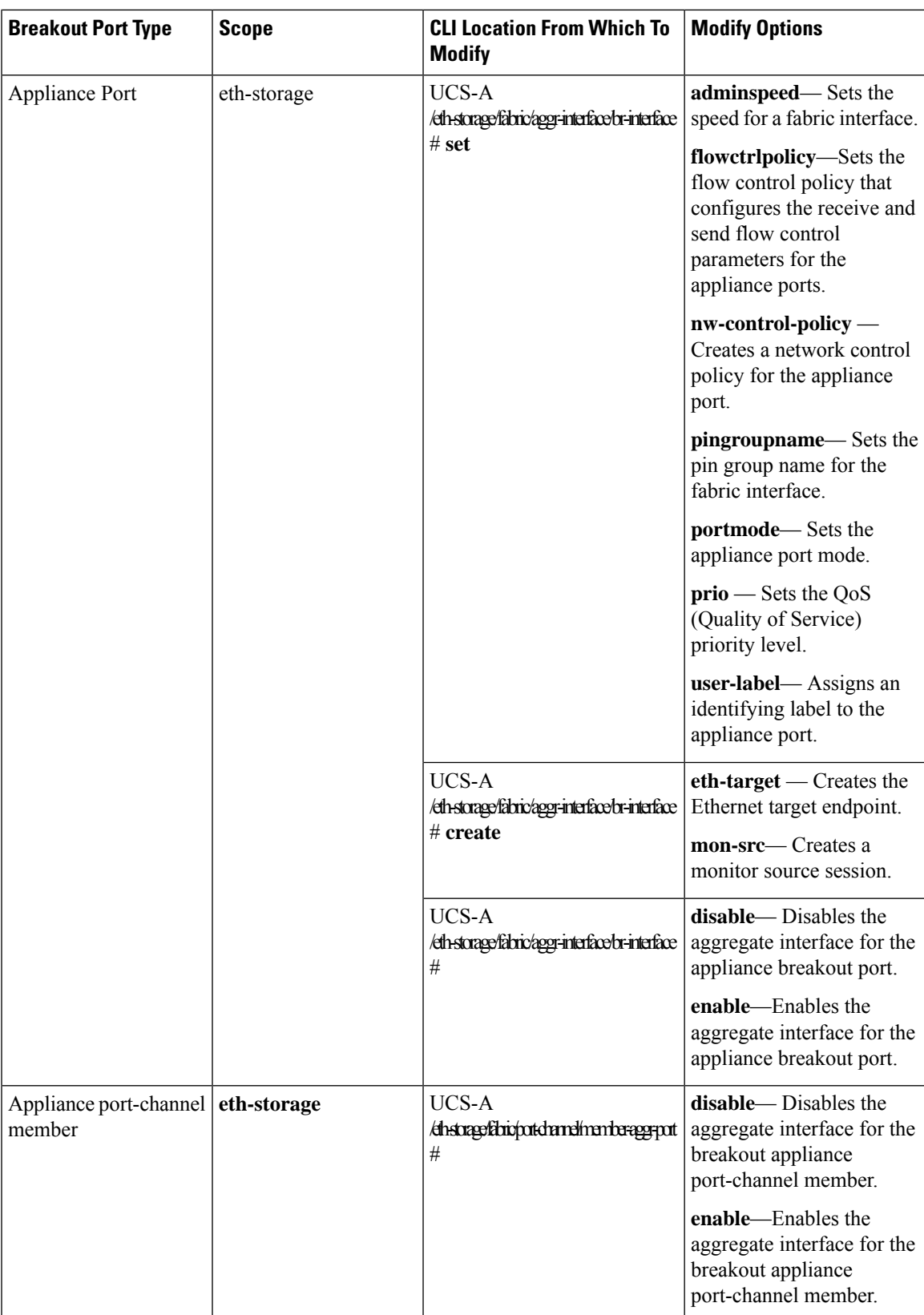

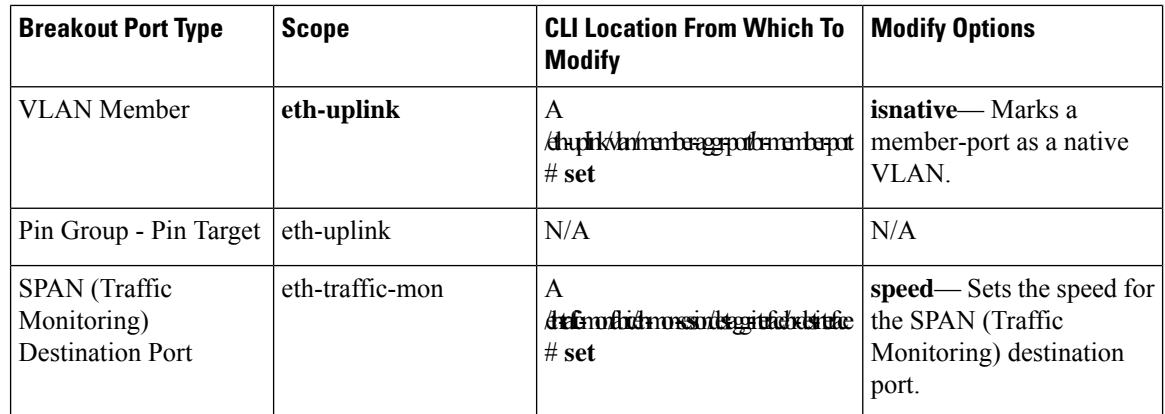

#### **SUMMARY STEPS**

- **1.** UCS-A# **scope eth-uplink**.
- **2.** UCS-A /eth-uplink  $#$  **scope fabric**  $\{a \mid b\}$ .
- **3.** UCS-A /eth-uplink/fabric # **scope aggr-interface** *port-number port-id* .
- **4.** UCS-A /eth-uplink/fabric/aggr-interface # **scope br-interface port-id**.
- **5.** UCS-A /eth-uplink/fabric/aggr-interface/br-interface # **create mon-src**.

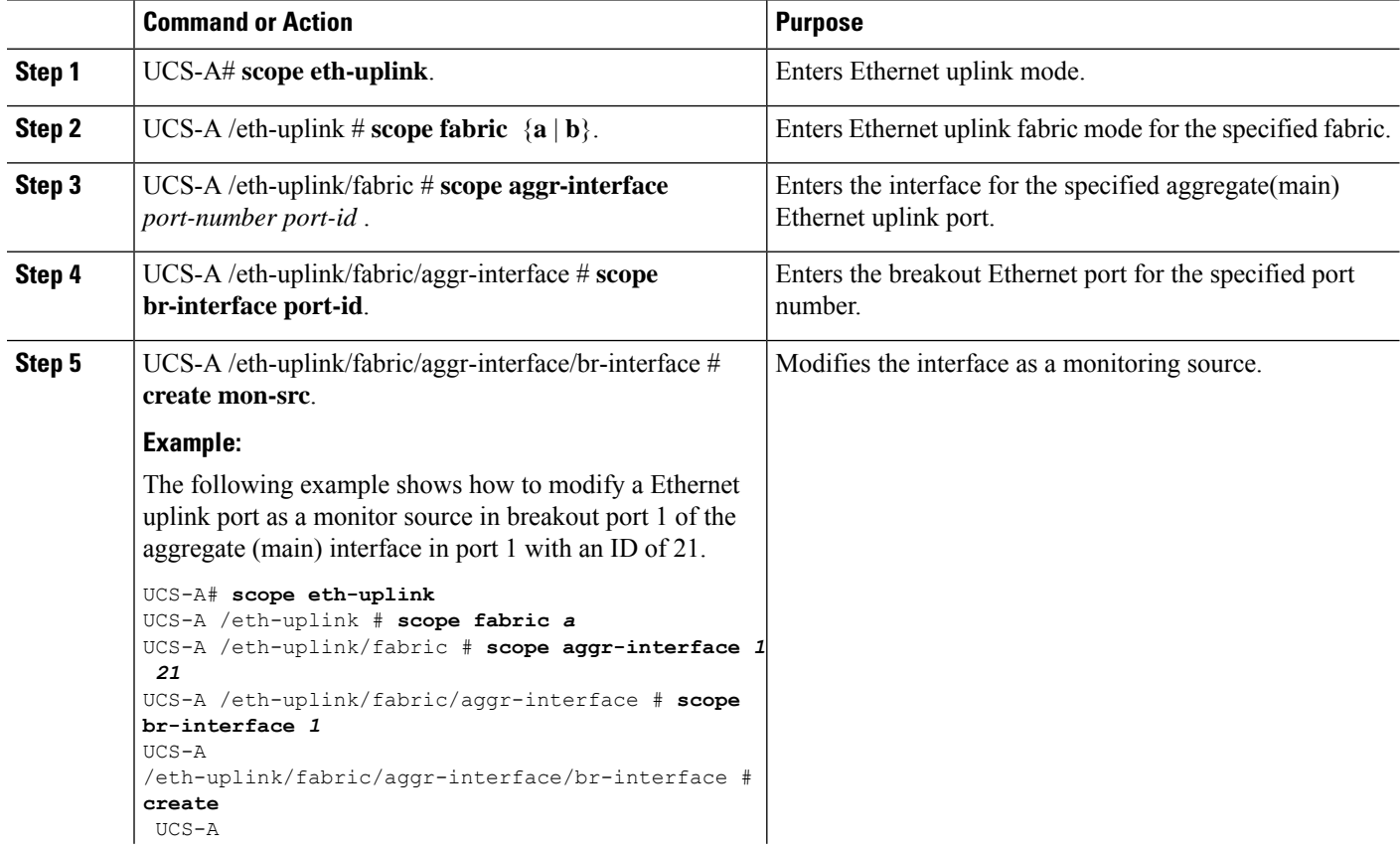

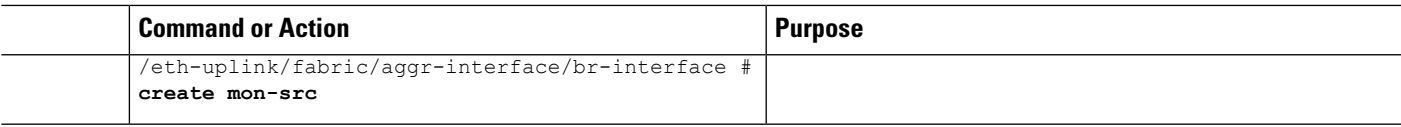

#### **Modifying the Breakout Ethernet Uplink Port Speed and User Label**

#### **Enabling or Disabling a Breakout Ethernet Uplink Port**

```
pranspat-3gfi-A /eth-uplink/fabric/aggr-interface/br-interface # set
eth-link-profile Ethernet Link Profile name
 flow-control-policy flow control policy
speed Speed
user-label User Label
pranspat-3gfi-A /eth-uplink/fabric/aggr-interface/br-interface #
disable Disables services
enable Enables services
```
### **Un-configuring Breakout Ports**

If you have a breakout on port 2 in slot 1, you can un-configure the breakout port.

#### **Before you begin**

You can use the **show port** command to list the ports for the Fabric Interconnect (FI), and select the port that you want to breakout.

#### **SUMMARY STEPS**

- **1.** UCS-A# / fabric-interconnect # **show port**
- **2.** UCS-A# **scope cabling**
- **3.** UCS-A#/cabling # **scope fabric**  $\{a \mid b\}$
- **4.** UCS-A  $\#$ / cabling  $\#$  **delete breakout**  $\{1 | 2$
- **5.** UCS-A /cabling/fabric/breakout\* # **commit** .

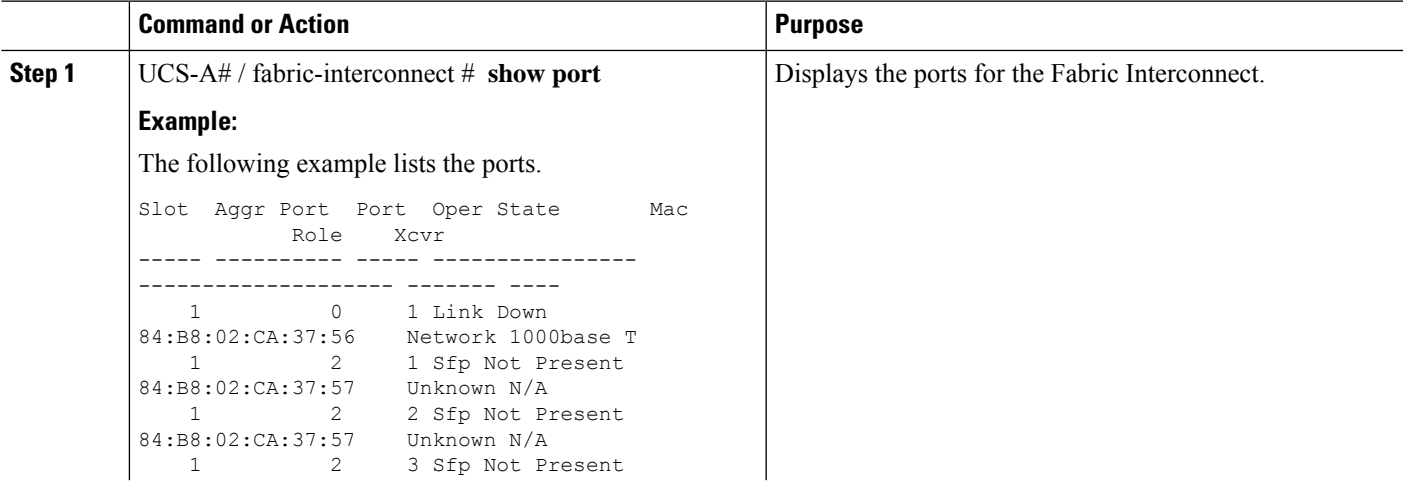

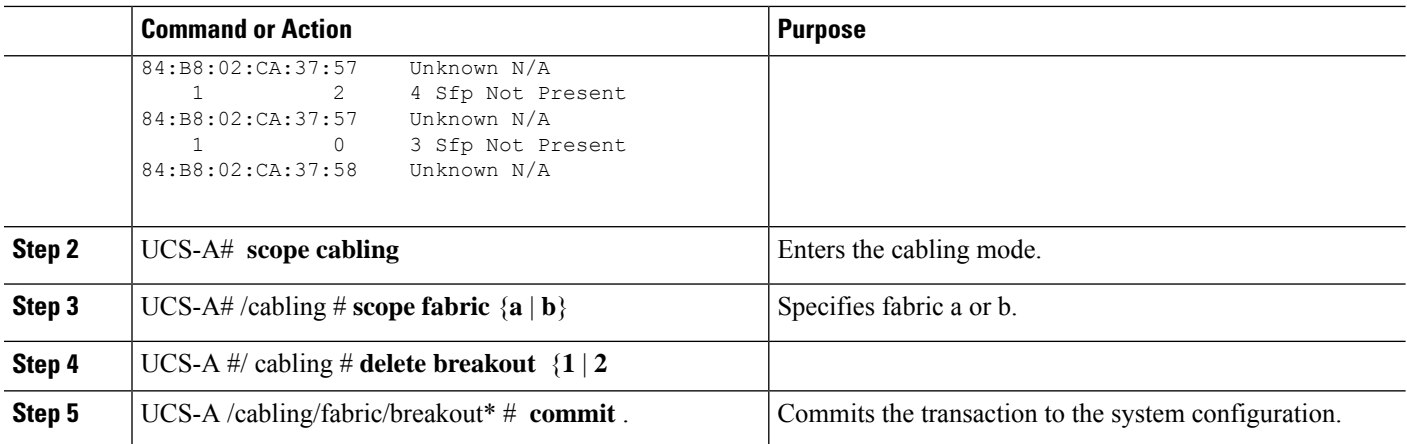

#### **What to do next**

You can use the **show port** to view the unconfigured breakouts ports.

### **Deleting Breakout Ports**

You can delete 10 Gig Ethernet breakout ports. Use the **br-interface** or **br-member-port** scopes to select breakout sub-ports 1-4. You must provide the sub-port id for this scope. For example, **scope br-interface** *sub\_port\_id* .

The example described in this topic describes how to delete a breakout Ethernet uplink port. The following table describes how to delete the supported Ethernet breakout ports.

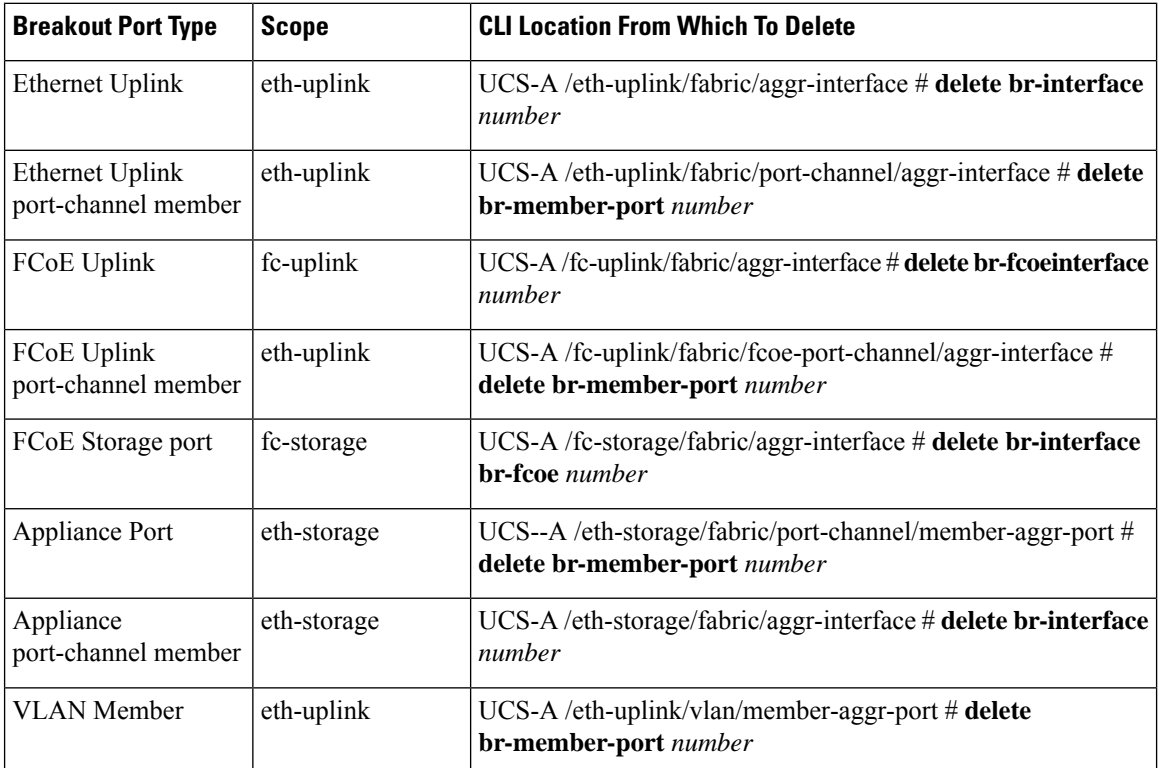

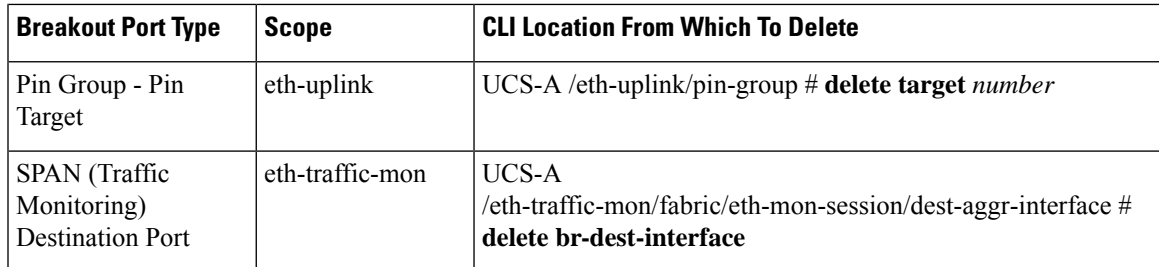

#### **SUMMARY STEPS**

- **1.** UCS-A# **scope eth-uplink**
- **2.** UCS-A#/eth-storage  $#$  **scope**  $\textbf{fabric}(a | b)$
- **3.** UCS-A /eth-uplink/fabric # **scope port-channel** *number*
- **4.** UCS-A /eth-uplink/fabric/port-channel/aggr-interface # **delete br-member-port** *number*
- **5.** UCS-A /eth-uplink/fabric/port-channel/aggr-interface # **commit-buffer**

#### **DETAILED STEPS**

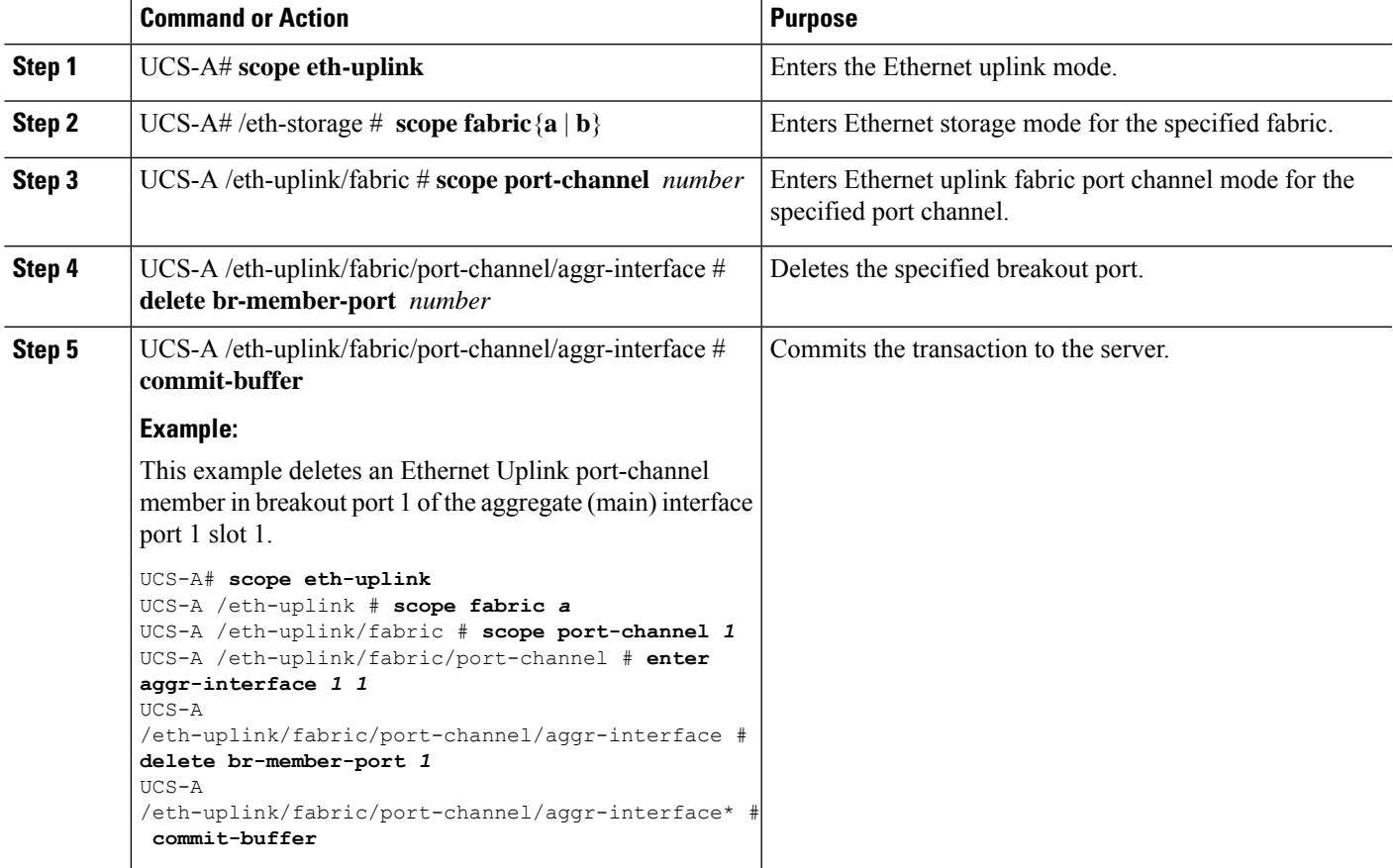

#### **What to do next**

Verify that you deleted the specified breakout port using the **show** command.

## **Cisco UCS Mini Scalability Ports**

The Cisco UCS 6324 Fabric Interconnect contains a scalability port as well as four unified ports. The scalability port is a 40GB QSFP+ breakout port that, with proper cabling, can support four 1G or 10G SFP+ ports. The scalability ports can be used as a licensed server port for supported Cisco UCSrack servers, an appliance port, or a FCoE port.

In the Cisco UCS Manager GUI, the scalability port is displayed as **Scalability Port 5** below the **Ethernet Ports** node. The individual breakout ports are displayed as **Port 1** through **Port 4**.

In the Cisco UCS Manager CLI, the scalability port is not displayed, but the individual breakout ports are displayed as **Br-Eth1/5/1** through **Br-Eth1/5/4**.

#### **Configuring Scalability Ports**

To configure ports, port channel members or SPAN members on the scalability port, scope into the scalability port first, then follow the steps for a standard unified port.

#### **SUMMARY STEPS**

- **1.** UCS-A# **scope eth-server**
- **2.** UCS-A /eth-server  $\#$  **scope fabric**  $\{a \mid b\}$
- **3.** UCS-A /eth-server/fabric # **scope aggr-interface** *slot-num port-num*
- **4.** UCS-A /eth-server/fabric/aggr-interface # **show interface**
- **5.** UCS-A /eth-server/fabric/aggr-interface # **create interface** *slot-num port-num*
- **6.** UCS-A /eth-server/fabric/aggr-interface # **commit-buffer**

#### **DETAILED STEPS**

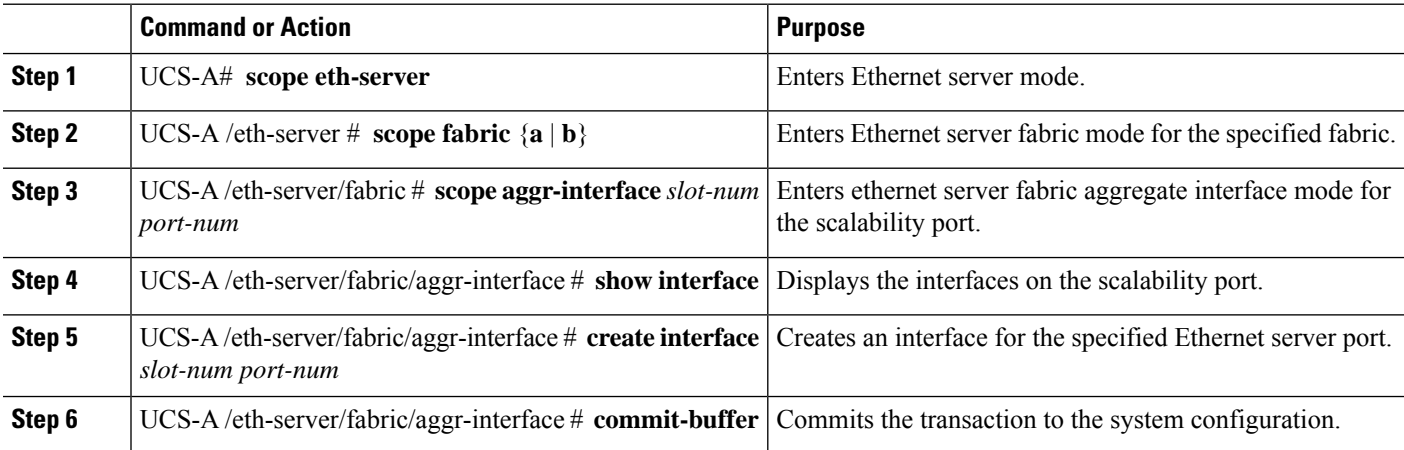

#### **Example**

The following example shows how to create an interface for Ethernet server port 3 on the fabric A scalability port and commit the transaction:

```
UCS-A# scope eth-server
UCS-A /eth-server # scope fabric a
UCS-A /eth-server/fabric # scope aggr-interface 1 5
```
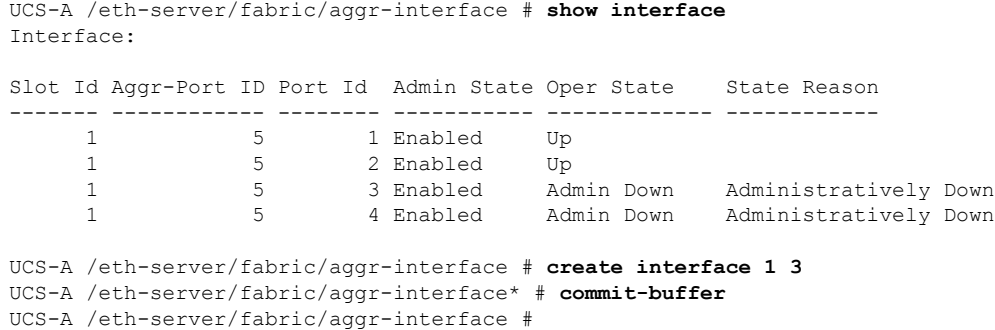

## **Beacon LEDs for Unified Ports**

Each port on the 6200 series fabric interconnect has a corresponding beacon LED. When the **Beacon LED** property is configured, the beacon LEDs illuminate, showing you which ports are configured in a given port mode.

You can configure the **Beacon LED** property to show you which ports are grouped in one port mode: either Ethernet or Fibre Channel. By default, the Beacon LED property is set to Off.

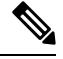

**Note**

For unified ports on the expansion module, you can reset the **Beacon LED** property to the default value of **Off** during expansion module reboot.

### **Configuring the Beacon LEDs for Unified Ports**

Complete the following task for each module for which you want to configure beacon LEDs.

#### **SUMMARY STEPS**

- **1.** UCS-A# **scope fabric-interconnect**  $\{a | b\}$
- **2.** UCS-A /fabric # **scope card** *slot-id*
- **3.** UCS-A /fabric/card # **scope beacon-led**
- **4.** UCS-A /fabric/card/beacon-led # **set admin-state** {**eth** | **fc** | **off**}
- **5.** UCS-A /fabric/card/beacon-led # **commit-buffer**

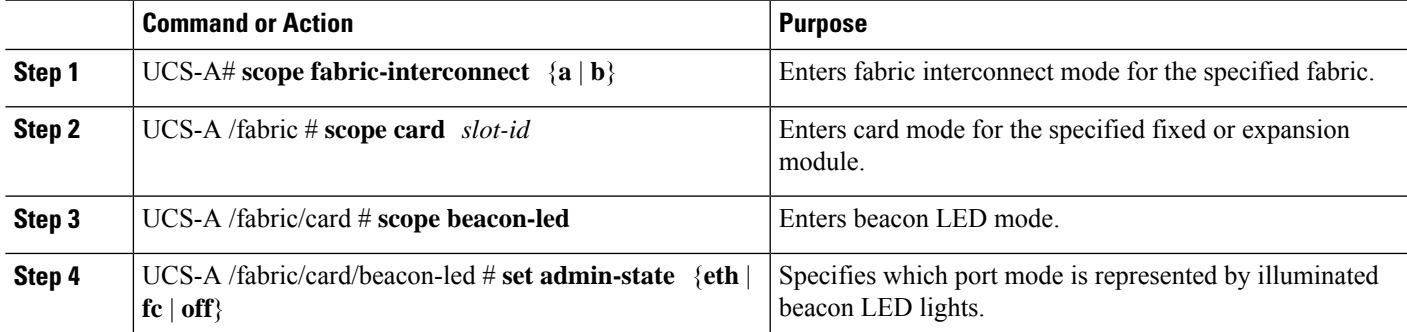

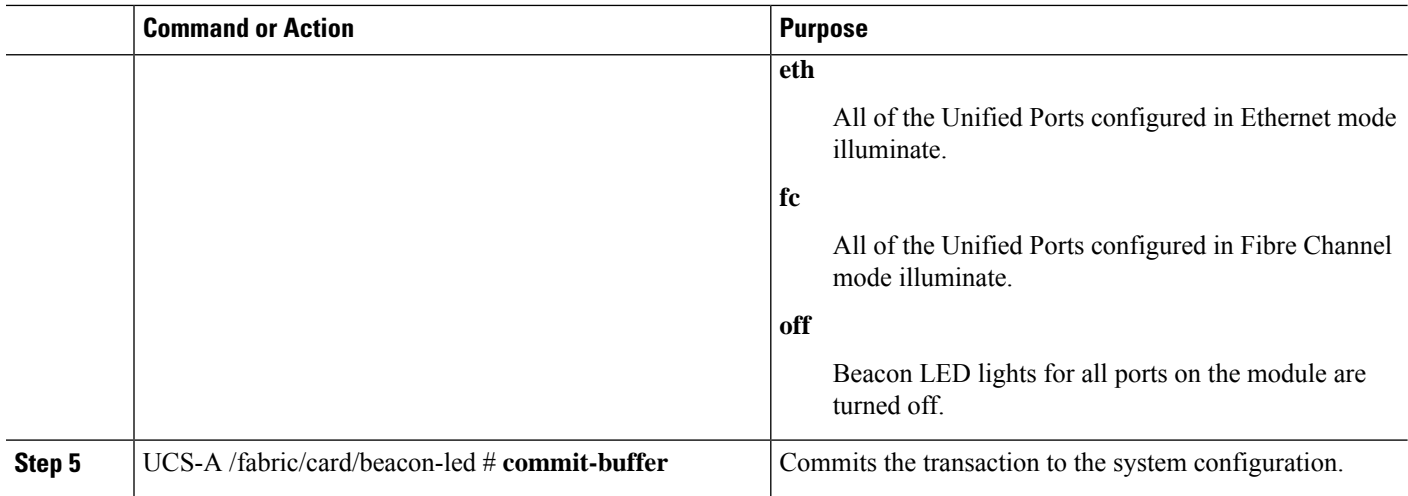

#### **Example**

The following example illuminates all of the beacon lights for Unified Ports in Ethernet port mode and commits the transaction:

```
UCS-A# scope fabric-interconnect a
UCS-A /fabric # scope card 1
UCS-A /fabric/card # scope beacon-led
UCS-A /fabric/card/beacon-led # set admin-state eth
UCS-A /fabric/card/beacon-led* # commit-buffer
UCS-A /fabric/card/beacon-led #
```
# <span id="page-31-0"></span>**Physical and Backplane Ports**

## **Displaying VIF Port Statistics Obtained From the Adaptor**

#### **SUMMARY STEPS**

- **1.** UCS-A /fabric-interconnect # **connect nxos**  $\{a \mid b\}$
- **2.** UCS-A(nxos)# **show interface vethernet** *veth-id* **counters**

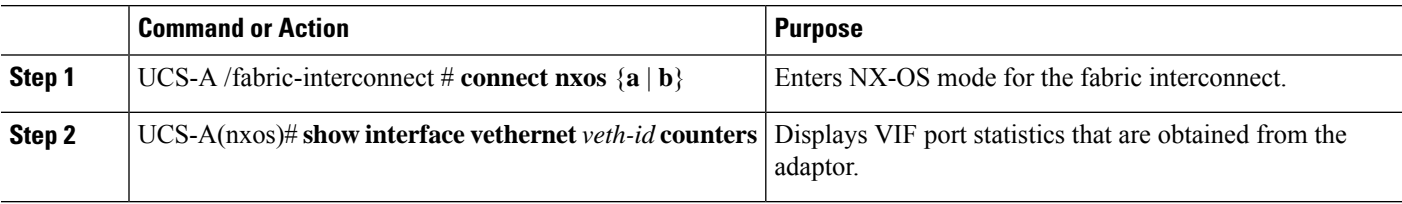

#### **Example**

The following example shows how to display VIF port statistics that are obtained from the adaptor:

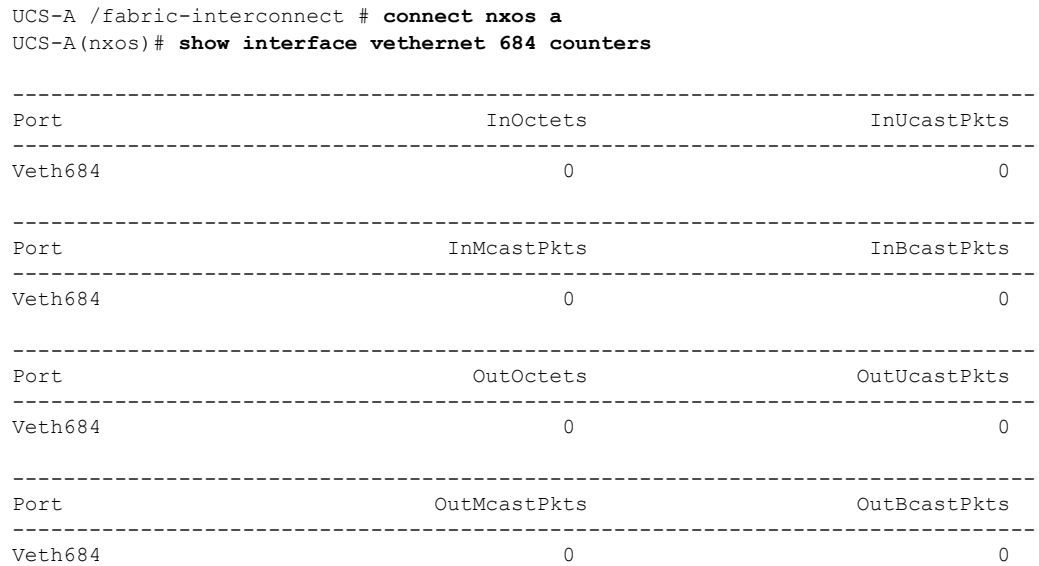

## **Displaying VIF Port Statistics Obtained From the ASIC**

#### **SUMMARY STEPS**

- **1.** UCS-A /fabric-interconnect  $\#$  **connect nxos**  $\{a \mid b\}$
- **2.** UCS-A(nxos)# **show platform fwm info lif vethernet** *veth-id* | **grep frame**

#### **DETAILED STEPS**

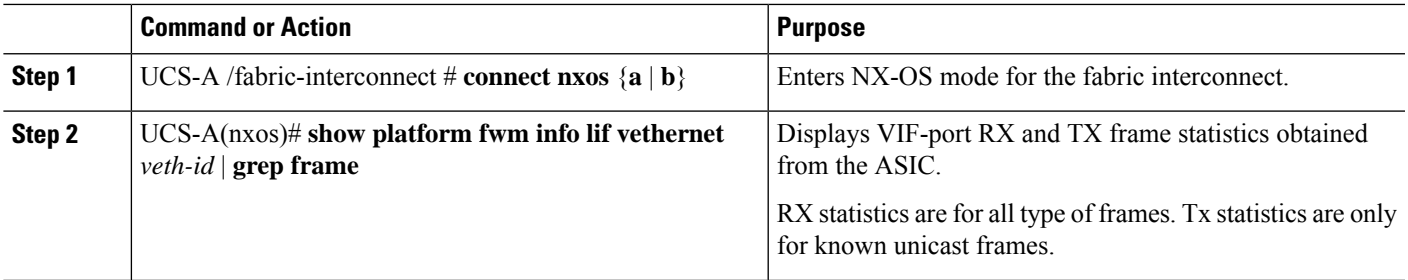

#### **Example**

The following example shows how to display VIF-port RX and TX frame statistics obtained from the ASIC:

```
UCS-A /fabric-interconnect # connect nxos a
UCS-A(nxos)# show platform fwm info lif vethernet 684 | grep frame
vif29 pd: rx frames: 0 tx frames: 0;
UCS-A(nxos)#
```
## **Displaying VIF Ports That Correspond to NIV Ports**

#### **SUMMARY STEPS**

- **1.** UCS-A /fabric-interconnect # **connect nxos**  $\{a \mid b\}$
- **2.** UCS-A(nxos)# **show platform fwm info lif vethernet** *veth-id* | **grep niv**

#### **DETAILED STEPS**

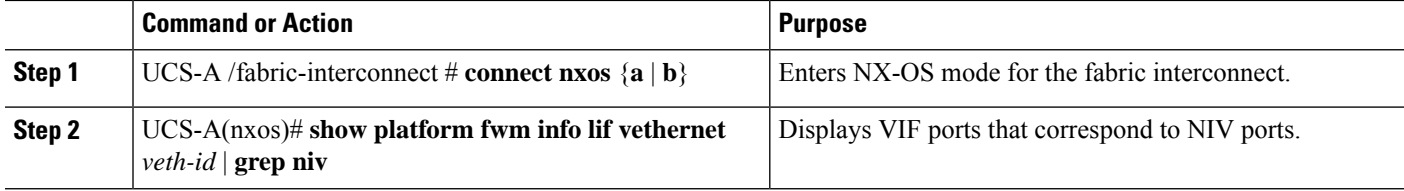

#### **Example**

The following example shows how to display VIF ports that correspond to NIV ports:

```
UCS-A /fabric-interconnect # connect nxos a
UCS-A(nxos)# show platform fwm info lif vethernet 741 | grep niv
```
#### vif20 pd: niv port id 0x7000001f (the 0x1F or "31" is the Source/Dest-VP index)

## **Verifying Status of Backplane Ports**

- **1.** UCS-A /fabric-interconnect # **connect nxos**  $\{a \mid b\}$
- **2.** UCS-A(nxos)# **show interface br**

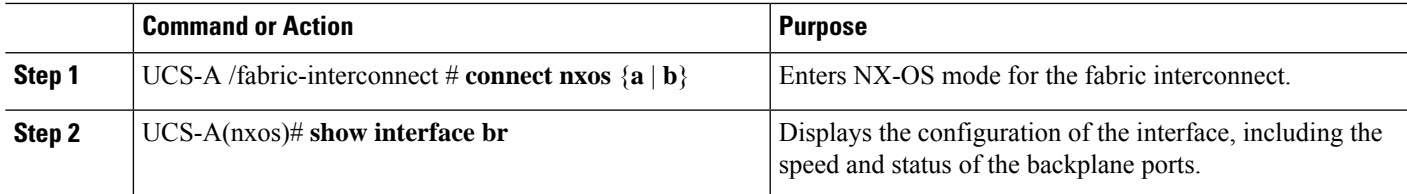

#### **Example**

The following example shows how to verify the status of backplane ports for fabric interconnect A:

```
UCS-A /fabric-interconnect # connect nxos a
UCS-A(nxos)# show interface br
```
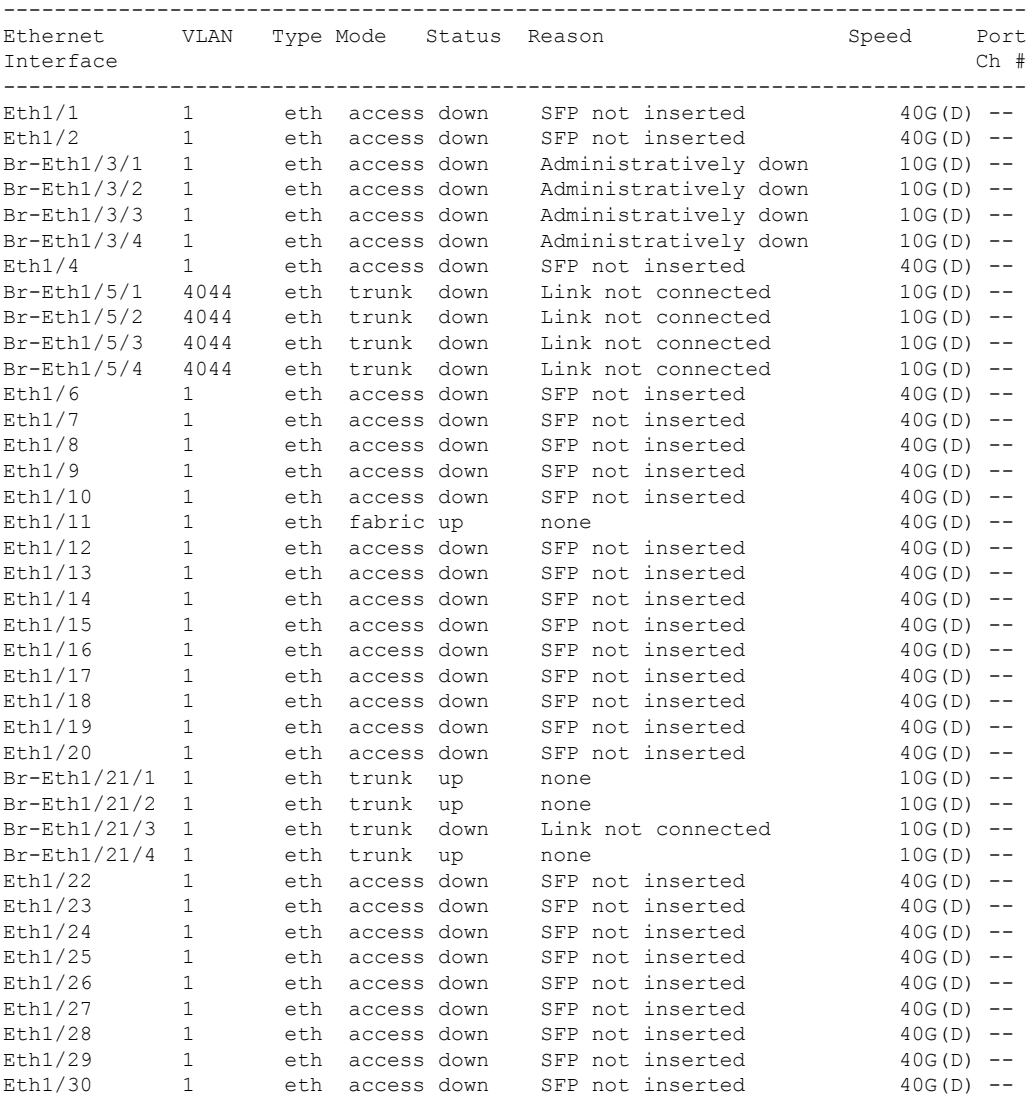

 $\mathbf I$ 

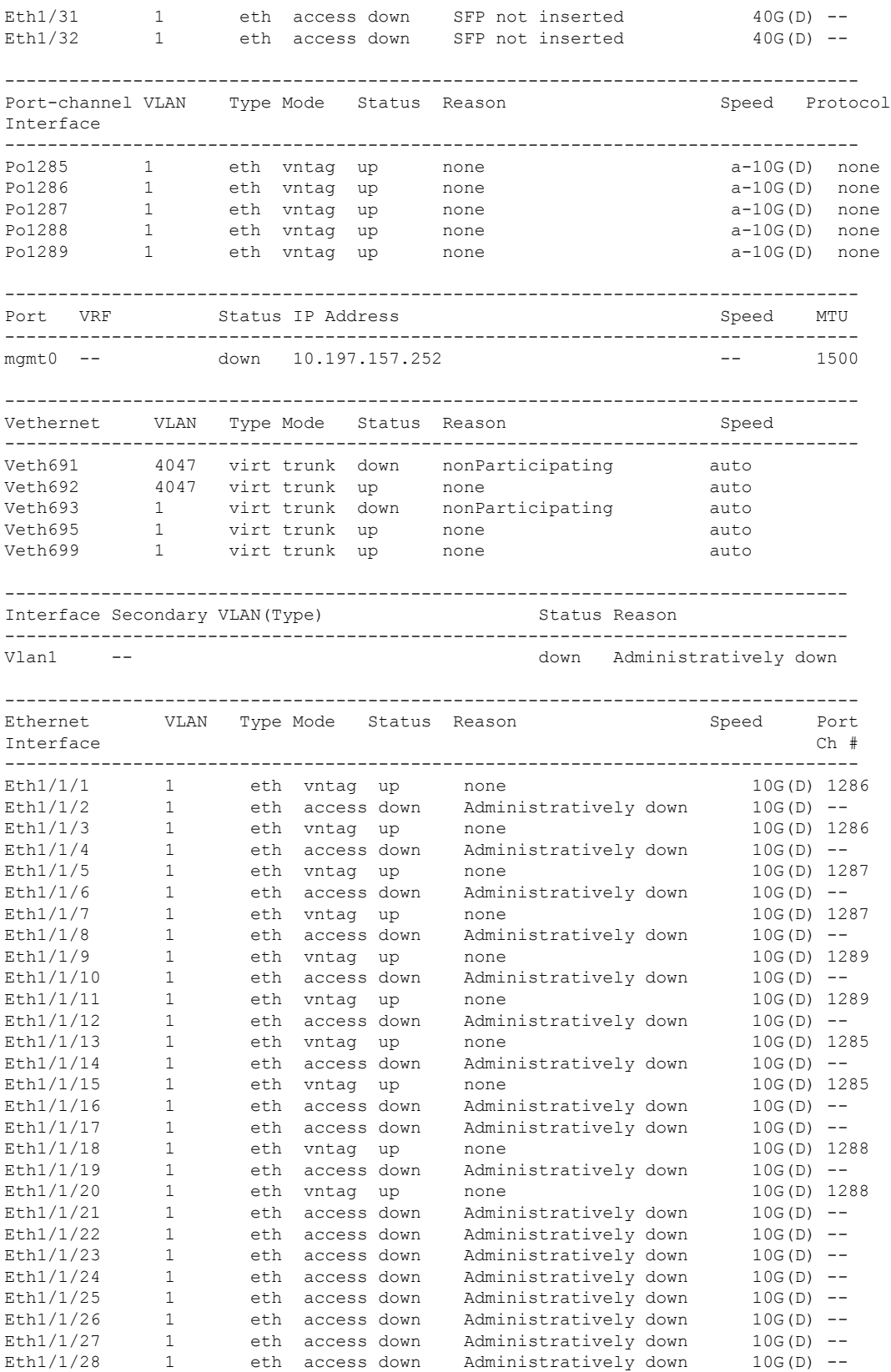

ı
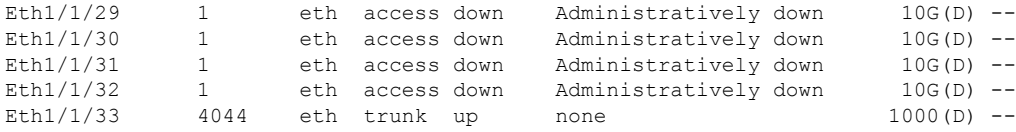

# **Server Ports**

## **Automatic Configuration of Fabric Interconnect Server Ports**

Starting with Cisco UCS Manager release 3.1(3), you can automatically configure the fabric interconnect server ports. The server **Port Auto-Discovery Policy** determines how the system reacts when a new rack server, chassis, or FEX is added. By enabling this policy, Cisco UCS Manager automatically determines the type of device connected to the switch port and configures the switch port accordingly.

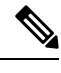

**Note**

- If you do not want a Cisco UCS C-Series appliance to be UCS Managed, pre-configure the appliance ports before connecting VIC ports to the Cisco UCS Fabric Interconnects.
	- The **Port Auto-Discovery Policy** is not applicable for servers connected through direct 25G port or 4x25g breakout on Cisco UCS 6454, UCS 64108, Fabric Interconnects.
	- The **Port Auto-Discovery Policy** is not supported on Cisco UCS 6324 Fabric Interconnects.

#### **Automatically Configuring Server Ports**

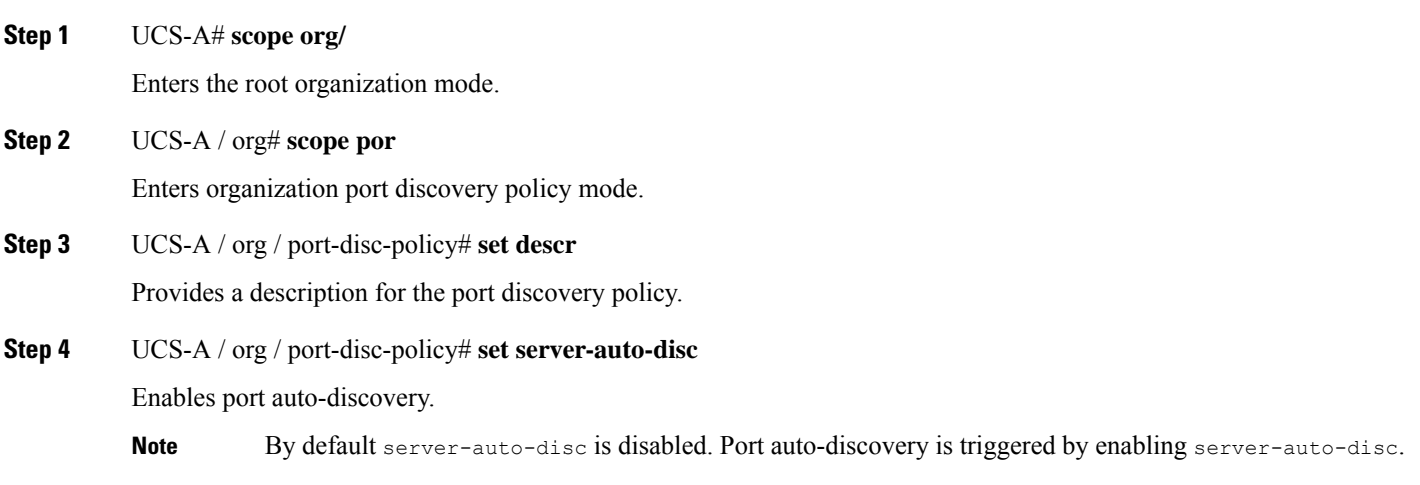

The following example shows how to enable automatic configuration of fabric interconnect server ports:

UCS-A# **scope org/** UCS-A /org# **scope por** UCS-A / org / port-disc-policy # **set descr** UCS-A / org / port-disc-policy # **set server-auto-disc**

## **Configuring a Server Port**

All of the port types listed are configurable on both the fixed and expansion module, including server ports, which are not configurable on the 6100 series fabric interconnect expansion module, but are configurable on the 6200 series fabric interconnect expansion module.

#### **SUMMARY STEPS**

- **1.** UCS-A# **scope eth-server**
- **2.** UCS-A /eth-server  $#$  **scope fabric**  $\{a \mid b\}$
- **3.** UCS-A /eth-server/fabric # **create interface** *slot-num port-num*
- **4.** UCS-A /eth-server/fabric # **commit-buffer**

#### **DETAILED STEPS**

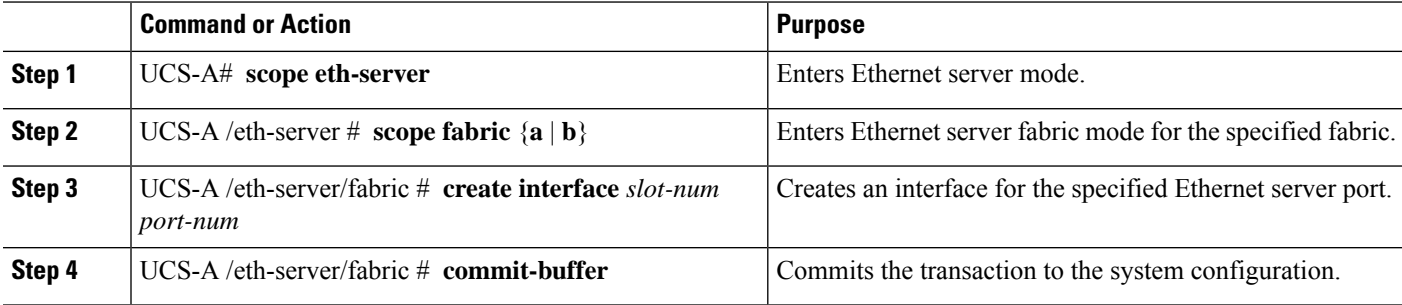

#### **Example**

The following example shows how to create an interface for Ethernet server port 4 on slot 1 of fabric B and commit the transaction:

```
UCS-A# scope eth-server
UCS-A /eth-server # scope fabric b
UCS-A /eth-server/fabric # create interface 1 4
UCS-A /eth-server/fabric* # commit-buffer
UCS-A /eth-server/fabric #
```
## **Unconfiguring a Server Port**

#### **SUMMARY STEPS**

- **1.** UCS-A# **scope eth-server**
- **2.** UCS-A /eth-server  $\#$  **scope fabric**  $\{a \mid b\}$
- **3.** UCS-A /eth-server/fabric # **delete interface** *slot-num port-num*
- **4.** UCS-A /eth-server/fabric # **commit-buffer**

#### **DETAILED STEPS**

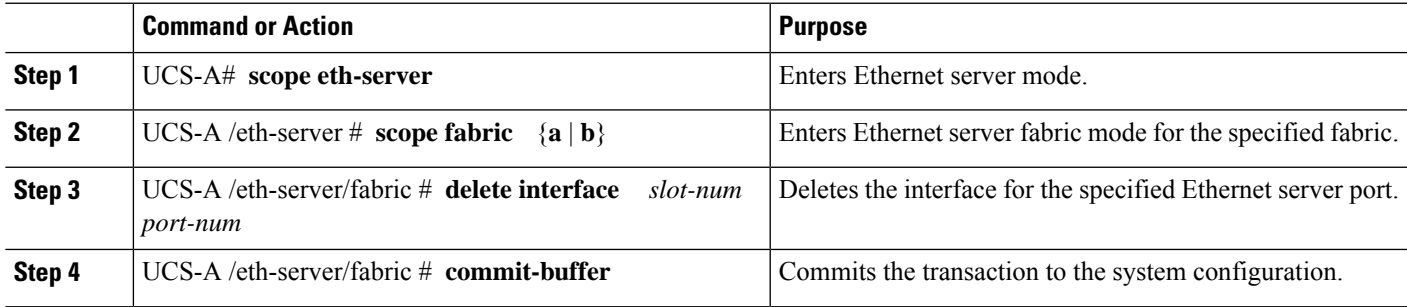

#### **Example**

The following example unconfigures Ethernet server port 12 on slot 1 of fabric B and commits the transaction:

```
UCS-A# scope eth-server
UCS-A /eth-server # scope fabric b
UCS-A /eth-server/fabric # delete interface 1 12
UCS-A /eth-server/fabric* # commit-buffer
UCS-A /eth-server/fabric #
```
# **Uplink Ethernet Ports**

## **Configuring an Uplink Ethernet Port**

#### **SUMMARY STEPS**

- **1.** UCS-A# **scope eth-uplink**
- **2.** UCS-A/eth-uplink  $#$  **scope fabric**  $a | b$ }
- **3.** UCS-A /eth-uplink/fabric # **create interface** *slot-num port-num*
- **4.** (Optional) UCS-A /eth-uplink/fabric # **set speed** {**10gbps** | **1gbps**}
- **5.** UCS-A /eth-uplink/fabric # **commit-buffer**

#### **DETAILED STEPS**

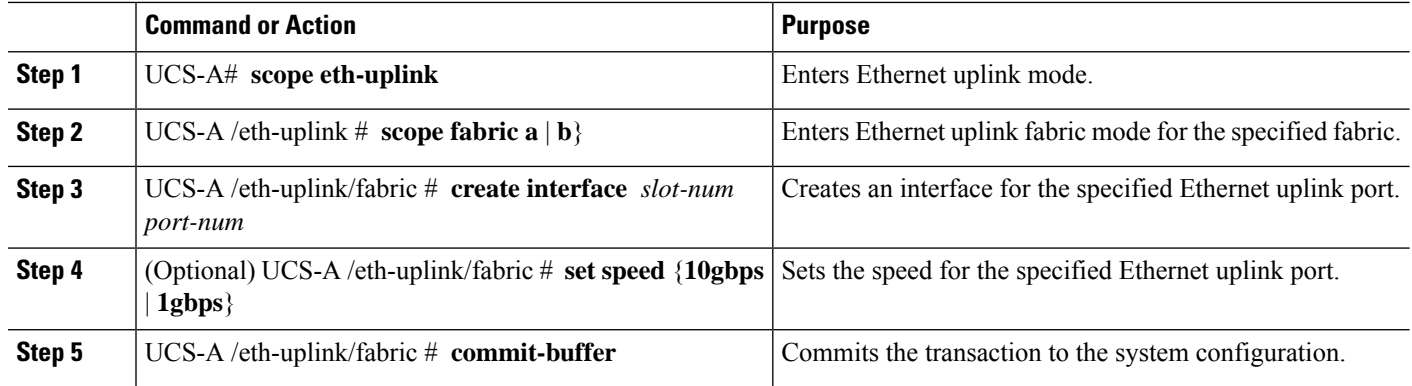

#### **Example**

The following example shows how to create an interface for Ethernet uplink port 3 on slot 2 of fabric B, set the speed to 10 gbps, and commit the transaction:

```
UCS-A# scope eth-uplink
UCS-A /eth-uplink # scope fabric b
UCS-A /eth-uplink/fabric # create interface 2 3
UCS-A /eth-uplink/fabric # set speed 10gbps
UCS-A /eth-uplink/fabric* # commit-buffer
UCS-A /eth-uplink/fabric #
```
## **Unconfiguring an Uplink Ethernet Port**

#### **SUMMARY STEPS**

- **1.** UCS-A# **scope eth-uplink**
- **2.** UCS-A /eth-uplink  $#$  **scope fabric**  $\{a \mid b\}$
- **3.** UCS-A /eth-uplink/fabric # **delete interface** *slot-num port-num*
- **4.** UCS-A /eth-uplink/fabric # **commit-buffer**

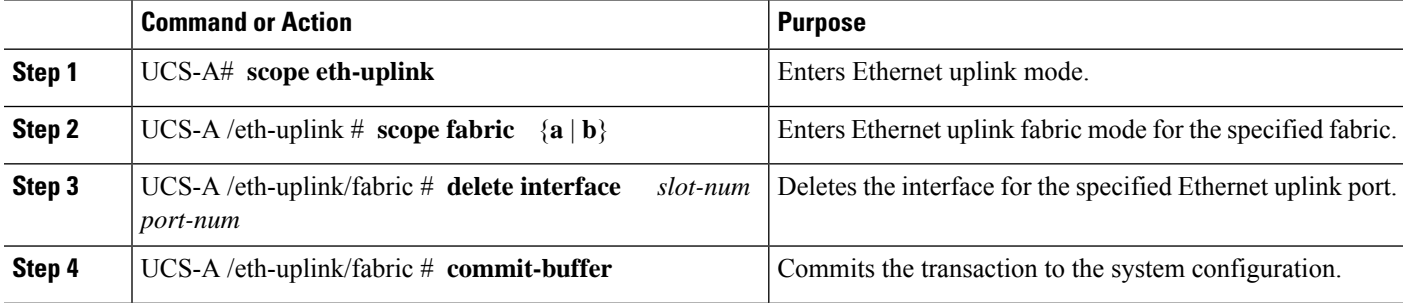

The following example unconfigures Ethernet uplink port 3 on slot 2 of fabric B and commits the transaction:

```
UCS-A# scope eth-uplink
UCS-A /eth-uplink # scope fabric b
UCS-A /eth-uplink/fabric # delete interface 2 3
UCS-A /eth-uplink/fabric* # commit-buffer
UCS-A /eth-uplink/fabric #
```
## **Configuring an Uplink Ethernet Port for Forward Error Correction**

You can configure forward error correction (FEC) for uplink Ethernet ports, Ethernet appliances, and FCoE uplinks for tranceiver modules that operate at 25 Gbps and 100 Gpbs speeds that support this feature.

| <b>Port Speed</b> | <b>FEC CL-74</b>                                          | FEC CL-91                                                 |
|-------------------|-----------------------------------------------------------|-----------------------------------------------------------|
| 1 Gbps            | Not supported                                             | Not supported                                             |
| 10 Gbps           | Not supported                                             | Not supported                                             |
| 25 Gbps           | Supported                                                 | Supported                                                 |
| 40 Gbps           | Not supported                                             | Not supported                                             |
| 100 Gbps          | Not supported                                             | Supported                                                 |
| Auto              | Based on inserted tranceiver's<br>maximum supported speed | Based on inserted tranceiver's<br>maximum supported speed |

**Table 1: FEC CL-74 and FEC CL-91 Support Matrix**

#### **SUMMARY STEPS**

- **1.** UCS-A# **scope eth-uplink**
- **2.** UCS-A/eth-uplink  $#$  **scope fabric a**  $| \mathbf{b} \rangle$
- **3.** UCS-A /eth-uplink/fabric # **scope interface** *slot-id port-id*
- **4.** UCS-A /eth-uplink/fabric # **set fec** {**auto** |**cl74** | **cl91**}
- **5.** UCS-A /eth-uplink/fabric # **commit-buffer**

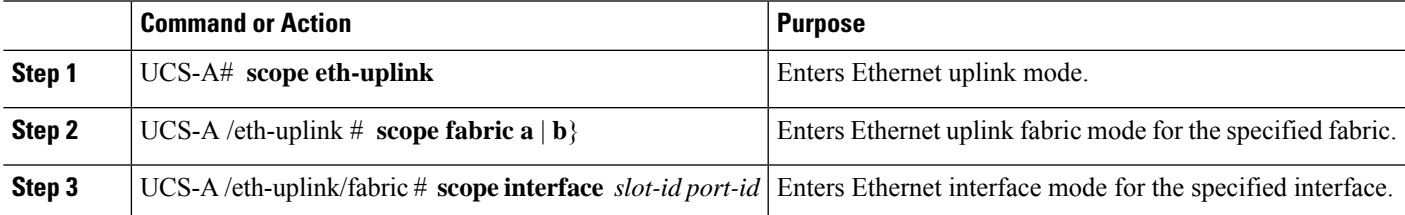

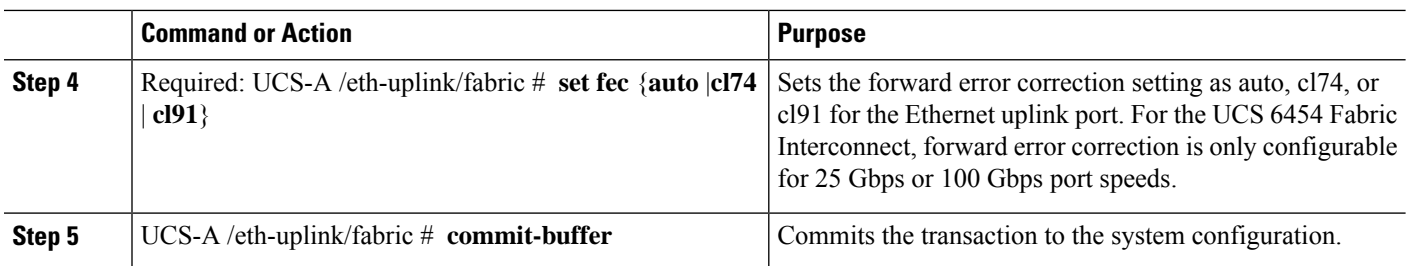

The following example shows how to enable forward error correction cl74 on an interface for Ethernet uplink port 35 on slot 1 of fabric A, and commit the transaction:

```
UCS-A# scope eth-uplink
UCS-A /eth-uplink # scope fabric a
UCS-A /eth-uplink/fabric # scope interface 1 35
UCS-A /eth-uplink/fabric # set fec cl74
UCS-A /eth-uplink/fabric* # commit-buffer
UCS-A /eth-uplink/fabric #
```
# **Appliance Ports**

Appliance ports are only used to connect fabric interconnects to directly attached NFS storage.

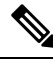

**Note**

When you create a new appliance VLAN, its IEEE VLAN ID is not added to the LAN Cloud. Therefore, appliance ports that are configured with the new VLAN remain down, by default, due to a pinning failure. To bring up these appliance ports, you have to configure a VLAN in the LAN Cloud with the same IEEE VLAN ID.

Cisco UCS Manager supports up to four appliance ports per fabric interconnect.

## **Configuring an Appliance Port**

#### **Procedure**

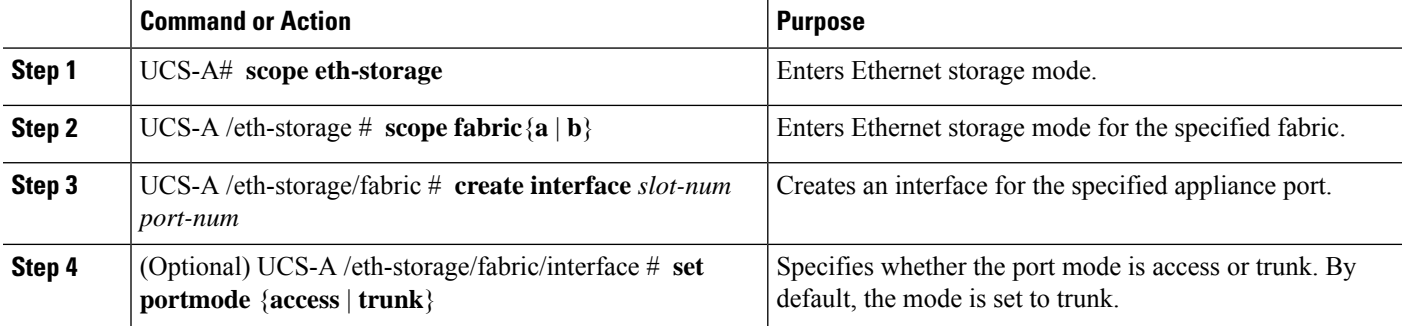

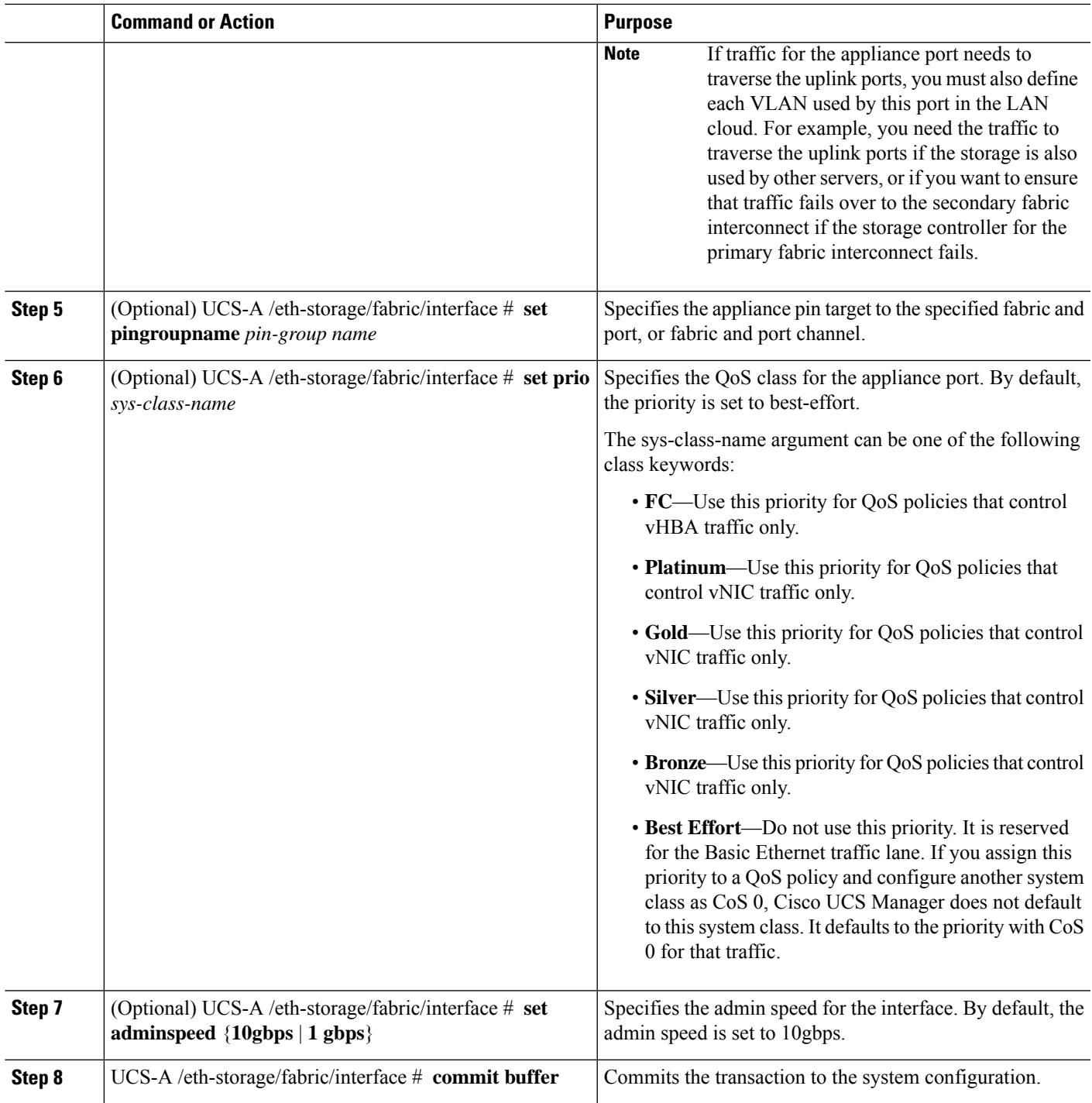

The following example creates an interface for an appliance port 2 on slot 3 of fabric B, sets the port mode to access, pins the appliance port to a pin group called pingroup1, sets the QoS class to fc, sets the admin speed to 10 gbps, and commits the transaction:

```
UCS-A# scope eth-storage
UCS-A /eth-storage # scope fabric b
UCS-A /eth-storage/fabric # create interface 3 2
UCS-A /eth-storage/fabric* # set portmode access
UCS-A /eth-storage/fabric* # set pingroupname pingroup1
UCS-A /eth-storage/fabric* # set prio fc
UCS-A /eth-storage/fabric* # set adminspeed 10gbps
UCS-A /eth-storage/fabric* # commit-buffer
UCS-A /eth-storage/fabric #
```
#### **What to do next**

Assign a VLAN or target MAC address for the appliance port.

## **Assigning a Target MAC Address to an Appliance Port or Appliance Port Channel**

The following procedure assigns a target MAC address to an appliance port. To assign a target MAC address to an appliance port channel, scope to the port channel instead of the interface.

#### **SUMMARY STEPS**

- **1.** UCS-A# **scope eth-storage**
- **2.** UCS-A /eth-storage  $#$  **scope fabric** $\{a \mid b\}$
- **3.** UCS-A /eth-storage/fabric # **scope interface** *slot-id port-id*
- **4.** UCS-A /eth-storage/fabric/interface # **create eth-target** *eth-target name*
- **5.** UCS-A /eth-storage/fabric/interface/eth-target # **set mac-address** *mac-address*

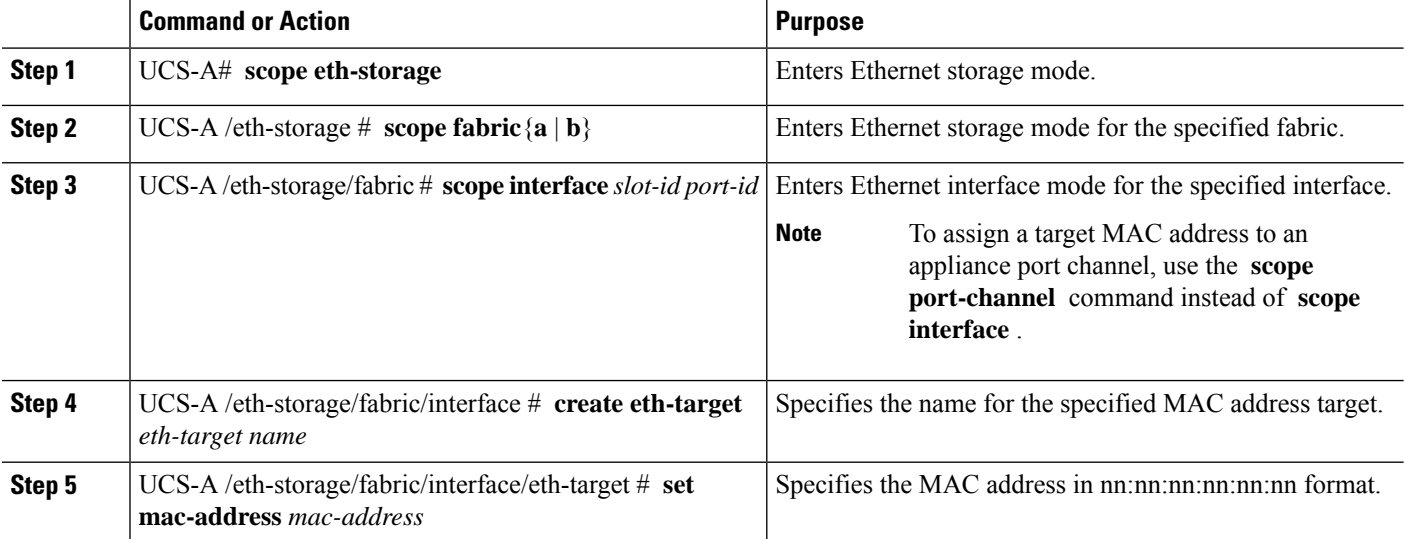

The following example assigns a target MAC address for an appliance device on port 3, slot 2 of fabric B and commits the transaction:

```
UCS-A# scope eth-storage
UCS-A /eth-storage* # scope fabric b
UCS-A /eth-storage/fabric* # scope interface 2 3
UCS-A /eth-storage/fabric/interface* # create eth-target macname
UCS-A /eth-storage/fabric/interface* # set mac-address 01:23:45:67:89:ab
UCS-A /eth-storage/fabric/interface* # commit-buffer
UCS-A /eth-storage/fabric #
```
The following example assigns a target MAC address for appliance devices on port channel 13 of fabric B and commits the transaction:

```
UCS-A# scope eth-storage
UCS-A /eth-storage* # scope fabric b
UCS-A /eth-storage/fabric* # scope port-channel 13
UCS-A /eth-storage/fabric/port-channel* # create eth-target macname
UCS-A /eth-storage/fabric/port-channel* # set mac-address 01:23:45:67:89:ab
UCS-A /eth-storage/fabric/port-channel* # commit-buffer
UCS-A /eth-storage/fabric #
```
### **Creating an Appliance Port**

#### **SUMMARY STEPS**

- **1.** UCS-A# **scope eth-storage**
- **2.** UCS-A/eth-storage# **create vlan** *vlan-name vlan-id*
- **3.** UCS-A/eth-storage/vlan# **set sharing primary**
- **4.** UCS-A/eth-storage/vlan# **commit buffer**
- **5.** UCS-A/eth-storage# **create vlan** *vlan-name vlan-id*
- **6.** UCS-A/eth-storage/vlan# **set sharing community**
- **7.** UCS-A/eth-storage/vlan# **set pubnwname** *primary vlan-name*
- **8.** UCS-A/eth-storage/vlan# **commit buffer**

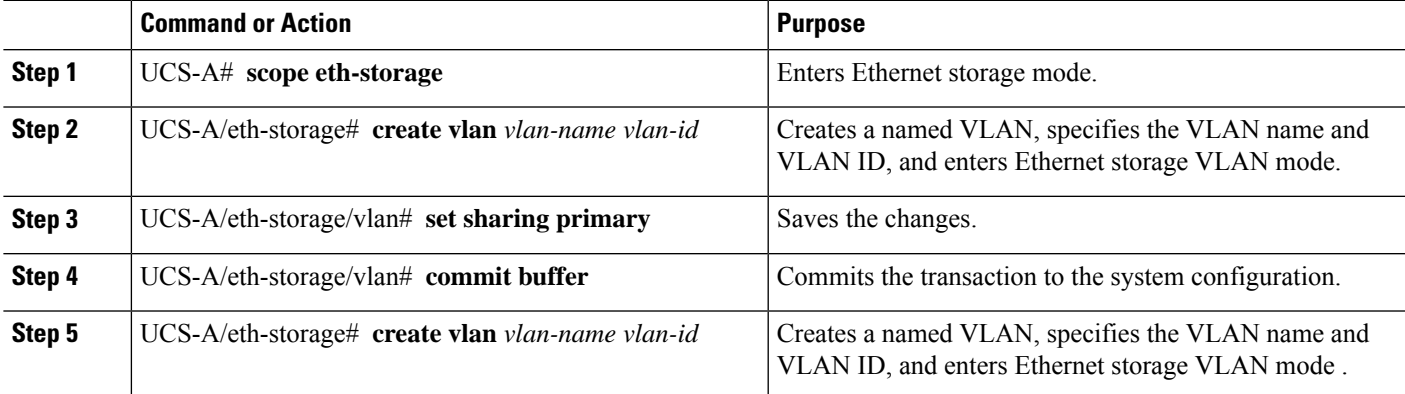

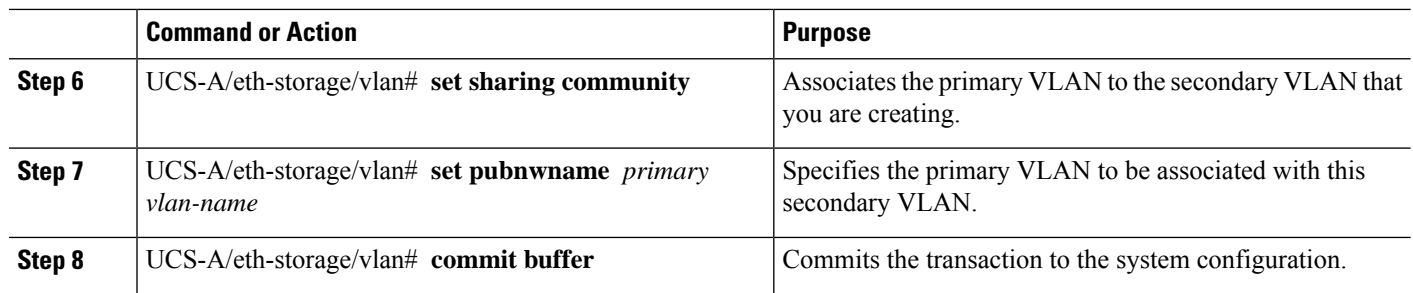

The following example creates an appliance port:

```
UCS-A# scope eth-storage
UCS-A/eth-storage# create vlan PRI600 600
UCS-A/eth-storage/vlan* # set sharing primary
UCS-A/eth-storage/vlan* # commit-buffer
UCS-A/eth-storage # create vlan COM602 602
UCS-A/eth-storage/vlan* # set sharing isolated
UCS-A/eth-storage/vlan* # set pubnwname PRI600
UCS-A/eth-storage/vlan* # commit-buffer
```
### **Mapping an Appliance Port to a Community VLAN**

#### **SUMMARY STEPS**

- **1.** UCS-A# **scope eth-storage**
- **2.** UCS-A/eth-storage# **scope** fabric  $\{a | b\}$
- **3.** UCS-A/eth-storage/fabric# **create interface** *slot-num port-num*
- **4.** UCS-A/eth-storage/fabric/interface# **exit**
- **5.** UCS-A/eth-storage/fabric# **exit**
- **6.** UCS-A/eth-storage# **scope vlan** *vlan-name*
- **7.** UCS-A/eth-storage/vlan# **create member-port** *fabric slot-num port-num*
- **8.** UCS-A/eth-storage/vlan/member-port# **commit**

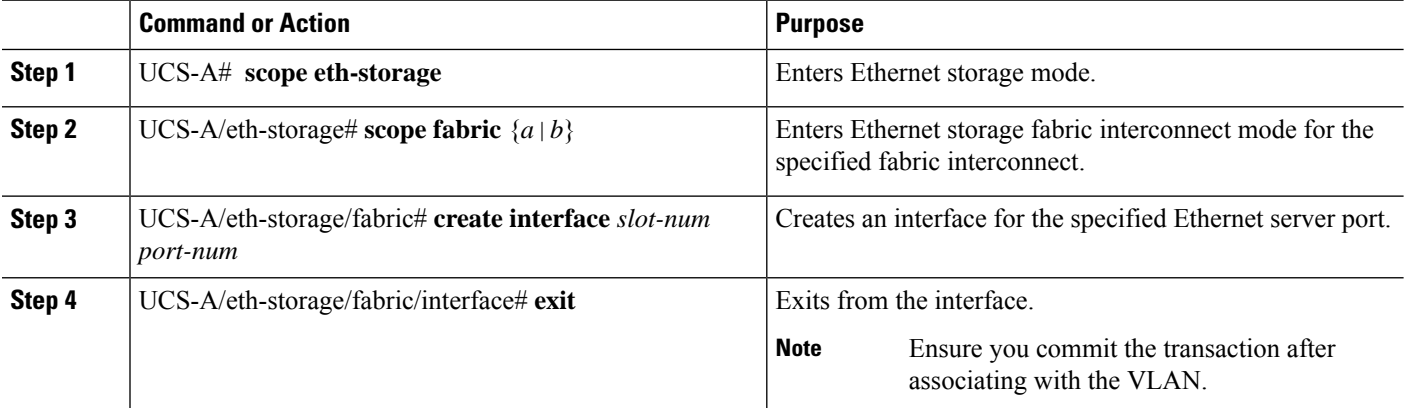

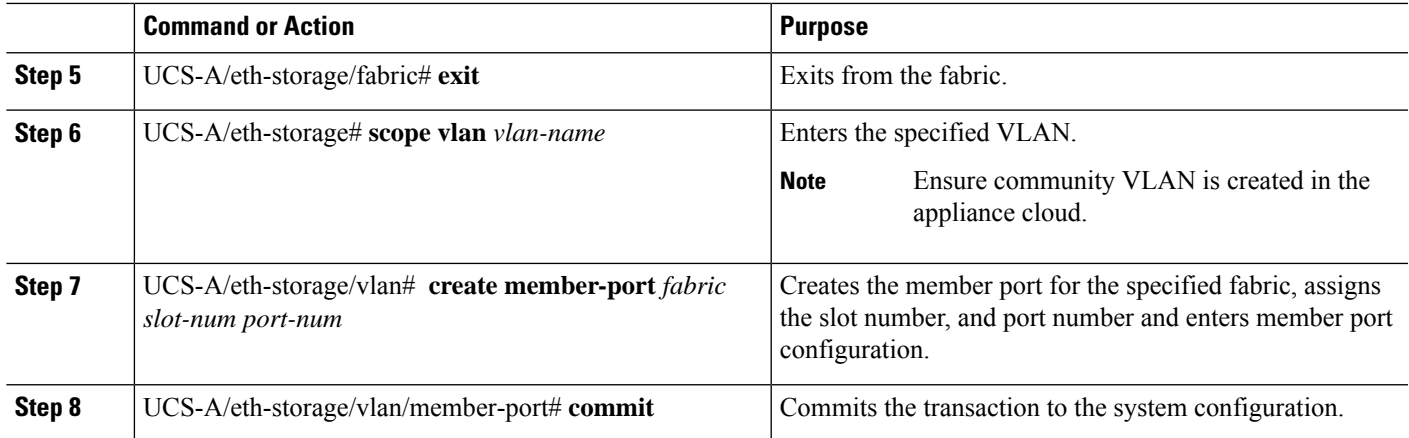

The following example maps an appliance port to an community VLAN:

```
UCS-A# scope eth-storage
UCS-A/eth-storage# scope fabric a
UCS-A/eth-storage/fabric# create interface 1 22
UCS-A/eth-storage/fabric/interface*# exit
UCS-A/eth-storage/fabric*# exit
UCS-A/eth-storage*# scope vlan COM602
UCS-A/eth-storage/vlan*# create member-port a 1 22
UCS-A/eth-storage/vlan/member-port* commit
```
## **Unconfiguring an Appliance Port**

#### **SUMMARY STEPS**

- **1.** UCS-A # **scope eth-storage**
- **2.** UCS-A /eth-storage  $#$  **scope fabric**  $\{a \mid b\}$
- **3.** UCS-A /eth-storage/fabric # **delete eth-interface** *slot-num port-num*
- **4.** UCS-A /eth-storage/fabric # **commit-buffer**

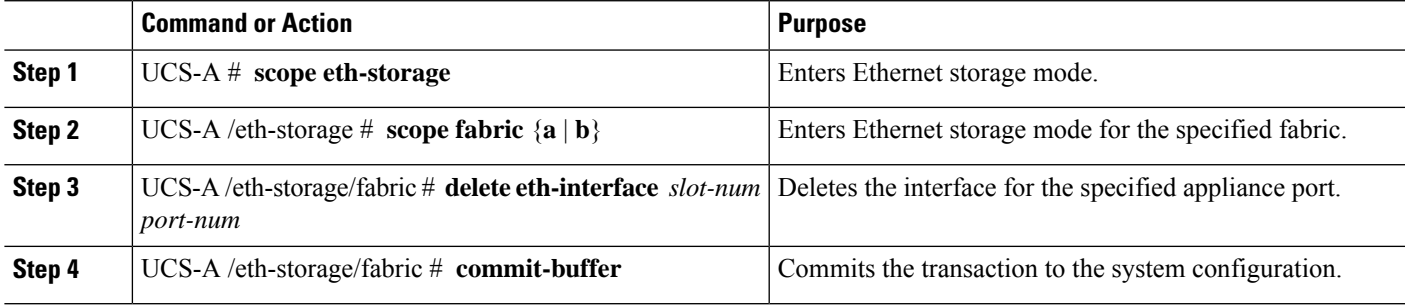

The following example unconfigures appliance port 3 on slot 2 of fabric B and commits the transaction:

```
UCS-A# scope eth-storage
UCS-A /eth-storage # scope fabric b
UCS-A /eth-storage/fabric # delete eth-interface 2 3
UCS-A /eth-storage/fabric* # commit-buffer
UCS-A /eth-storage/fabric #
```
### **Configuring an Appliance Port for Forward Error Correction**

You can configure forward error correction (FEC) for appliance ports that operate at 25 Gbps and 100 Gpbs speeds that support this feature.

| <b>Port Speed</b> | <b>FEC CL-74</b>                                          | FEC CL-91                                                 |
|-------------------|-----------------------------------------------------------|-----------------------------------------------------------|
| 1 Gbps            | Not supported                                             | Not supported                                             |
| 10 Gbps           | Not supported                                             | Not supported                                             |
| $25$ Gbps         | Supported                                                 | Supported                                                 |
| 40 Gbps           | Not supported                                             | Not supported                                             |
| 100 Gbps          | Not supported                                             | Supported                                                 |
| Auto              | Based on inserted tranceiver's<br>maximum supported speed | Based on inserted tranceiver's<br>maximum supported speed |

**Table 2: FEC CL-74 and FEC CL-91 Support Matrix**

#### **SUMMARY STEPS**

- **1.** In the **Navigation** pane, click **Equipment**.
- **2.** Expand **Equipment** > **Fabric Interconnects** > *Fabric\_Interconnect\_Name*.
- **3.** Expand the node for the Appliance ports that you want to configure.
- **4.** Select **Show Interface**.
- **5.** Choose **Appliance Port**.
- **6.** Select **Auto** or **CL-74** or **CL-91**to set the forward error correction mode as for the Appliance port. **Auto** is the default option.
- **7.** Select **Enabled** or **Disabled** to set the auto negotiation for the Appliance port. **Enabled** is the default option.
- **8.** Click **OK**.

#### **DETAILED STEPS**

**Step 1** In the **Navigation** pane, click **Equipment**.

**Step 2** Expand **Equipment** > **Fabric Interconnects** > *Fabric\_Interconnect\_Name*.

Ш

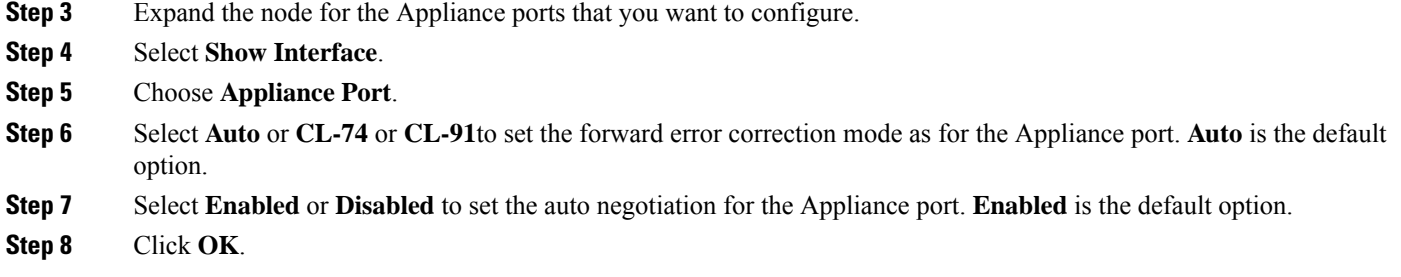

# **FCoE Uplink Ports**

FCoE uplink ports are physical Ethernet interfaces between the fabric interconnects and the upstream Ethernet switch, used for carrying FCoE traffic. With this support the same physical Ethernet port can carry both Ethernet traffic and Fibre Channel traffic.

FCoE uplink ports connect to upstream Ethernet switches using the FCoE protocol for Fibre Channel traffic. This allows both the Fibre Channel traffic and Ethernet traffic to flow on the same physical Ethernet link.

FCoE uplinks and unified uplinks enable the multi-hop FCoE feature, by extending the unified fabric up to the distribution layer switch. **Note**

You can configure the same Ethernet port as any of the following:

- **FCoE uplink port**—As an FCoE uplink port for only Fibre Channel traffic.
- **Uplink port**—As an Ethernet port for only Ethernet traffic.
- **Unified uplink port**—As a unified uplink port to carry both Ethernet and Fibre Channel traffic.

## **Configuring a FCoE Uplink Port**

All of the port types listed are configurable on both the fixed and expansion module, including server ports, which are not configurable on the 6100 series fabric interconnect expansion module, but are configurable on the 6200 series fabric interconnect expansion module.

#### **SUMMARY STEPS**

- **1.** UCS-A# **scope fc-uplink**
- **2.** UCS-A /fc-uplink  $#$  **scope**  $\textbf{fabric}(a \mid b)$
- **3.** UCS-A /fc-uplink/fabric # **create fcoeinterface** *slot-numberport-number*
- **4.** UCS-A /fc-uplink/fabric/fabricinterface # **commit-buffer**

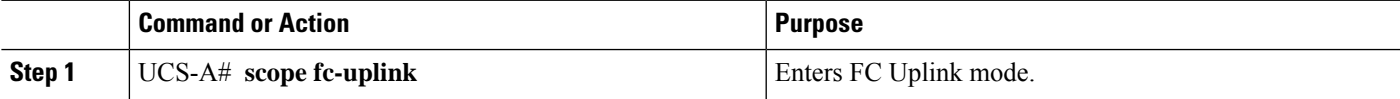

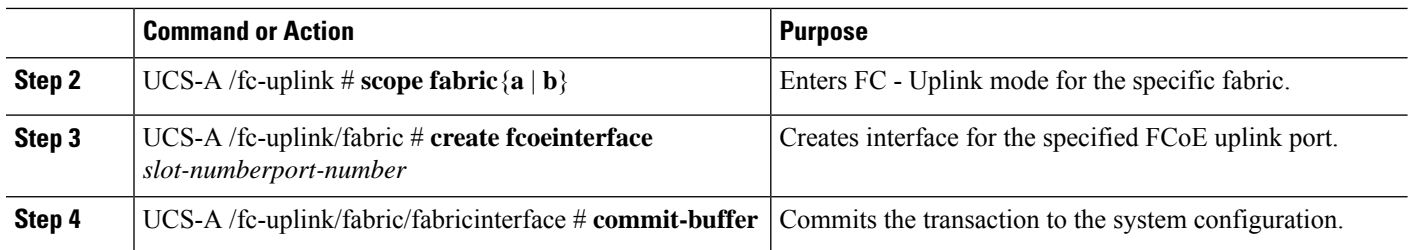

The following example creates an interface for FCoE uplink port 8 on slot 1 of fabric A and commits the transaction:

```
UCS-A# scope fc-uplink
UCS-A /fc-uplink # scope fabric a
UCS-A /fc-uplink/fabric # create fcoeinterface 1 8
UCS-A /fc-uplink/fabric/fcoeinterface* # commit-buffer
UCS-A /fc-uplink/fabric/fcoeinterface #
```
## **Unconfiguring a FCoE Uplink Port**

#### **SUMMARY STEPS**

- **1.** UCS-A# **scope fc-uplink**
- **2.** UCS-A /fc-uplink  $#$  **scope**  $\text{fabric}(a \mid b)$
- **3.** UCS-A /fc-uplink/fabric # **delete fcoeinterface** *slot-numberport-number*
- **4.** UCS-A /fc-uplink/fabric/fabricinterface # **commit-buffer**

#### **DETAILED STEPS**

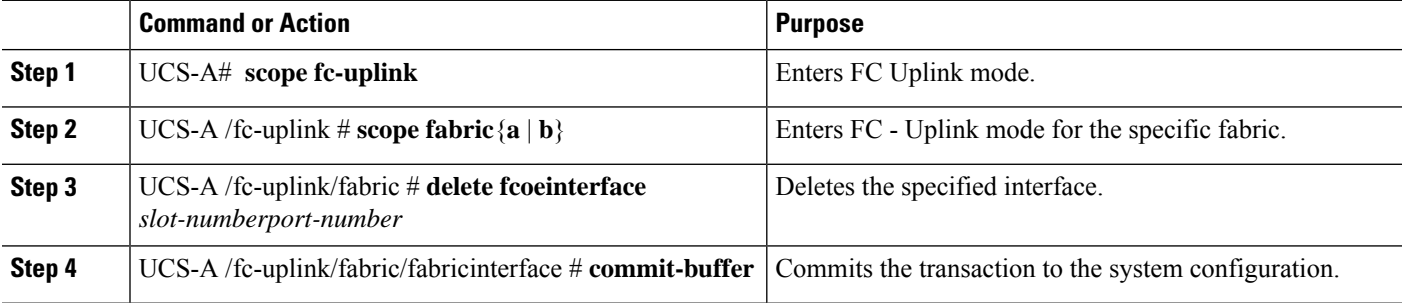

#### **Example**

The following example deletes the FCoE uplink interface on port 8 on slot 1 of fabric A and commits the transaction:

```
UCS-A# scope fc-uplink
UCS-A /fc-uplink # scope fabric a
UCS-A /fc-uplink/fabric # delete fcoeinterface 1 8
UCS-A /fc-uplink/fabric/fcoeinterface* # commit-buffer
UCS-A /fc-uplink/fabric/fcoeinterface #
```
## **Viewing FCoE Uplink Ports**

#### **SUMMARY STEPS**

- **1.** UCS-A# **scope fc-uplink**
- **2.** UCS-A /fc-uplink  $#$  **scope fabric** $\{a \mid b\}$
- **3.** UCS-A /fc-uplink/fabric # **show fcoeinterface**

#### **DETAILED STEPS**

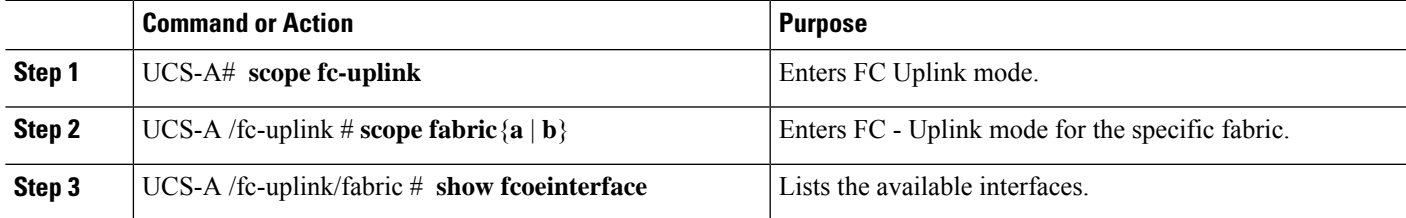

#### **Example**

The following example displays the available FCoE uplink interfaces on fabric A:

```
UCS-A# scope fc-uplink
UCS-A /fc-uplink # scope fabric a
UCS-A /fc-uplink/fabric # show fcoeinterface
FCoE Interface:
Slot Id Port Id Admin State Operational State Operational State Reason Li
c State Grace Prd
---------- ---------- ----------- ----------------- ------------------------- --
 ------------------ ---------
    1 26 Enabled Indeterminate Li
cense Ok 0
Fcoe Member Port:
Port-channel Slot Port Oper State State Reason
------------ ----- ----- --------------- ------------
1 10 Sfp Not Present Unknown
1 1 3 Sfp Not Present Unknown<br>1 4 Sfp Not Present Unknown
1 1 4 Sfp Not Present Unknown
1 1 6 Sfp Not Present Unknown
1 1 8 Sfp Not Present Unknown
2 1 7 Sfp Not Present Unknown
UCS-A /fc-uplink/fabric #
```
### **Configuring FCoE Uplink for Forward Error Correction**

You can configure forward error correction (FEC) for FCoE uplinks that operate at 25 Gbps and 100 Gpbs speeds that support this feature.

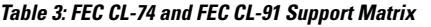

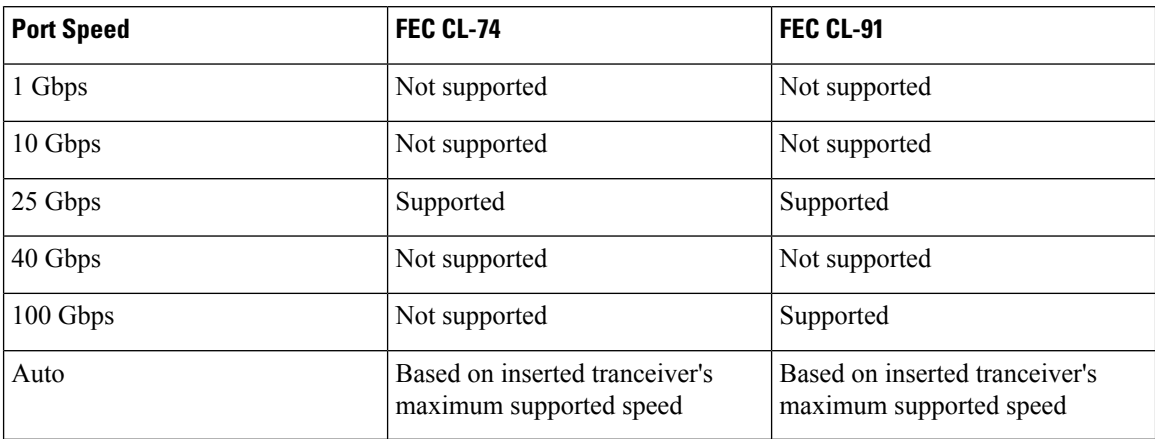

#### **SUMMARY STEPS**

- **1.** UCS-A# **scope fc-uplink**
- **2.** UCS-A /fc-uplink  $#$  **scope fabric a**  $| \mathbf{b} \rangle$
- **3.** UCS-A /fc-uplink/fabric # **scope fcoeinterface** *slot-id port-id*
- **4.** UCS-A /fc-uplink/fabric/fcoeinterface # **set fec** {**auto** |**cl74** | **cl91**}
- **5.** UCS-A /fc-uplink/fabric/fcoeinterface # **commit-buffer**

#### **DETAILED STEPS**

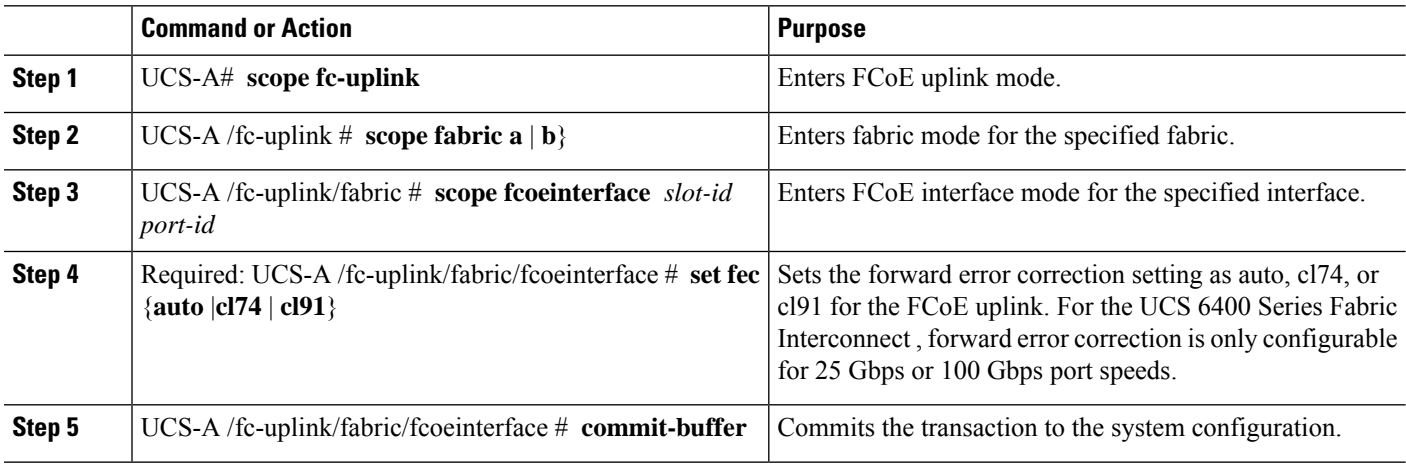

#### **Example**

The following example shows how to enable forward error correction cl74 on an interface for FCoE uplink 35 on slot 1 of fabric A, and commits the transaction:

```
UCS-A# scope fc-uplink
UCS-A /fc-uplink # scope fabric a
UCS-A /fc-uplink/fabric # scope fcoeinterface 1 35
UCS-A /fc-uplink/fabric/fcoeinterface # set fec cl74
UCS-A /fc-uplink/fabric/fcoeinterface # commit-buffer
```
# **Unified Storage Ports**

Unified storage involves configuring the same physical port as both an Ethernet storage interface and an FCoE storage interface. You can configure any appliance port or FCoE storage port as a unified storage port. To configure a unified storage port, you must have the fabric interconnect in Fibre Channel switching mode.

In a unified storage port, you can enable or disable individual FCoE storage or appliance interfaces.

- In an unified storage port, if you do not specify a non-default VLAN for the appliance port, the FCoE-storage-native-vlan will be assigned asthe native VLAN on the unified storage port. If the appliance port has a non-default native VLAN specified as native VLAN, this will be assigned as the native VLAN for the unified storage port.
- When you enable or disable the appliance interface, the corresponding physical port is enabled or disabled. So when you disable the appliance interface in unified storage, even if the FCoE storage is enabled, it goes down with the physical port.
- When you enable or disable the FCoE storage interface, the corresponding VFC is enabled or disabled. So when the FCoE storage interface is disabled in a unified storage port, the appliance interface will continue to function normally.

## **Configuring a Unified Storage Port**

#### **SUMMARY STEPS**

- **1.** UCS-A# **scope eth-storage**
- **2.** UCS-A /eth-storage  $\#$  **scope fabric** $\{a \mid b\}$
- **3.** UCS-A /eth-storage/fabric # **create interface** *slot-num port-num*
- **4.** UCS-A /eth-storage/fabric/interface\* # **commit buffer**
- **5.** UCS-A /eth-storage/fabric/interface\* # **scope fc-storage**
- **6.** UCS-A /fc-storage\*  $\#$  **scope fabric**{ $\{a \mid b\}$ }
- **7.** UCS-A /fc-storage/fabric # **create interface fcoe** *slot-num port-num*

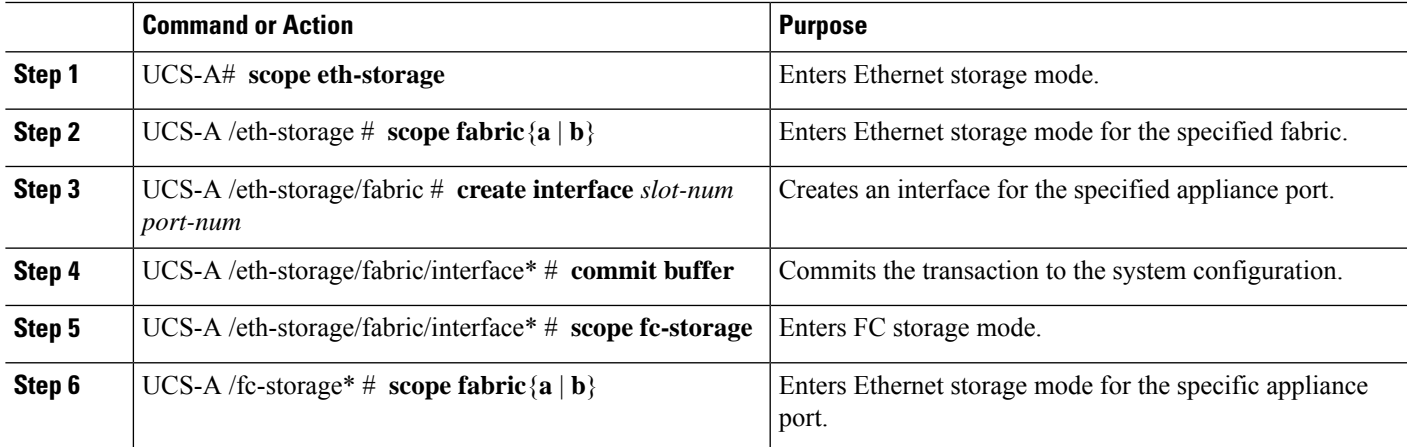

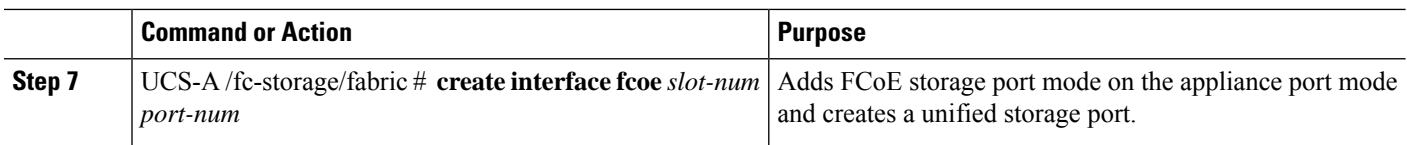

The following example creates an interface for an appliance port 2 on slot 3 of fabric A, adds fc storage to the same port to convert it as an unified port , and commits the transaction:

```
UCS-A# scope eth-storage
UCS-A /eth-storage # scope fabric a
UCS-A /eth-storage/fabric # create interface 3 2
UCS-A /eth-storage/fabric* # commit-buffer
UCS-A /eth-storage/fabric* # scope fc-storage
UCS-A /fc-storage*# scope fabric a
UCS-A /fc-storage/fabric* # create interface fcoe 3 2
UCS-A /fc-storage/fabric* # commit-buffer
UCS-A /fc-storage/fabric*
```
# **Unified Uplink Ports**

When you configure an Ethernet uplink and an FCoE uplink on the same physical Ethernet port, it is called a unified uplink port. You can individually enable or disable either the FCoE or Ethernet interfaces independently.

- Enabling or disabling the FCoE uplink results in the corresponding VFC being enabled or disabled.
- Enabling or disabling an Ethernet uplink results in the corresponding physical port being enabled or disabled.

If you disable an Ethernet uplink, it disables the underlying physical port in a unified uplink. Therefore, even when the FCoE uplink is enabled, the FCoE uplink also goes down. But if you disable an FCoE uplink, only the VFC goes down. If the Ethernet uplink is enabled, it can still function properly in the unified uplink port.

### **Configuring a Unified Uplink Port**

To configure a unified uplink port, you will convert an existing FCoE uplink port as a unified port.

#### **SUMMARY STEPS**

- **1.** UCS-A# **scope eth-uplink**
- **2.** UCS-A /eth-uplink  $#$  **scope fabric**  $\{a \mid b\}$
- **3.** UCS-A /eth-uplink/fabric # **create interface** *15*
- **4.** UCS-A /eth-uplink/fabric/port-channel # **commit-buffer**

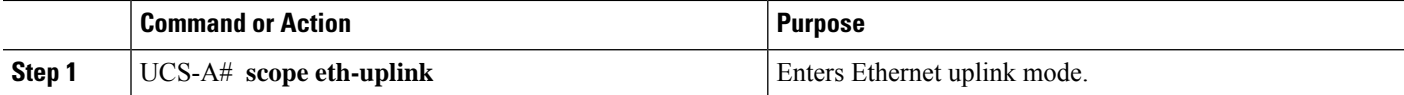

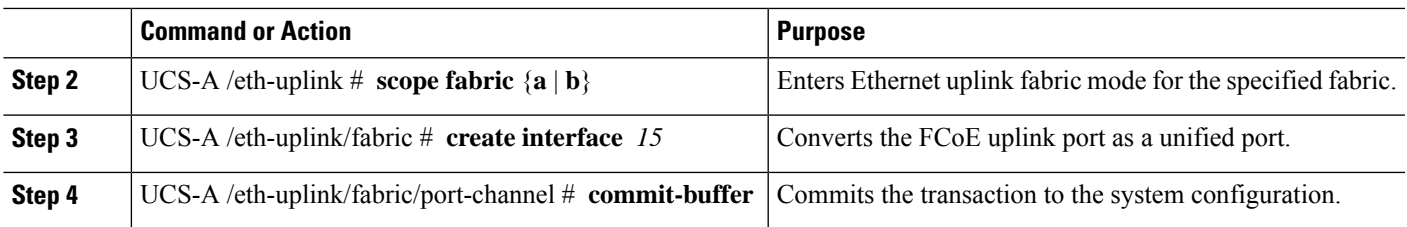

The following example creates a unified uplink port on an existing FCoE port:

```
UCS-A# scope eth-uplink
UCS-A /eth-uplink # scope fabric b
UCS-A /eth-uplink/fabric # create interface 1 5
UCS-A /eth-uplink/fabric/interface* # commit-buffer
UCS-A /eth-uplink/interface #
```
# **FCoE and Fibre Channel Storage Ports**

### **Configuring a Fibre Channel Storage or FCoE Port**

#### **SUMMARY STEPS**

- **1.** UCS-A# **scope fc-storage**
- **2.** UCS-A /fc-storage  $#$  **scope fabric**  $\{a \mid b\}$
- **3.** UCS-A /fc-storage/fabric # **create interface** {**fc** | **fcoe**} *slot-num port-num*
- **4.** UCS-A /fc-storage/fabric # **commit-buffer**

#### **DETAILED STEPS**

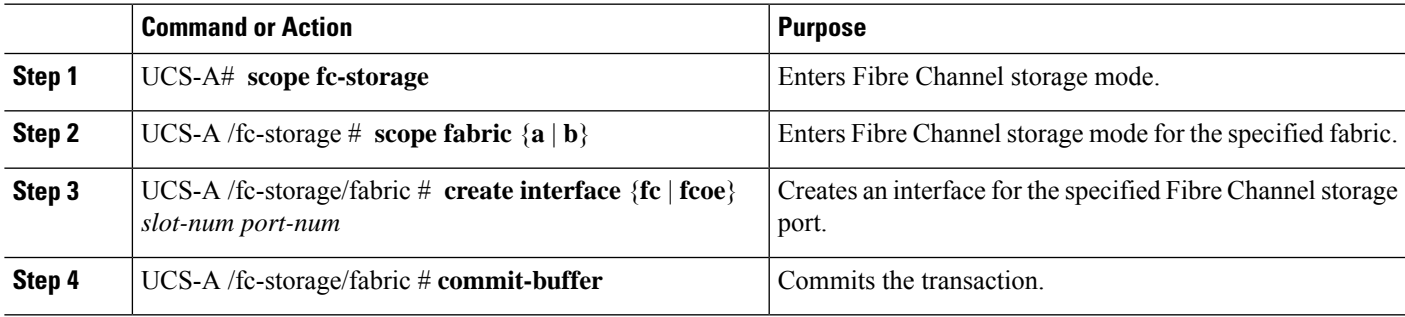

#### **Example**

The following example creates an interface for Fibre Channel storage port 10 on slot 2 of fabric A and commits the transaction:

```
UCS-A# scope fc-storage
UCS-A /fc-storage # scope fabric a
```

```
UCS-A /fc-storage/fabric* # create interface fc 2 10
UCS-A /fc-storage/fabric # commit-buffer
```
#### **What to do next**

Assign a VSAN.

### **Unconfiguring a Fibre Channel Storage or FCoE Port**

#### **SUMMARY STEPS**

- **1.** UCS-A# **scope fc-storage**
- **2.** UCS-A /fc-storage  $#$  **scope fabric**  $\{a \mid b\}$
- **3.** UCS-A /fc-storage/fabric # **delete interface** {**fc** | **fcoe**} *slot-num port-num*
- **4.** UCS-A /fc-storage/fabric # **commit-buffer**

#### **DETAILED STEPS**

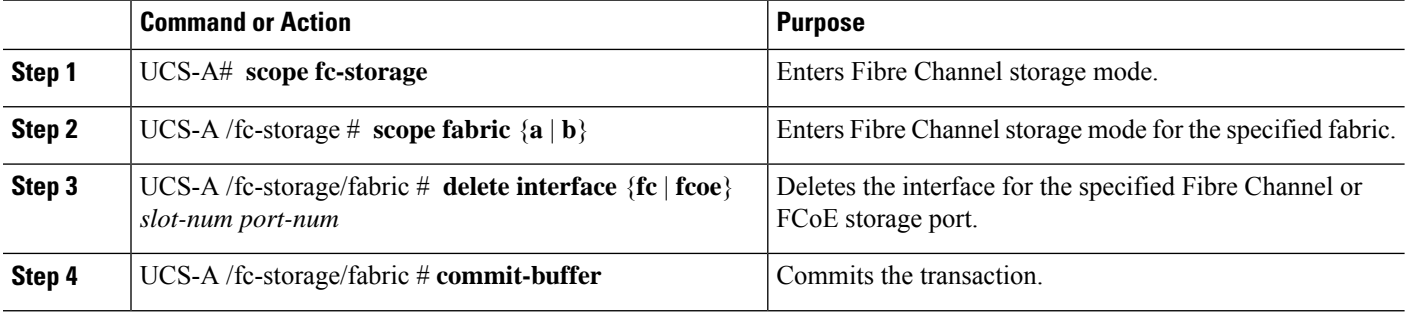

#### **Example**

The following example unconfigures Fibre Channel storage port 10 on slot 2 of fabric A and commits the transaction:

```
UCS-A# scope fc-storage
UCS-A /fc-storage # scope fabric a
UCS-A /fc-storage/fabric* # delete interface fc 2 10
UCS-A /fc-storage/fabric # commit-buffer
```
### **Restoring a Fibre Channel Storage Port Back to an Uplink Fibre Channel Port**

#### **SUMMARY STEPS**

- **1.** UCS-A# **scope fc-uplink**
- **2.** UCS-A /fc-uplink  $#$  **scope fabric**  $\{a \mid b\}$
- **3.** UCS-A /fc-uplink/fabric # **create interface** *slot-num port-num*
- **4.** UCS-A /fc-uplink/fabric # **commit-buffer**

#### **DETAILED STEPS**

Ш

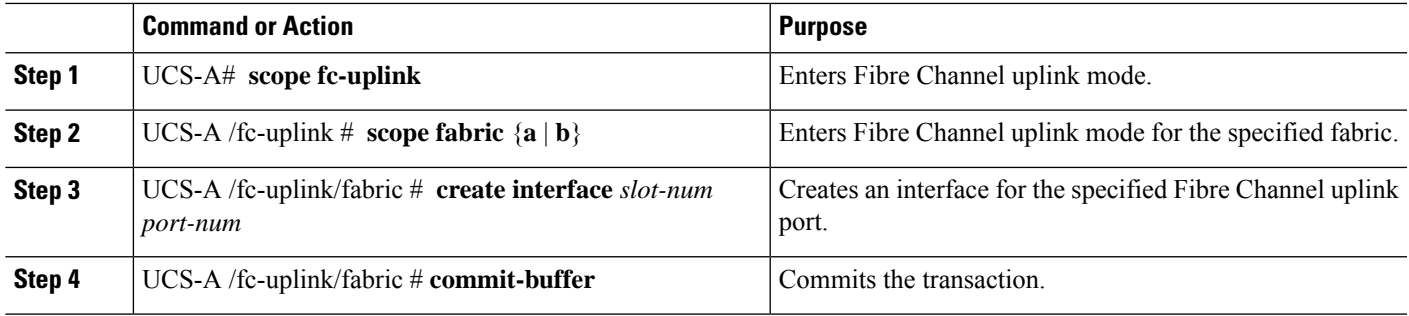

#### **Example**

The following example creates an interface for Fibre Channel uplink port 10 on slot 2 of fabric A and commits the transaction:

```
UCS-A# scope fc-uplink
UCS-A /fc-uplink # scope fabric a
UCS-A /fc-uplink/fabric* # create interface 2 10
UCS-A /fc-uplink/fabric # commit-buffer
```
# **Uplink Ethernet Port Channels**

An uplink Ethernet port channel allows you to group several physical uplink Ethernet ports (link aggregation) to create one logical Ethernet link to provide fault-tolerance and high-speed connectivity. In Cisco UCS Manager, you create a port channel first and then add uplink Ethernet ports to the port channel. You can add up to 16 uplink Ethernet ports to a port channel.

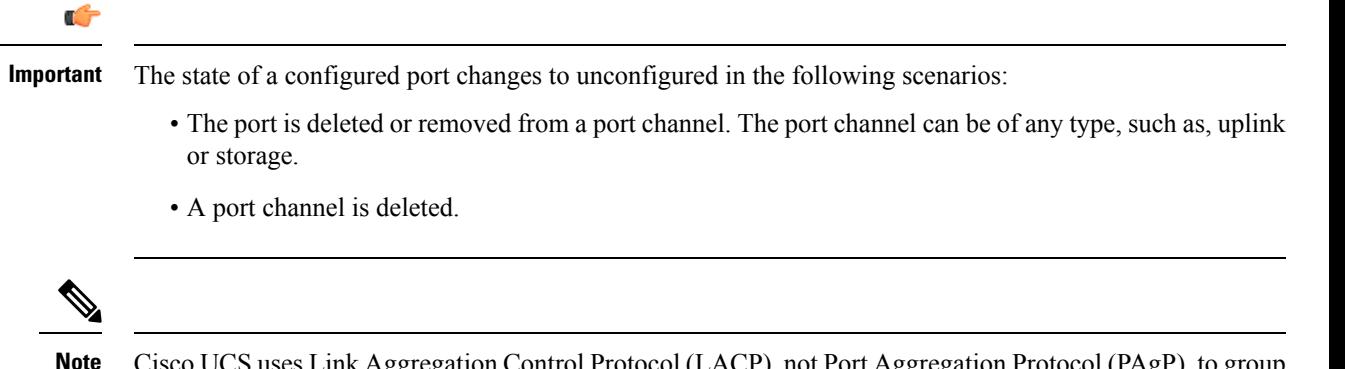

Cisco UCS uses Link Aggregation Control Protocol (LACP), not Port Aggregation Protocol (PAgP), to group the uplink Ethernet ports into a port channel. If the ports on the upstream switch are not configured for LACP, the fabric interconnects treat all ports in an uplink Ethernet port channel as individual ports, and therefore forward packets.

### **Configuring an Uplink Ethernet Port Channel**

#### **SUMMARY STEPS**

- **1.** UCS-A# **scope eth-uplink**
- **2.** UCS-A /eth-uplink  $#$  **scope fabric**  $\{a \mid b\}$
- **3.** UCS-A /eth-uplink/fabric # **create port-channel** *port-num*
- **4.** (Optional) UCS-A /eth-uplink/fabric/port-channel # {**enable** | **disable**}
- **5.** (Optional) UCS-A /eth-uplink/fabric/port-channel # **set name** *port-chan-name*
- **6.** (Optional) UCS-A /eth-uplink/fabric/port-channel # **set flow-control-policy** *policy-name*
- **7.** UCS-A /eth-uplink/fabric/port-channel # **commit-buffer**

#### **DETAILED STEPS**

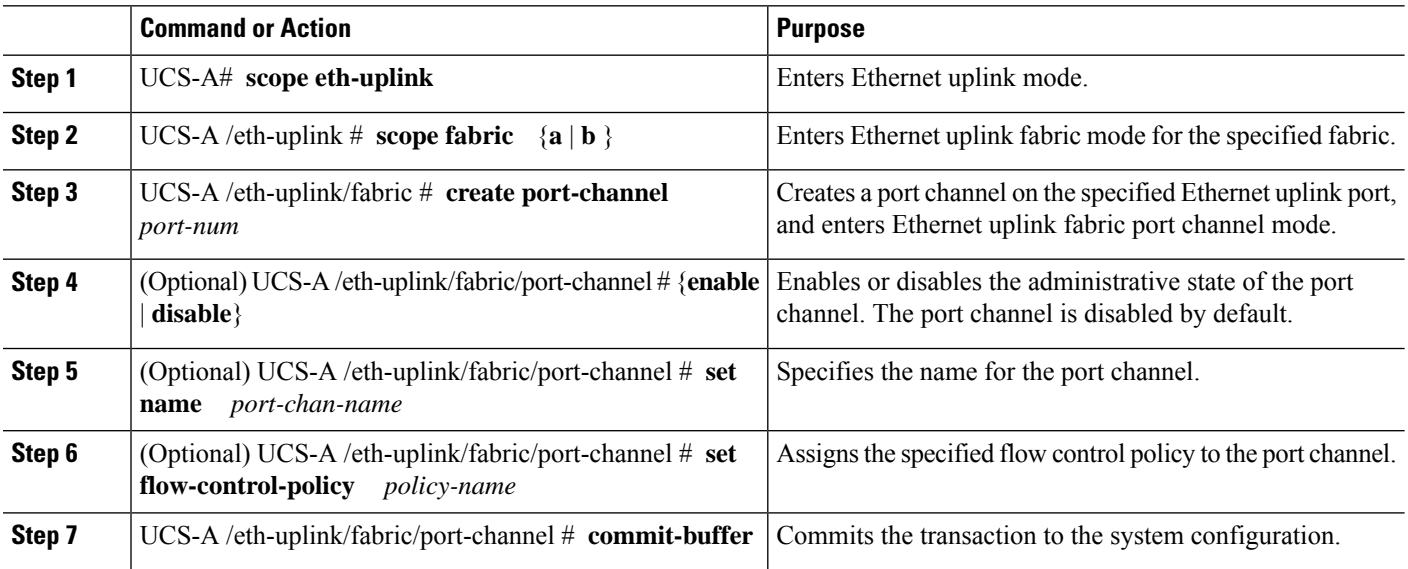

#### **Example**

The following example creates a port channel on port 13 of fabric A, sets the name to portchan13a, enables the administrative state, assigns the flow control policy named flow-con-pol432 to the port channel, and commits the transaction:

```
UCS-A# scope eth-uplink
UCS-A /eth-uplink # scope fabric a
UCS-A /eth-uplink/fabric # create port-channel 13
UCS-A /eth-uplink/fabric/port-channel* # enable
UCS-A /eth-uplink/fabric/port-channel* # set name portchan13a
UCS-A /eth-uplink/fabric/port-channel* # set flow-control-policy flow-con-pol432
UCS-A /eth-uplink/fabric/port-channel* # commit-buffer
UCS-A /eth-uplink/fabric/port-channel #
```
### **Unconfiguring an Uplink Ethernet Port Channel**

#### **SUMMARY STEPS**

- **1.** UCS-A# **scope eth-uplink**
- **2.** UCS-A /eth-uplink  $#$  **scope fabric**  $\{a \mid b\}$
- **3.** UCS-A /eth-uplink/fabric # **delete port-channel** *port-num*
- **4.** UCS-A /eth-uplink/fabric # **commit-buffer**

#### **DETAILED STEPS**

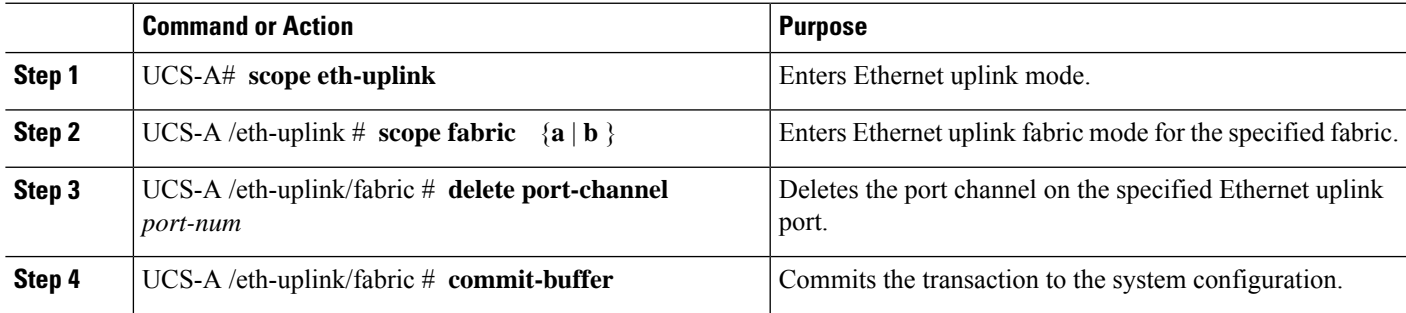

#### **Example**

The following example unconfigures the port channel on port 13 of fabric A and commits the transaction:

```
UCS-A# scope eth-uplink
UCS-A /eth-uplink # scope fabric a
UCS-A /eth-uplink/fabric # delete port-channel 13
UCS-A /eth-uplink/fabric* # commit-buffer
UCS-A /eth-uplink/fabric #
```
## **Adding a Member Port to an Uplink Ethernet Port Channel**

#### **SUMMARY STEPS**

- **1.** UCS-A# **scope eth-uplink**
- **2.** UCS-A /eth-uplink  $#$  **scope fabric**  $\{a \mid b\}$
- **3.** UCS-A /eth-uplink/fabric # **scope port-channel** *port-num*
- **4.** UCS-A /eth-uplink/fabric/port-channel # **create member-port** *slot-num port-num*
- **5.** UCS-A /eth-uplink/fabric/port-channel # **commit-buffer**

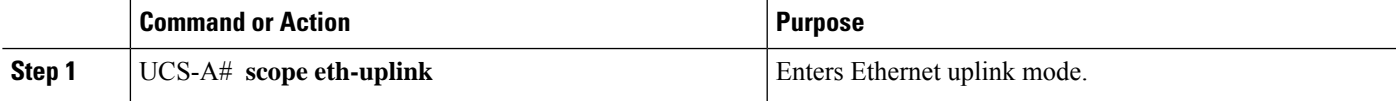

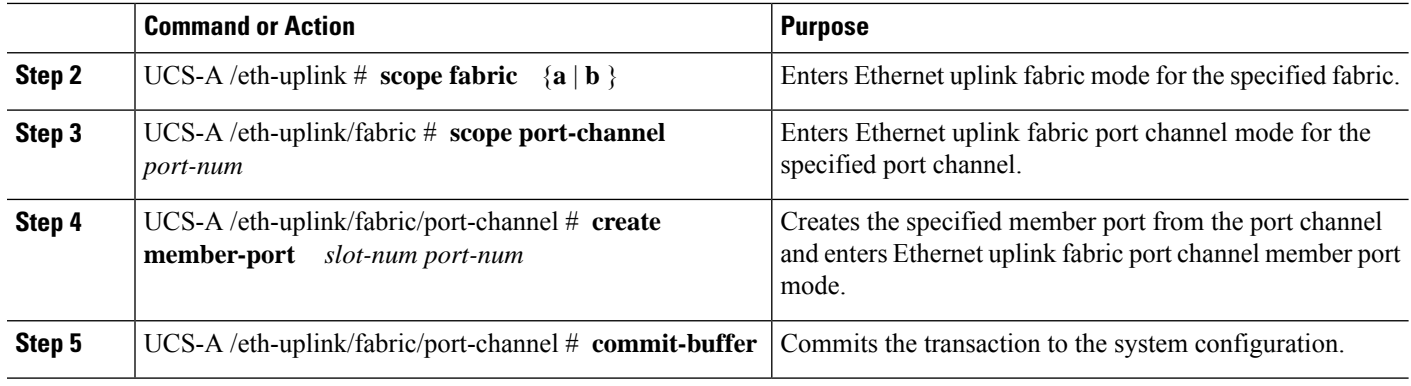

The following example adds the member port on slot 1, port 7 to the port channel on port 13 of fabric A and commits the transaction.

```
UCS-A# scope eth-uplink
UCS-A /eth-uplink # scope fabric a
UCS-A /eth-uplink/fabric # scope port-channel 13
UCS-A /eth-uplink/fabric/port-channel # create member-port 1 7
UCS-A /eth-uplink/fabric/port-channel* # commit-buffer
UCS-A /eth-uplink/fabric/port-channel #
```
### **Deleting a Member Port from an Uplink Ethernet Port Channel**

#### **SUMMARY STEPS**

- **1.** UCS-A# **scope eth-uplink**
- **2.** UCS-A /eth-uplink  $#$  **scope fabric**  $\{a \mid b\}$
- **3.** UCS-A /eth-uplink/fabric # **scope port-channel** *port-num*
- **4.** UCS-A /eth-uplink/fabric/port-channel # **delete member-port** *slot-num port-num*
- **5.** UCS-A /eth-uplink/fabric/port-channel # **commit-buffer**

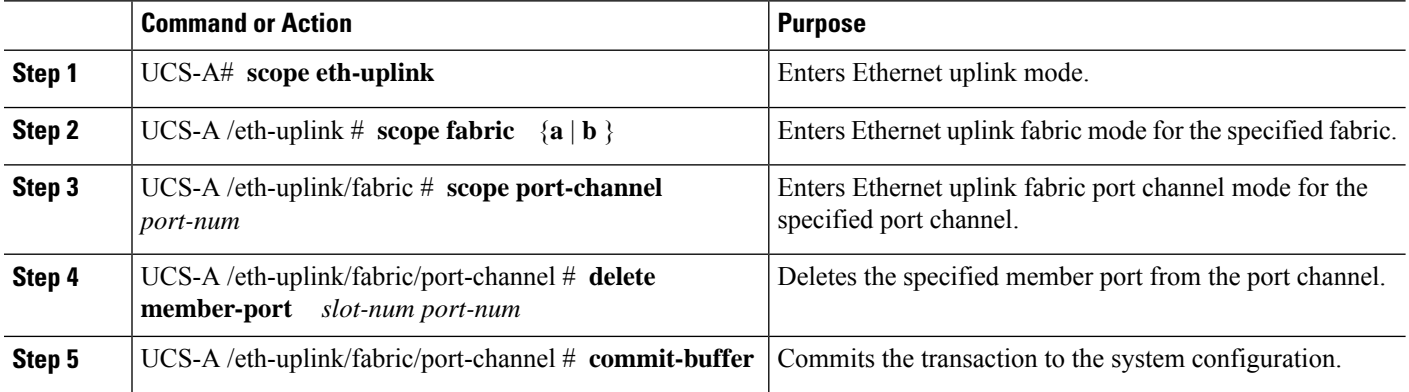

The following example deletes a member port from the port channel on port 13 of fabric A and commits the transaction:

```
UCS-A# scope eth-uplink
UCS-A /eth-uplink # scope fabric a
UCS-A /eth-uplink/fabric # scope port-channel 13
UCS-A /eth-uplink/fabric/port-channel # delete member-port 1 7
UCS-A /eth-uplink/fabric/port-channel* # commit-buffer
UCS-A /eth-uplink/fabric/port-channel #
```
# **Appliance Port Channels**

An appliance port channel allows you to group several physical appliance ports to create one logical Ethernet storage link for the purpose of providing fault-tolerance and high-speed connectivity. In Cisco UCS Manager, you create a port channel first and then add appliance ports to the port channel. You can add up to eight appliance ports to a port channel.

### **Configuring an Appliance Port Channel**

#### **SUMMARY STEPS**

- **1.** UCS-A# **scope eth-storage**
- **2.** UCS-A /eth-storage  $#$  **scope fabric**  $\{a \mid b\}$
- **3.** UCS-A /eth-storage/fabric # **create port-channel** *port-num*
- **4.** (Optional) UCS-A /eth-storage/fabric/port-channel # {**enable** | **disable**}
- **5.** (Optional) UCS-A /eth-storage/fabric/port-channel # **set name** *port-chan-name*
- **6.** (Optional) UCS-A /eth-storage/fabric/port-channel # **set pingroupname** *pin-group name*
- **7.** (Optional) UCS-A /eth-storage/fabric/port-channel # **set portmode** {**access** | **trunk**}
- **8.** (Optional) UCS-A /eth-storage/fabric/port-channel # **set prio** *sys-class-name*
- **9.** (Optional) UCS-A /eth-storage/fabric/port-channel # **setspeed** {**1gbps**| **2gbps**| **4gbps**| **8gbps**| **auto**}
- **10.** UCS-A /eth-storage/fabric/port-channel # **commit-buffer**

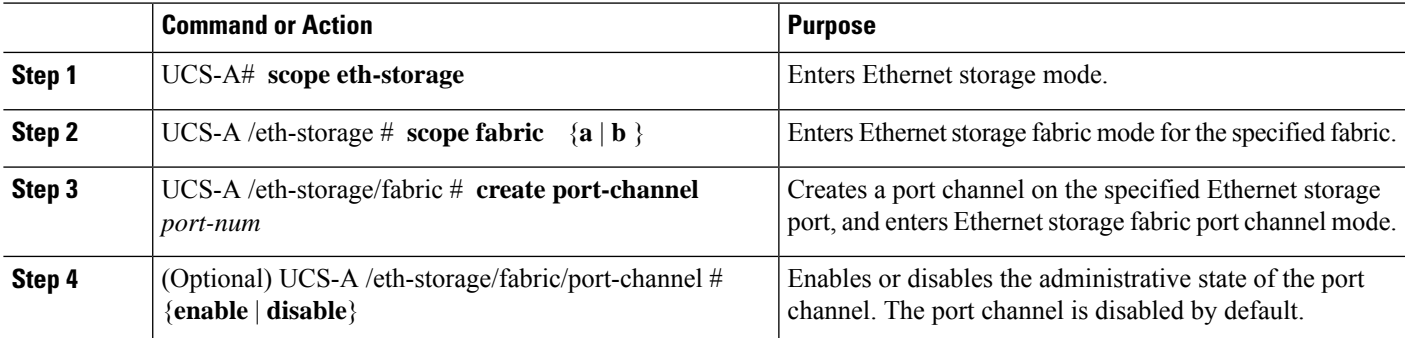

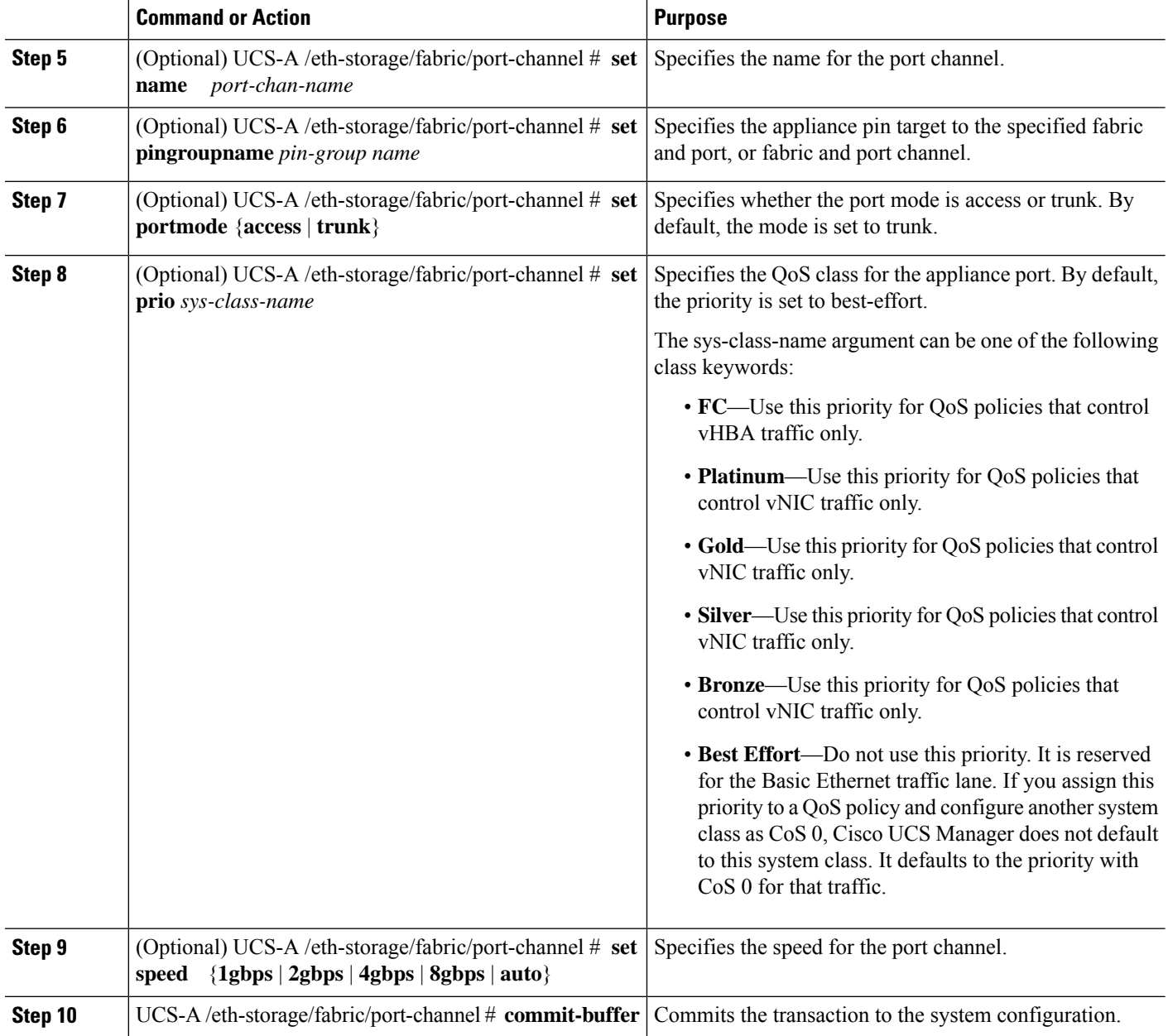

The following example creates a port channel on port 13 of fabric A and commits the transaction:

```
UCS-A# scope eth-storage
UCS-A /eth-storage # scope fabric a
UCS-A /eth-storage/fabric # create port-channel 13
UCS-A /eth-storage/fabric/port-channel* # enable
UCS-A /eth-storage/fabric/port-channel* # set name portchan13a
UCS-A /eth-storage/fabric/port-channel* # set pingroupname pingroup1
UCS-A /eth-storage/fabric/port-channel* # set portmode access
UCS-A /eth-storage/fabric/port-channel* # set prio fc
```

```
UCS-A /eth-storage/fabric/port-channel* # set speed 2gbps
UCS-A /eth-storage/fabric/port-channel* # commit-buffer
UCS-A /eth-storage/fabric/port-channel #
```
## **Unconfiguring an Appliance Port Channel**

#### **SUMMARY STEPS**

- **1.** UCS-A# **scope eth-storage**
- **2.** UCS-A /eth-storage  $\#$  **scope fabric**  $\{a \mid b\}$
- **3.** UCS-A /eth-storage/fabric # **delete port-channel** *port-num*
- **4.** UCS-A /eth-storage/fabric # **commit-buffer**

#### **DETAILED STEPS**

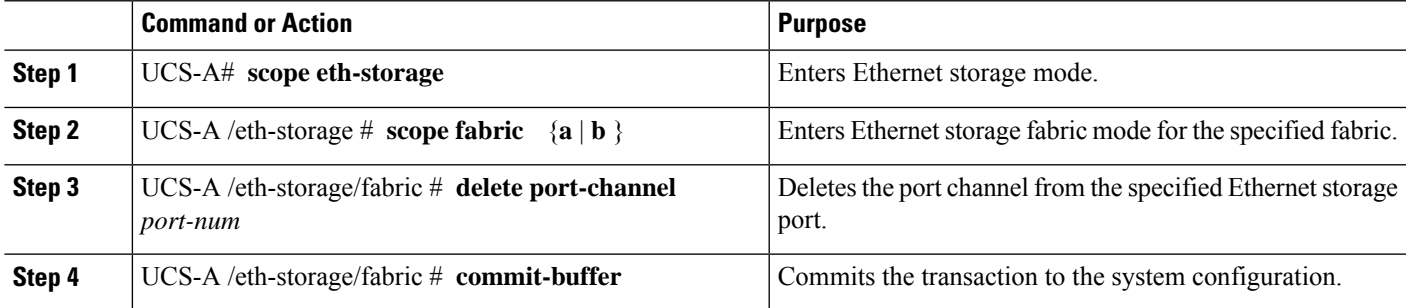

#### **Example**

The following example unconfigures the port channel on port 13 of fabric A and commits the transaction:

```
UCS-A# scope eth-storage
UCS-A /eth-storage # scope fabric a
UCS-A /eth-storage/fabric # delete port-channel 13
UCS-A /eth-storage/fabric* # commit-buffer
UCS-A /eth-storage/fabric #
```
### **Enabling or Disabling an Appliance Port Channel**

#### **SUMMARY STEPS**

- **1.** UCS-A# **scope eth-storage**
- **2.** UCS-A /eth-storage  $#$  **scope fabric**  $\{a \mid b\}$
- **3.** UCS-A /eth-storage/fabric # **scope port-channel** *port-chan-name*
- **4.** UCS-A /eth-storage/fabric/port-channel # {**enable** | **disable** }
- **5.** UCS-A /eth-storage/fabric/port-channel # **commit-buffer**

#### **DETAILED STEPS**

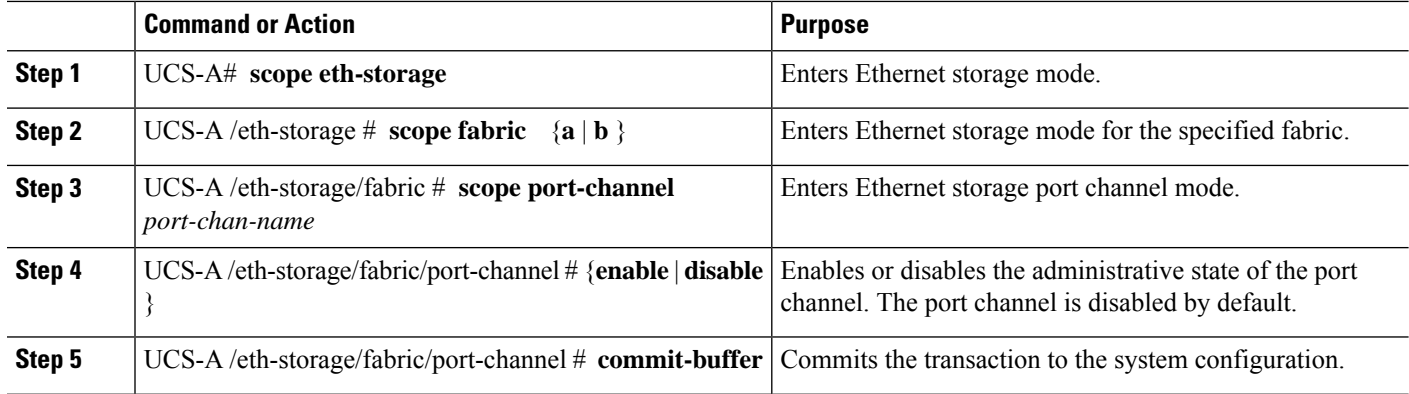

#### **Example**

The following example enables port channel 13 on fabric A and commits the transaction:

```
UCS-A# scope eth-storage
UCS-A /eth-storage # scope fabric a
UCS-A /eth-storage/fabric # scope port-channel 13
UCS-A /eth-storage/fabric/port-channel* # enable
UCS-A /eth-storage/fabric/port-channel* # commit-buffer
UCS-A /eth-storage/fabric/port-channel #
```
### **Adding a Member Port to an Appliance Port Channel**

#### **SUMMARY STEPS**

- **1.** UCS-A# **scope eth-storage**
- **2.** UCS-A /eth-storage  $#$  **scope fabric**  $\{a \mid b\}$
- **3.** UCS-A /eth-storage/fabric # **scope port-channel** *port-num*
- **4.** UCS-A /eth-storage/fabric/port-channel # **create member-port** *slot-num port-num*
- **5.** UCS-A /eth-storage/fabric/port-channel # **commit-buffer**

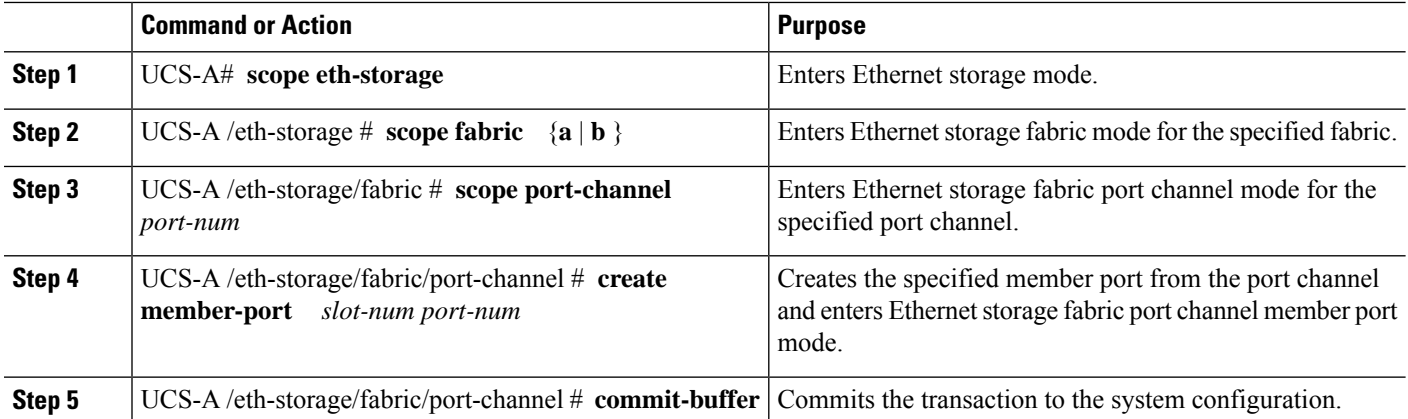

The following example adds the member port on slot 1, port 7 to the port channel on port 13 of fabric A and commits the transaction.

```
UCS-A# scope eth-storage
UCS-A /eth-storage # scope fabric a
UCS-A /eth-storage/fabric # scope port-channel 13
UCS-A /eth-storage/fabric/port-channel # create member-port 1 7
UCS-A /eth-storage/fabric/port-channel* # commit-buffer
UCS-A /eth-storage/fabric/port-channel #
```
### **Deleting a Member Port from an Appliance Port Channel**

#### **SUMMARY STEPS**

- **1.** UCS-A# **scope eth-storage**
- **2.** UCS-A /eth-storage  $\#$  **scope fabric**  $\{a \mid b\}$
- **3.** UCS-A /eth-storage/fabric # **scope port-channel** *port-num*
- **4.** UCS-A /eth-storage/fabric/port-channel # **delete member-port** *slot-num port-num*
- **5.** UCS-A /eth-storage/fabric/port-channel # **commit-buffer**

#### **DETAILED STEPS**

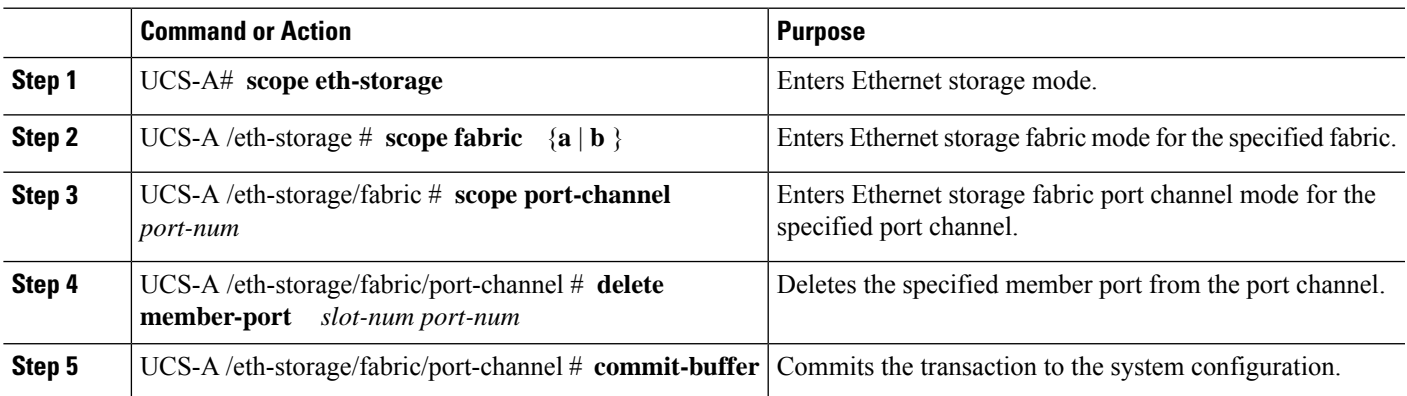

#### **Example**

The following example deletes a member port from the port channel on port 13 of fabric A and commits the transaction:

```
UCS-A# scope eth-storage
UCS-A /eth-storage # scope fabric a
UCS-A /eth-storage/fabric # scope port-channel 13
UCS-A /eth-storage/fabric/port-channel # delete member-port 1 7
UCS-A /eth-storage/fabric/port-channel* # commit-buffer
UCS-A /eth-storage/fabric/port-channel #
```
# **Fibre Channel Port Channels**

A Fibre Channel port channel allows you to group several physical Fibre Channel ports (link aggregation) to create one logical Fibre Channel link to provide fault-tolerance and high-speed connectivity. In Cisco UCS Manager, you create a port channel first and then add Fibre Channel ports to the port channel.

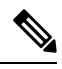

**Note** Fibre Channel port channels are not compatible with non-Cisco technology.

You can create up to four Fibre Channel port channels in each Cisco UCS domain with Cisco UCS 6200, 6300, , and 6400 Series Fabric Interconnects. Each Fibre Channel port channel can include a maximum of 16 uplink Fibre Channel ports.

You can create up to two Fibre Channel port channels in each Cisco UCS domain with Cisco UCS 6324 fabric interconnects. Each Fibre Channel port channel can include a maximum of four uplink Fibre Channel ports.

Ensure that the Fibre Channel port channel on the upstream NPIV switch is configured with its channel mode as **active**. If both the member port(s) and peer port(s) do not have the same channel mode configured, the port channel will not come up. When the channel mode is configured as **active**, the member ports initiate port channel protocol negotiation with the peer port(s) regardless of the channel group mode of the peer port. If the peer port, while configured in a channel group, does not support the port channel protocol, or responds with a nonnegotiable status, it defaults to the On mode behavior. The **active** port channel mode allows automatic recovery without explicitly enabling and disabling the port channel member ports at either end.

This example shows how to configure channel mode as active:

```
switch(config)# int po114
switch(config-if)# channel mode active
```
### **Configuring a Fibre Channel Port Channel**

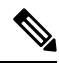

If you are connecting two Fibre Channel port channels, the admin speed for both port channels must match for the link to operate. If the admin speed for one or both of the Fibre Channel port channels is set to auto, Cisco UCS adjusts the admin speed automatically. **Note**

#### **SUMMARY STEPS**

- **1.** UCS-A# **scope fc-uplink**
- **2.** UCS-A /fc-uplink  $\#$  **scope fabric**  $\{a \mid b\}$
- **3.** UCS-A /fc-uplink/fabric # **create port-channel** *port-num*
- **4.** (Optional) UCS-A /fc-uplink/fabric/port-channel # {**enable** | **disable**}
- **5.** (Optional) UCS-A /fc-uplink/fabric/port-channel # **set name** *port-chan-name*
- **6.** (Optional) UCS-A /fc-uplink/fabric/port-channel # **set speed** {**1gbps** | **2gbps** | **4gbps** | **8gbps** | **auto**}
- **7.** UCS-A /fc-uplink/fabric/port-channel # **commit-buffer**

#### **DETAILED STEPS**

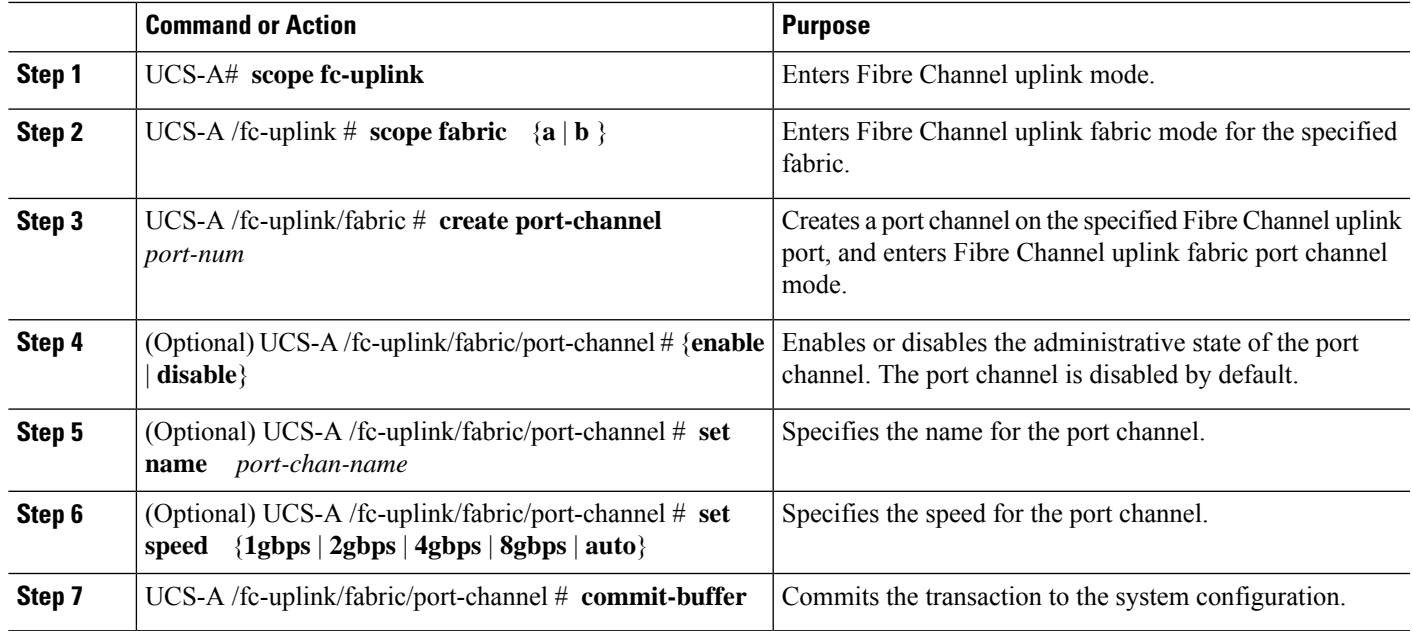

#### **Example**

The following example creates port channel 13 on fabric A, sets the name to portchan13a, enables the administrative state, sets the speed to 2 Gbps, and commits the transaction:

```
UCS-A# scope fc-uplink
UCS-A /fc-uplink # scope fabric a
UCS-A /fc-uplink/fabric # create port-channel 13
UCS-A /fc-uplink/fabric/port-channel* # enable
UCS-A /fc-uplink/fabric/port-channel* # set name portchan13a
UCS-A /fc-uplink/fabric/port-channel* # set speed 2gbps
UCS-A /fc-uplink/fabric/port-channel* # commit-buffer
UCS-A /fc-uplink/fabric/port-channel #
```
## **Configuring a FCoE Port Channel**

#### **SUMMARY STEPS**

- **1.** UCS-A# **scope fc-uplink**
- **2.** UCS-A /fc-uplink  $#$  **scope fabric** $\{a \mid b\}$
- **3.** UCS-A /fc-uplink/fabric # **create fcoe-port-channel** *number*
- **4.** UCS-A /fc-uplink/fabric/fabricinterface # **commit-buffer**

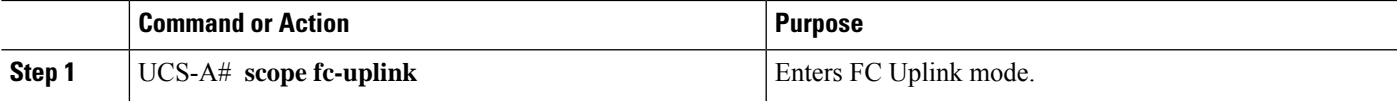

![](_page_67_Picture_643.jpeg)

The following example creates an interface for FCoE uplink port 1 on slot 4 of fabric A and commits the transaction:

```
UCS-A# scope fc-uplink
UCS-A /fc-uplink # scope fabric a
UCS-A /fc-uplink/fabric # create fcoe-port-channel 4
UCS-A /fc-uplink/fabric/fcoe-port-channel* # commit-buffer
UCS-A /fc-uplink/fabric/fcoe-port-channel #
```
## **Adding Channel Mode Active To The Upstream NPIV Fibre Channel Port Channel**

#### **SUMMARY STEPS**

- **1.** UCS-A# **scope fc-uplink**
- **2.** UCS-A /fc-uplink  $#$  **scope fabric**  $\{a \mid b\}$
- **3.** UCS-A /fc-uplink/fabric # **create port-channel** *port-num*
- **4.** (Optional) UCS-A /fc-uplink/fabric/port-channel # {**enable** | **disable**}
- **5.** (Optional) UCS-A /fc-uplink/fabric/port-channel # **set name** *port-chan-name*
- **6.** (Optional) UCS-A /fc-uplink/fabric/port-channel # **scope** *port-chan-name*
- **7.** (Optional) UCS-A /fc-uplink/fabric/port-channel # **channel mode** {**active**}
- **8.** UCS-A /fc-uplink/fabric/port-channel # **commit-buffer**

![](_page_67_Picture_644.jpeg)

![](_page_68_Picture_557.jpeg)

The following example enables channel mode to active:

```
UCS-A# scope fc-uplink
UCS-A /fc-uplink # scope fabric a
UCS-A /fc-uplink/fabric # create port-channel 13
UCS-A /fc-uplink/fabric/port-channel* # enable
UCS-A /fc-uplink/fabric/port-channel* # set name portchan13a
UCS-A /fc-uplink/fabric/port-channel* # channel mode active
UCS-A /fc-uplink/fabric/port-channel* # commit-buffer
UCS-A /fc-uplink/fabric/port-channel # exit
UCS-A /fc-uplink/fabric/ # show port-channel database
portchan13a
   Administrative channel mode is active
   Operational channel mode is active
UCS-A /fc-uplink/fabric/ #
```
### **Enabling or Disabling a Fibre Channel Port Channel**

#### **SUMMARY STEPS**

- **1.** UCS-A# **scope fc-uplink**
- **2.** UCS-A /fc-uplink  $#$  **scope fabric**  $\{a \mid b\}$
- **3.** UCS-A /fc-uplink/fabric # **scope port-channel** *port-chan-name*
- **4.** UCS-A /fc-uplink/fabric/port-channel # {**enable** | **disable** }

![](_page_68_Picture_558.jpeg)

![](_page_69_Picture_614.jpeg)

The following example enables port channel 13 on fabric A and commits the transaction:

```
UCS-A# scope fc-uplink
UCS-A /fc-uplink # scope fabric a
UCS-A /fc-uplink/fabric # scope port-channel 13
UCS-A /fc-uplink/fabric/port-channel* # enable
UCS-A /fc-uplink/fabric/port-channel* # commit-buffer
UCS-A /fc-uplink/fabric/port-channel #
```
### **Adding a Member Port to a Fibre Channel Port Channel**

#### **SUMMARY STEPS**

- **1.** UCS-A# **scope fc-uplink**
- **2.** UCS-A /fc-uplink  $#$  **scope fabric**  $\{a \mid b\}$
- **3.** UCS-A /fc-uplink/fabric # **scope port-channel** *port-num*
- **4.** UCS-A /fc-uplink/fabric/port-channel # **create member-port** *slot-num port-num*
- **5.** UCS-A /fc-uplink/fabric/port-channel # **commit-buffer**

#### **DETAILED STEPS**

![](_page_69_Picture_615.jpeg)

#### **Example**

The following example adds the member port on slot 1, port 7 to port channel 13 on fabric A and commits the transaction.

```
UCS-A# scope fc-uplink
UCS-A /fc-uplink # scope fabric a
```

```
UCS-A /fc-uplink/fabric # scope port-channel 13
UCS-A /fc-uplink/fabric # create member-port 1 7
UCS-A /fc-uplink/fabric/port-channel* # commit-buffer
UCS-A /fc-uplink/fabric/port-channel #
```
### **Deleting a Member Port from a Fibre Channel Port Channel**

#### **SUMMARY STEPS**

- **1.** UCS-A# **scope fc-uplink**
- **2.** UCS-A /fc-uplink  $#$  **scope fabric**  $\{a \mid b\}$
- **3.** UCS-A /fc-uplink/fabric # **scope port-channel** *port-num*
- **4.** UCS-A /fc-uplink/fabric/port-channel # **delete member-port** *slot-num port-num*
- **5.** UCS-A /fc-uplink/fabric/port-channel # **commit-buffer**

#### **DETAILED STEPS**

![](_page_70_Picture_594.jpeg)

#### **Example**

The following example deletes a member port from port channel 13 on fabric A and commits the transaction:

```
UCS-A# scope fc-uplink
UCS-A /fc-uplink # scope fabric a
UCS-A /fc-uplink/fabric # scope port-channel 13
UCS-A /fc-uplink/fabric # delete member-port 1 7
UCS-A /fc-uplink/fabric/port-channel* # commit-buffer
UCS-A /fc-uplink/fabric/port-channel #
```
# **FCoE Port Channels**

An FCoE port channel allows you to group several physical FCoE ports to create one logical FCoE port channel. At a physical level, the FCoE port channel carries FCoE traffic over an Ethernet port channel. So an FCoE port channel with a set of members is essentially an Ethernet port channel with the same members. This Ethernet port channel is used as a physical transport for FCoE traffic.

For each FCoE port channel, Cisco UCS Manager creates a VFC internally and binds it to an Ethernet port channel. FCoE traffic received from the hosts is sent over the VFC the same way as the FCoE traffic is sent over Fibre Channel uplinks.

### **Configuring a FCoE Port Channel**

#### **SUMMARY STEPS**

- **1.** UCS-A# **scope fc-uplink**
- **2.** UCS-A /fc-uplink  $#$  **scope**  $\text{fabric}(a \mid b)$
- **3.** UCS-A /fc-uplink/fabric # **create fcoe-port-channel** *number*
- **4.** UCS-A /fc-uplink/fabric/fabricinterface # **commit-buffer**

#### **DETAILED STEPS**

![](_page_71_Picture_635.jpeg)

#### **Example**

The following example creates an interface for FCoE uplink port 1 on slot 4 of fabric A and commits the transaction:

```
UCS-A# scope fc-uplink
UCS-A /fc-uplink # scope fabric a
UCS-A /fc-uplink/fabric # create fcoe-port-channel 4
UCS-A /fc-uplink/fabric/fcoe-port-channel* # commit-buffer
UCS-A /fc-uplink/fabric/fcoe-port-channel #
```
### **Adding a Member Port to a FCoE Uplink Port Channel**

#### **SUMMARY STEPS**

- **1.** UCS-A# **scope fc-uplink**
- **2.** UCS-A /fc-uplink  $\#$  **scope fabric**  $\{a \mid b\}$
- **3.** UCS-A /fc-uplink/fabric # **scope fcoe-port-channel** *ID*
- **4.** UCS-A /fc-uplink/fabric/fcoe-port-channel # **create member-port** *slot-num port-num*
- **5.** UCS-A /fc-uplink/fabric/fcoe-port-channel # **commit-buffer**
### **DETAILED STEPS**

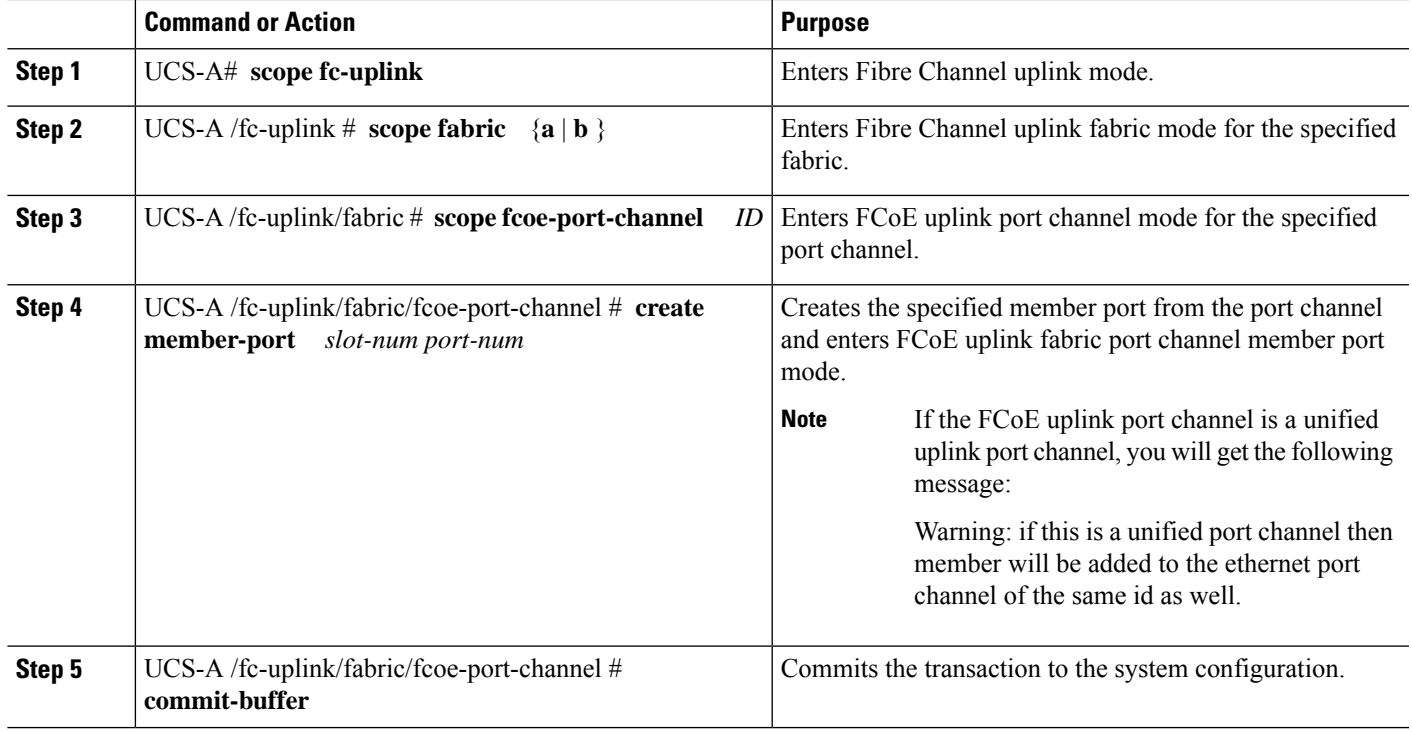

### **Example**

The following example adds the member port on slot 1, port 7 to FCoE port channel 13 on fabric A and commits the transaction.

```
UCS-A# scope fc-uplink
UCS-A /fc-uplink # scope fabric a
UCS-A /fc-uplink/fabric # scope fcoe-port-channel 13
UCS-A /fc-uplink/fabric # create member-port 1 7
UCS-A /fc-uplink/fabric/fcoe-port-channel* # commit-buffer
UCS-A /fc-uplink/fabric/fcoe-port-channel #
```
# **Unified Uplink Port Channel**

When you create an Ethernet port channel and an FCoE port channel with the same ID, it is called a unified uplink port channel. When the unified port channel is created, a physical Ethernet port channel and a VFC are created on the fabric interconnect with the specified members. The physical Ethernet port channel is used to carry both Ethernet and FCoE traffic. The VFC binds FCoE traffic to the Ethernet port channel.

The following rules will apply to the member port sets of the unified uplink port channel:

• The Ethernet port channel and FCoE port channel on the same ID, must have the same set of member ports.

- When you add a member port channel to the Ethernet port channel, Cisco UCS Manager adds the same port channel to FCoE port channel as well. Similarly, adding a member to the FCoE port channel adds the member port to the Ethernet port channel.
- When you delete a member port from one of the port channels, Cisco UCS Manager automatically deletes the member port from the other port channel.

If you disable an Ethernet uplink port channel, it disables the underlying physical port channel in a unified uplink port channel. Therefore, even when the FCoE uplink is enabled, the FCoE uplink port channel also goes down. If you disable an FCoE uplink port channel, only the VFC goes down. If the Ethernet uplink port channel is enabled, it can still function properly in the unified uplink port channel.

# **Configuring a Unified Uplink Port Channel**

To configure a unified uplink port channel, you will convert an existingFCoE uplink port channel as a unified port channel.

### **SUMMARY STEPS**

- **1.** UCS-A# **scope eth-uplink**
- **2.** UCS-A /eth-uplink  $#$  **scope fabric**  $\{a \mid b\}$
- **3.** UCS-A /eth-uplink/fabric # **create port-channel** *ID*
- **4.** UCS-A /eth-uplink/fabric/port-channel # **commit-buffer**

## **DETAILED STEPS**

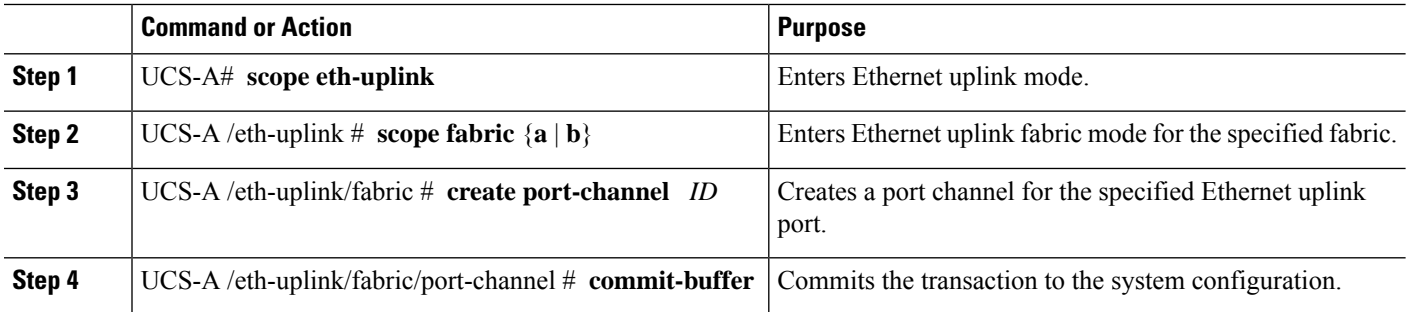

#### **Example**

The following example creates a unified uplink port channel on an existing FCoE port channel:

```
UCS-A# scope eth-uplink
UCS-A /eth-uplink # scope fabric b
UCS-A /eth-uplink/fabric # create port-channel 2
UCS-A /eth-uplink/fabric/port-channel* # commit-buffer
UCS-A /eth-uplink/fabric #
```
# **Event Detection and Action**

Cisco UCS Manager uses the statistics collection policy to monitor and trigger an alarm when there are faults in the network interface ports connected from the I/O Module (IOM) to the fabric interconnect.

The error statistics for the network interface ports is called NiErrStats and consists of the following errors:

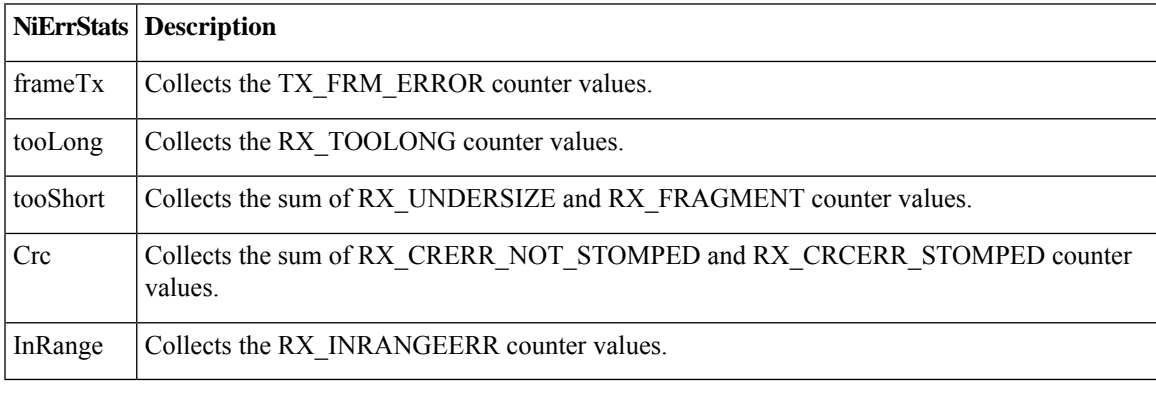

**Note** Only active ports collect the network interface port statistics and send the information to Cisco UCS Manager.

# **Policy-Based Port Error Handling**

If Cisco UCS Manager detects any errors on active NI ports, and if the error-disable feature is enabled, Cisco UCS Manager automatically disables the respective FI port that is connected to the NI port that had errors. When a FI port is error disabled, it is effectively shut down and no traffic is sent or received on that port.

The error-disable function serves two purposes:

- It lets you know which FI port is error-disabled and that the connected NI Port has errors.
- It eliminates the possibility that this port can cause other ports, which are connected to the same Chassis/FEX, to fail. Such a failure can occur when the NI port has errors, which can ultimately cause serious network issues. The error-disable function helps prevent these situations.

# **Creating Threshold Definition**

### **SUMMARY STEPS**

- **1.** UCS-A # **scope eth-server**
- **2.** UCS-A/eth-server # **scope stats-threshold-policy default**
- **3.** UCSA/eth-server/stats-threshold-policy # **create class** *class-name*
- **4.** UCS-A/eth-server/stats-threshold-policy/class # **create property** *property-name*
- **5.** UCS-A/eth-server/stats-threshold-policy/class/property # **set normal-value** *value*
- **6.** UCS-A/eth-server/stats-threshold-policy/class/property # **create threshold-value** {*above-normal* | *below-normal*} {*cleared* | *condition* | *critical* | *info* | *major* | *minor* | *warning*}

- **7.** UCS-A/eth-server/stats-threshold-policy/class/property/threshold-value # **set** {**deescalating** | **escalating**} *value*
- **8.** UCS-A/eth-server/stats-threshold-policy/class/property/threshold-value # **commit-buffer**

## **DETAILED STEPS**

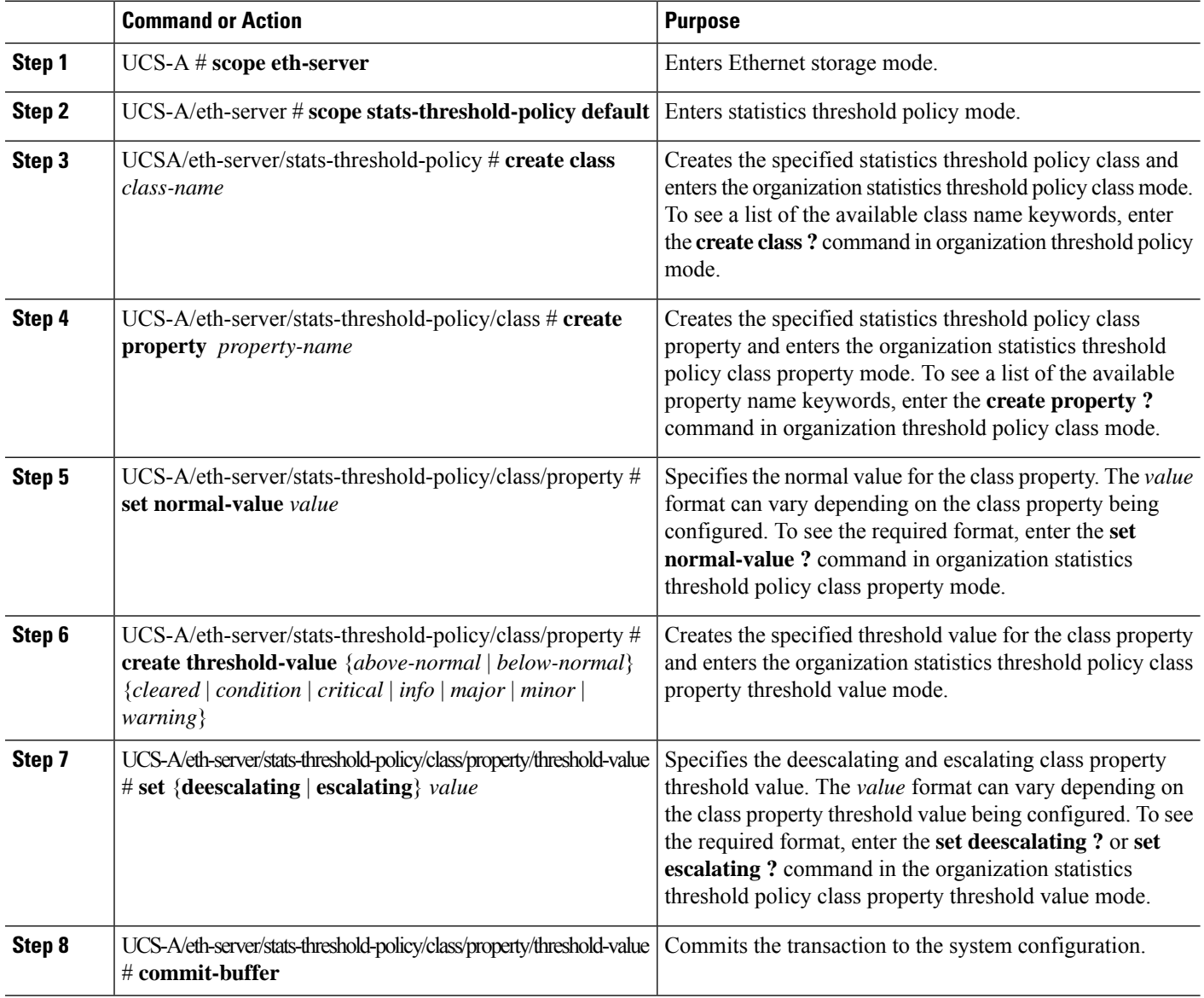

### **Example**

The following example shows how to create a threshold definition:

```
UCS-A # scope eth-server
UCS-A /eth-server # scope stats-threshold-policy default
UCS-A /eth-server/stats-threshold-policy # create class ni-ether-error-stats
UCS-A /eth-server/stats-threshold-policy/class* # create property crc-delta
```

```
UCS-A /eth-server/stats-threshold-policy/class/property* # set normal-value 0
UCS-A /eth-server/stats-threshold-policy/class/property* # create threshold-value above-normal
major
UCS-A /eth-server/stats-threshold-policy/class/property/threshold-value* # set escalating
5
UCS-A /eth-server/stats-threshold-policy/class/property/threshold-value* # set deescalating
3
UCS-A /eth-server/stats-threshold-policy/class/property/threshold-value* # commit-buffer
```
# **Configuring Error Disable on a Fabric Interconnect Port**

## **SUMMARY STEPS**

- **1.** UCS-A # **scope eth-server**
- **2.** UCS-A/eth-server # **scope stats-threshold-policy default**
- **3.** UCSA/eth-server/stats-threshold-policy # **scope class** *class-name*
- **4.** UCS-A/eth-server/stats-threshold-policy/class # **scope property** *property-name*
- **5.** UCS-A/eth-server/stats-threshold-policy/class/property # **set error-disable-fi-port** {**yes** | **no**}
- **6.** UCS-A/eth-server/stats-threshold-policy/class/property\* # **commit-buffer**

## **DETAILED STEPS**

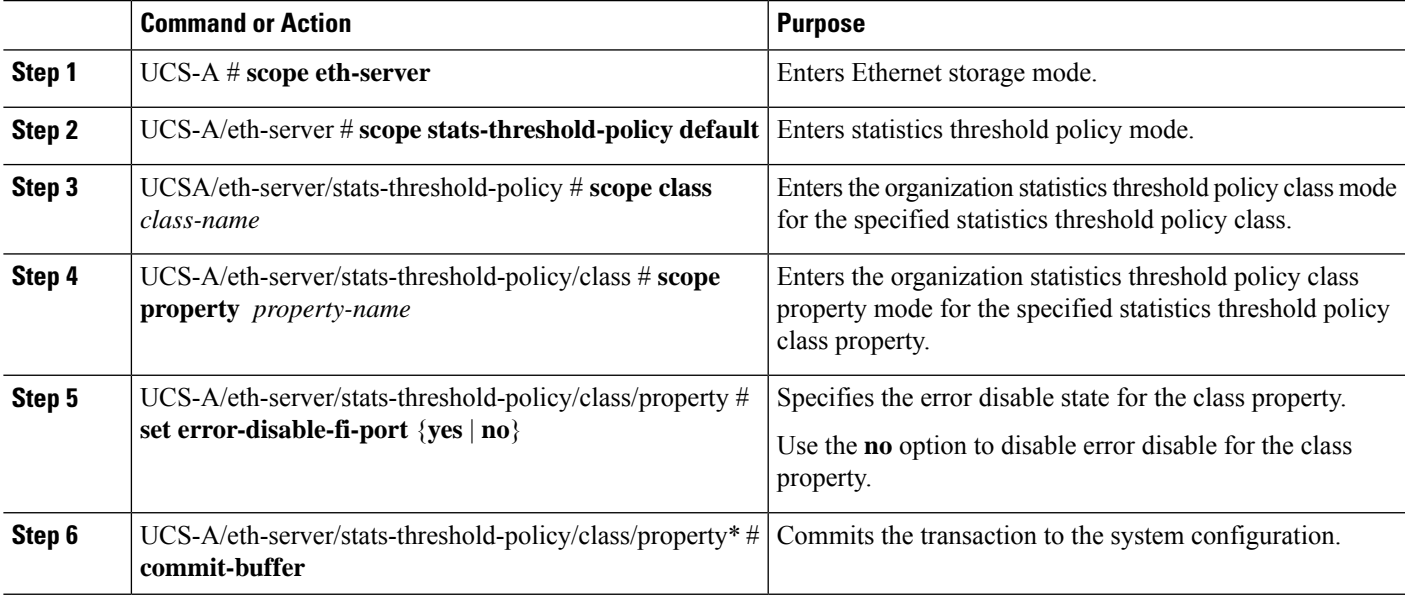

## **Example**

The following example shows how to enable error disable on an FI port:

```
UCS-A # scope eth-server
UCS-A /eth-server # scope stats-threshold-policy default
UCS-A /eth-server/stats-threshold-policy # scope class ni-ether-error-stats
UCS-A /eth-server/stats-threshold-policy/class # scope property crc-delta
UCS-A /eth-server/stats-threshold-policy/class/property # set error-disable-fi-port yes
```
UCS-A /eth-server/stats-threshold-policy/class/property\* # **commit-buffer**

# **Configuring Auto Recovery on a Fabric Interconnect Port**

### **SUMMARY STEPS**

- **1.** UCS-A # **scope eth-server**
- **2.** UCS-A/eth-server # **scope stats-threshold-policy default**
- **3.** UCSA/eth-server/stats-threshold-policy # **scope class** *class-name*
- **4.** UCS-A/eth-server/stats-threshold-policy/class # **scope property** *property-name*
- **5.** UCS-A/eth-server/stats-threshold-policy/class/property # **set auto-recovery** {**enabled** | **disabled**}
- **6.** UCS-A/eth-server/stats-threshold-policy/class/property\* # **set auto-recovery-time** *time*
- **7.** UCS-A/eth-server/stats-threshold-policy/class/property\* # **commit-buffer**

## **DETAILED STEPS**

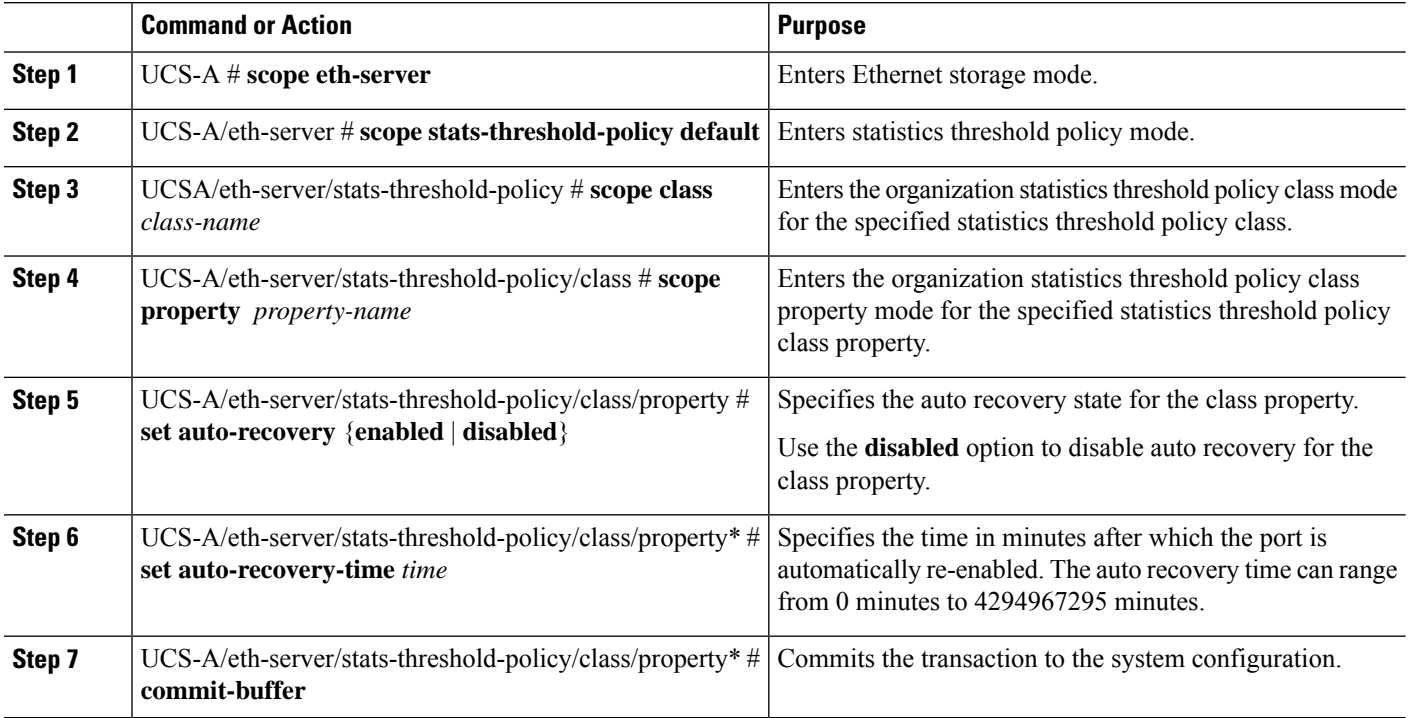

### **Example**

The following example shows how to configure auto recovery on an FI port:

```
UCS-A # scope eth-server
UCS-A /eth-server # scope stats-threshold-policy default
UCS-A /eth-server/stats-threshold-policy # scope class ni-ether-error-stats
UCS-A /eth-server/stats-threshold-policy/class # scope property crc-delta
UCS-A /eth-server/stats-threshold-policy/class/property # set auto-recovery enabled
```

```
UCS-A /eth-server/stats-threshold-policy/class/property* # set auto-recovery-time 5
UCS-A /eth-server/stats-threshold-policy/class/property* # commit-buffer
```
# **Viewing the Network Interface Port Error Counters**

## **SUMMARY STEPS**

- **1.** UCS-A # **scope chassis** *chassis-num*
- **2.** UCS-A/chassis # **scope iom**  $\{a \mid b\}$
- **3.** UCS-A/chassis/iom # **scope port-group fabric**
- **4.** UCS-A/chassis/iom/port-group # **scope fabric-if** *fabric-if number*
- **5.** UCS-A/chassis/iom/port-group/fabric-if # **show stats**

### **DETAILED STEPS**

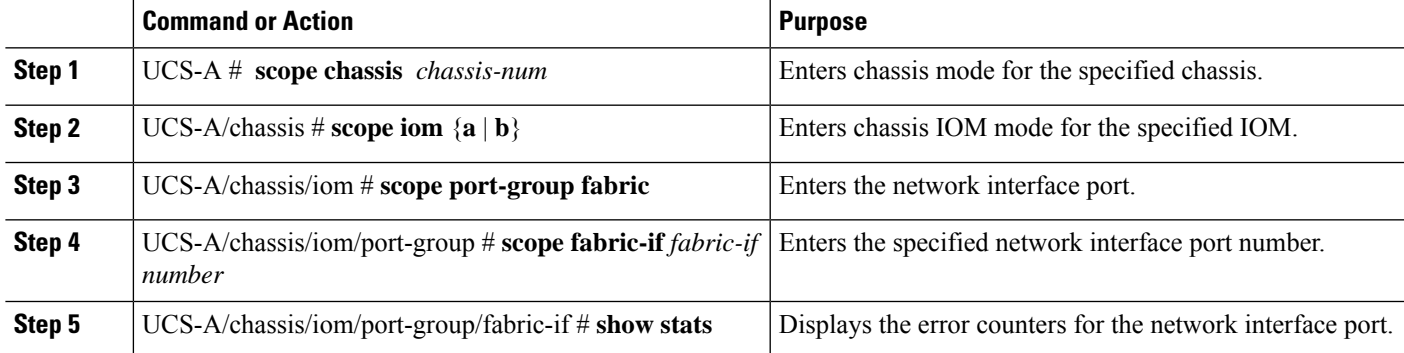

#### **Example**

The following example shows how to display the statistics for the network interface ports:

```
UCS-A # scope chassis 1
UCS-A/chassis # scope iom a
UCS-A/chassis/iom # scope port-group fabric
UCS-A/chassis/iom/port-group # scope faric-if 1
UCS-A/chassis/iom/port-group/fabric-if # show stats
NI Ether Error Stats:
Time Collected: 2014-08-20T15:37:24:688
Monitored Object: sys/chassis-1/slot-1/fabric/port-1/ni-err-stats
Suspect: Yes
Crc (errors): 5000
Frame Tx (errors): 0
Too Long (errors): 0
Too Short (errors): 0
In Range (errors): 0
Thresholded: 0
```
# **Adapter Port Channels**

An adapter port channel groups into one logical link all the physical links going from a Cisco UCS Virtual Interface Card (VIC) into an I/O.

Adapter port channels are created and managed internally by Cisco UCS Manager when it detects that the correct hardware is present. Adapter port channels cannot be configured manually. Adapter port channels are viewable using the Cisco UCS Manager GUI or the Cisco UCS Manager CLI.

# **Viewing Adapter Port Channels**

## **SUMMARY STEPS**

- **1.** UCS-A# **scope chassis** *chassis-num*
- **2.** UCS-A /chassis  $#$  **scope iom**  $\{a\ b\}$
- **3.** UCS-A /chassis/iom # **scope port group**
- **4.** UCS-A /chassis/iom/port group # **show host-port-channel** [**detail** | **expand**]

### **DETAILED STEPS**

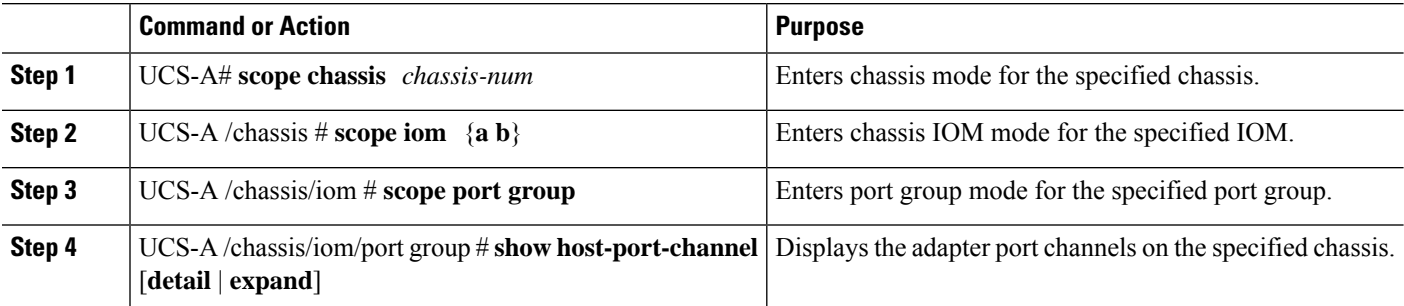

### **Example**

This following example shows how to display information on host port channels within a port group mode:

```
UCS-A # scope chassis 1
UCS-A /chassis # scope iom a
UCS-A /chassis/iom # scope port group
UCS-A /chassis/iom/port group # show host-port-channel
Host Port channel:
 Port Channel Id Fabric ID Oper State State Reason
   --------------- --------- ---------------- ------------
            1289 B Up
            1290 B Up
            1306 B Up
             1307 B Up
             1309 B Up
             1315 B Up
UCS-A /chassis/iom/port group #
```
# **Fabric Port Channels**

Fabric port channels allow you to group several of the physical links from an IOM and IFM (IOM for Cisco UCS X-Series Servers) to a fabric interconnect into one logical link for redundancy and bandwidth sharing. As long as one link in the fabric port channel remains active, the fabric port channel continues to operate.

If the correct hardware is connected, fabric port channels are created by Cisco UCS Manager in the following ways:

- During chassis discovery according to the settings configured in the chassis discovery policy.
- After chassis discovery according to the settings configured in the chassis connectivity policy for a specific chassis.

For each IOM and IFM (IOM for Cisco UCS X-Series Servers) there is a single fabric port channel. Each uplink connecting an IOM and IFM (IOM for Cisco UCS X-Series Servers) to a fabric interconnect can be configured as a discrete link or included in the port channel, but an uplink cannot belong to more than one fabric port channel. For example, if a chassis with two IOMs is discovered and the chassis discovery policy is configured to create fabric port channels, Cisco UCS Manager creates two separate fabric port channels: one for the uplinks connecting IOM-1 and another for the uplinks connecting IOM-2. No other chassis can join these fabric port channels. Similarly, uplinks belonging to the fabric port channel for IOM-1 cannot join the fabric port channel for IOM-2.

## **Load Balancing Over Ports**

Load balancing traffic among ports between IOMs and fabric interconnects uses the following criteria for hashing.

• For Ethernet traffic:

Layer 2 source and destination address

Layer 3 source and destination address

Layer 4 source and destination ports

• For FCoE traffic:

Layer 2 source and destination address

Source and destination IDs (SID and DID) and Originator Exchange ID (OXID)

In this example, a 2200 Series IOM module is verified by connecting iom *X* (where *X* is the chassis number).

```
show platform software fwmctrl nifport
(\ldots)Hash Parameters:
  l2_da: 1 l2_sa: 1 l2_vlan: 0
  l3_da: 1 l3_sa: 1
  l4_da: 1 l4_sa: 1
  FCoE 12 da: 1 12 sa: 1 12 vlan: 0
  FCoE l3_did: 1 l3_sid: 1 l3_oxid: 1
```
# **Cabling Considerations for Fabric Port Channels**

When you configure the links between the Cisco UCS 2200 Series FEX and a Cisco UCS 6200 series fabric interconnect in fabric port channel mode, the available virtual interface namespace (VIF) on the adapter varies depending on where the FEX uplinks are connected to the fabric interconnect ports.

Inside the 6248 fabric interconnect there are six sets of eight contiguous ports, with each set of ports managed by a single chip. When all uplinks from an FEX are connected to a set of ports managed by a single chip, Cisco UCS Manager maximizes the number of VIFs used in service profiles deployed on the blades in the chassis. If uplink connections from an IOM are distributed across ports managed by separate chips, the VIF count is decreased.

#### **Figure 6: Port Groups for Fabric Port Channels**

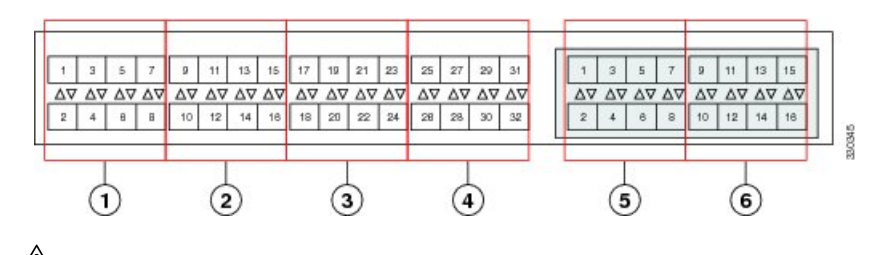

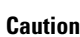

Adding a second link to a fabric-port-channel port group is disruptive and will automatically increase the available amount of VIF namespace from 63 to 118. Adding further links is not disruptive and the VIF namespace stays at 118.

$$
\overbrace{\mathbf{V}}
$$

**Caution**

Linking a chassis to two fabric-port-channel port groups does not affect the VIF namespace unless it is manually acknowledged. The VIF namespace is then automatically set to the smaller size fabric port-channel port group usage (either 63 or 118 VIFs) of the two groups.

For high availability cluster-mode applications, we strongly recommend symmetric cabling configurations. If the cabling is asymmetric, the maximum number of VIFs available is the smaller of the two cabling configurations.

For more information on the maximum number of VIFs for your Cisco UCS environment, see the Configuration Limits document for your hardware and software configuration.

# **Configuring a Fabric Port Channel**

## **SUMMARY STEPS**

- **1.** To include all links from the IOM to the fabric interconnect in a fabric port channel during chassis discovery, set the link grouping preference in the chassis discovery policy to port channel.
- **2.** To include links from individual chassis in a fabric port channel during chassis discovery, set the link grouping preference in the chassis connectivity policy to port channel.
- **3.** After chassis discovery, enable or disable additional fabric port channel member ports.

## **DETAILED STEPS**

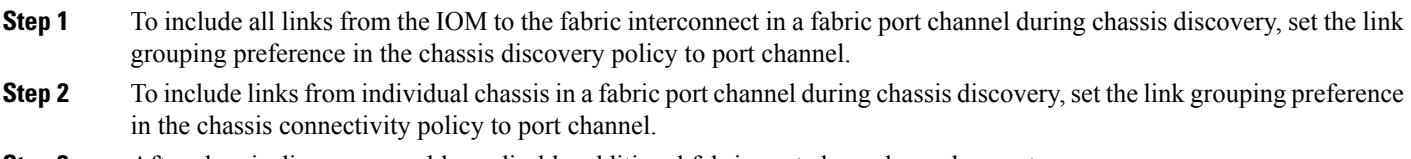

**Step 3** After chassis discovery, enable or disable additional fabric port channel member ports.

## **What to do next**

To add or remove chassis links from a fabric port channel after making a change to the chassis discovery policy or the chassis connectivity policy, reacknowledge the chassis. Chassis reacknowledgement is not required to enable or disable chassis member ports from a fabric port channel

# **Viewing Fabric Port Channels**

## **SUMMARY STEPS**

- **1.** UCS-A# **scope eth-server**
- **2.** UCS-A /eth-server  $\#$  **scope fabric**  $\{a \mid b\}$
- **3.** UCS-A /eth-server/fabric # **show fabric-port-channel** [**detail** | **expand**]

### **DETAILED STEPS**

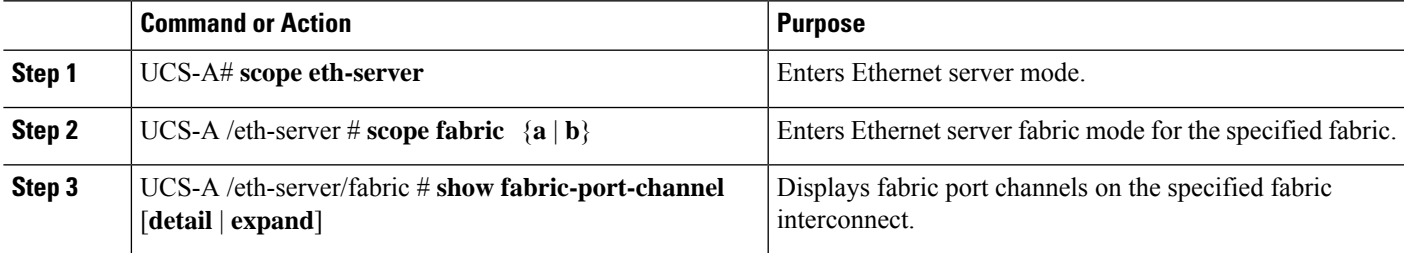

### **Example**

The following example displays information about configured fabric port channels on fabric interconnect A:

```
UCS-A# scope eth-server
UCS-A /eth-server # scope fabric a
UCS-A /eth-server/fabric # show fabric-port-channel
Fabric Port Channel:
   Port Channel Id Chassis Id Admin State Oper State State Reason
    --------------- ---------- ----------- ---------------- ------------
              1025 1 Enabled Failed No operational members<br>1026 2 Enabled Up
              1026 2 Enabled
```

```
UCS-A /eth-server/fabric #
```
# **Enabling or Disabling a Fabric Port Channel Member Port**

### **SUMMARY STEPS**

- **1.** UCS-A# **scope eth-server**
- **2.** UCS-A /eth-server # **scope fabric**  $\{a \mid b\}$
- **3.** UCS-A /eth-server/fabric # **scope fabric-port-channel** *port-chan-id*
- **4.** UCS-A /eth-server/fabric/fabric-port-channel # **scope member-port** *slot-id port-id*
- **5.** UCS-A /eth-server/fabric/fabric-port-channel # {**enable** | **disable**}
- **6.** UCS-A /eth-server/fabric/fabric-port-channel # **commit-buffer**

#### **DETAILED STEPS**

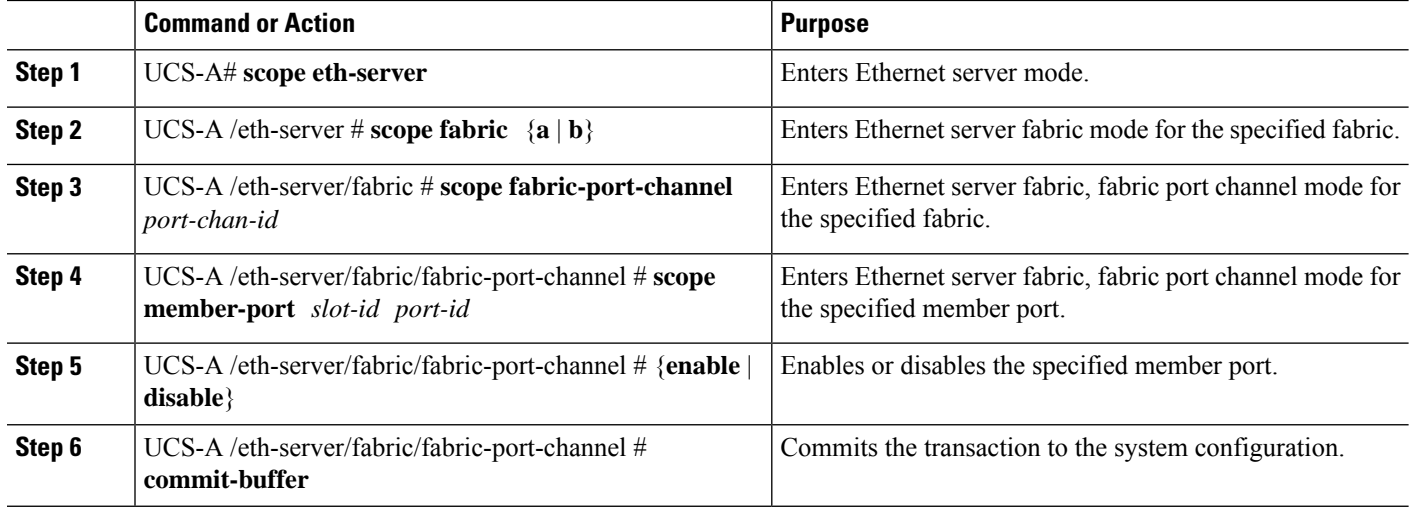

### **Example**

The following example disables fabric channel member port 1 31 on fabric port channel 1025 and commits the transaction:

```
UCS-A# scope eth-server
UCS-A /eth-server # scope fabric a
UCS-A /eth-server/fabric # scope fabric-port-channel 1025
UCS-A /eth-server/fabric/fabric-port-channel # scope member-port 1 31
UCS-A /eth-server/fabric/fabric-port-channel/member-port # disable
UCS-A /eth-server/fabric/fabric-port-channel/member-port* # commit-buffer
UCS-A /eth-server/fabric/fabric-port-channel/member-port #
```